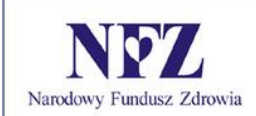

Zlecenia Zaopatrzenia Portal SZOI

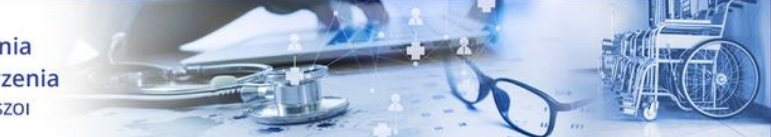

Zlecenia zaopatrzenia Portal SZOI

Katowice, kwiecień 2020

*Dokumentacja opracowana przez:*

*KAMSOFT Spółka Akcyjna, ul. 1 Maja 133, 40 – 235 Katowice, wpisana przez Sąd Rejonowy Katowice – Wschód w Katowicach Wydział VIII Gospodarczy KRS do Rejestru Przedsiębiorców Krajowego Rejestru Sądowego pod nr KRS 0000345075, posiadająca REGON 241371988, NIP 9542685559 oraz numer BDO 000265137 o kapitale zakładowym w wysokości 52 600 000,00 zł (opłacony w całości)*

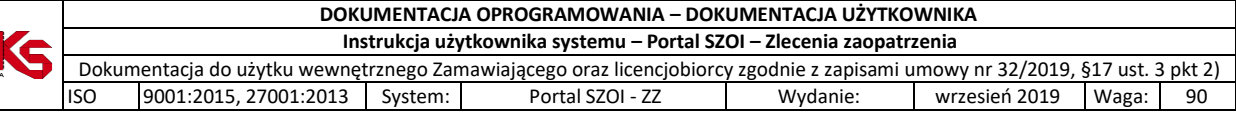

# Spis treści

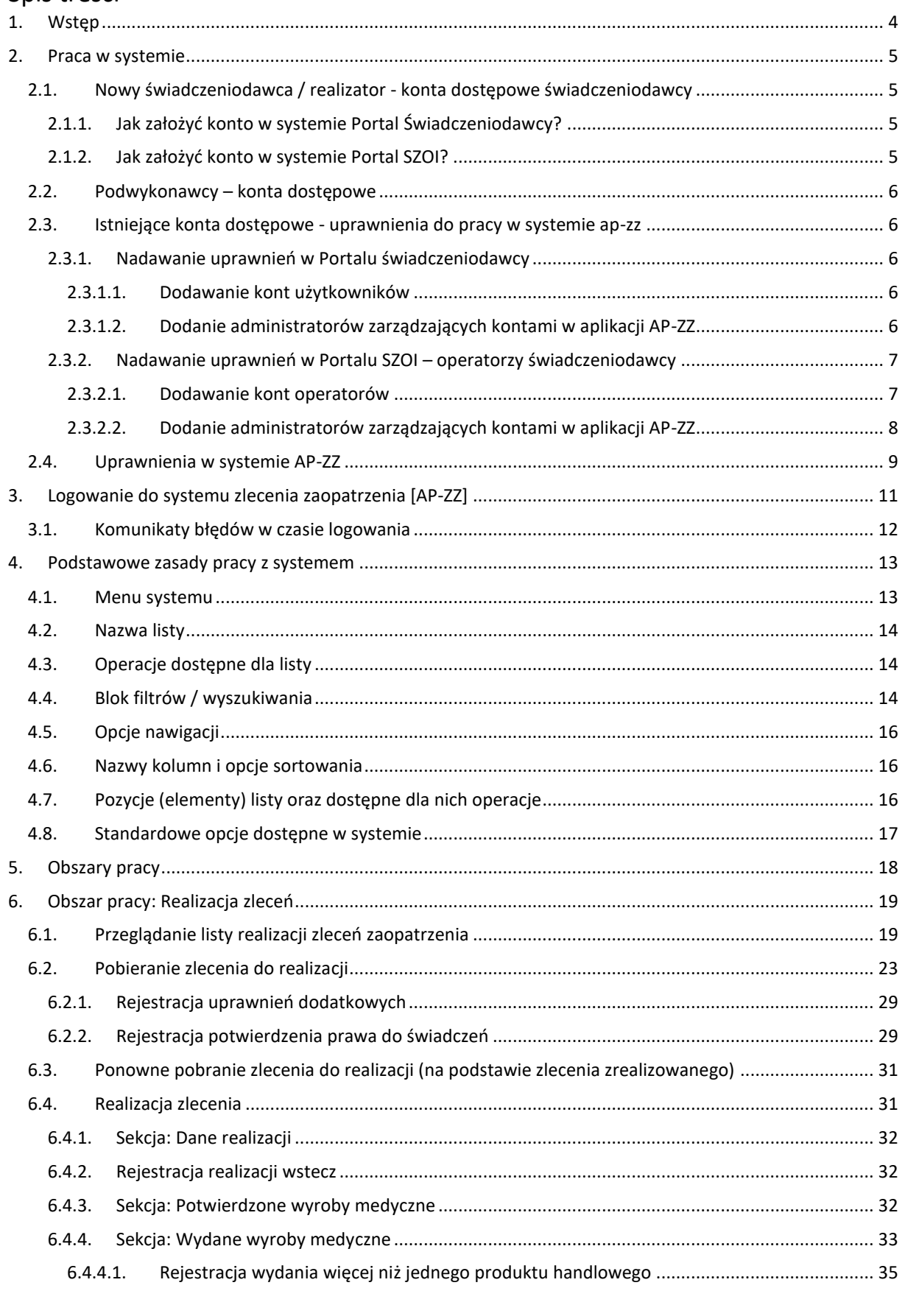

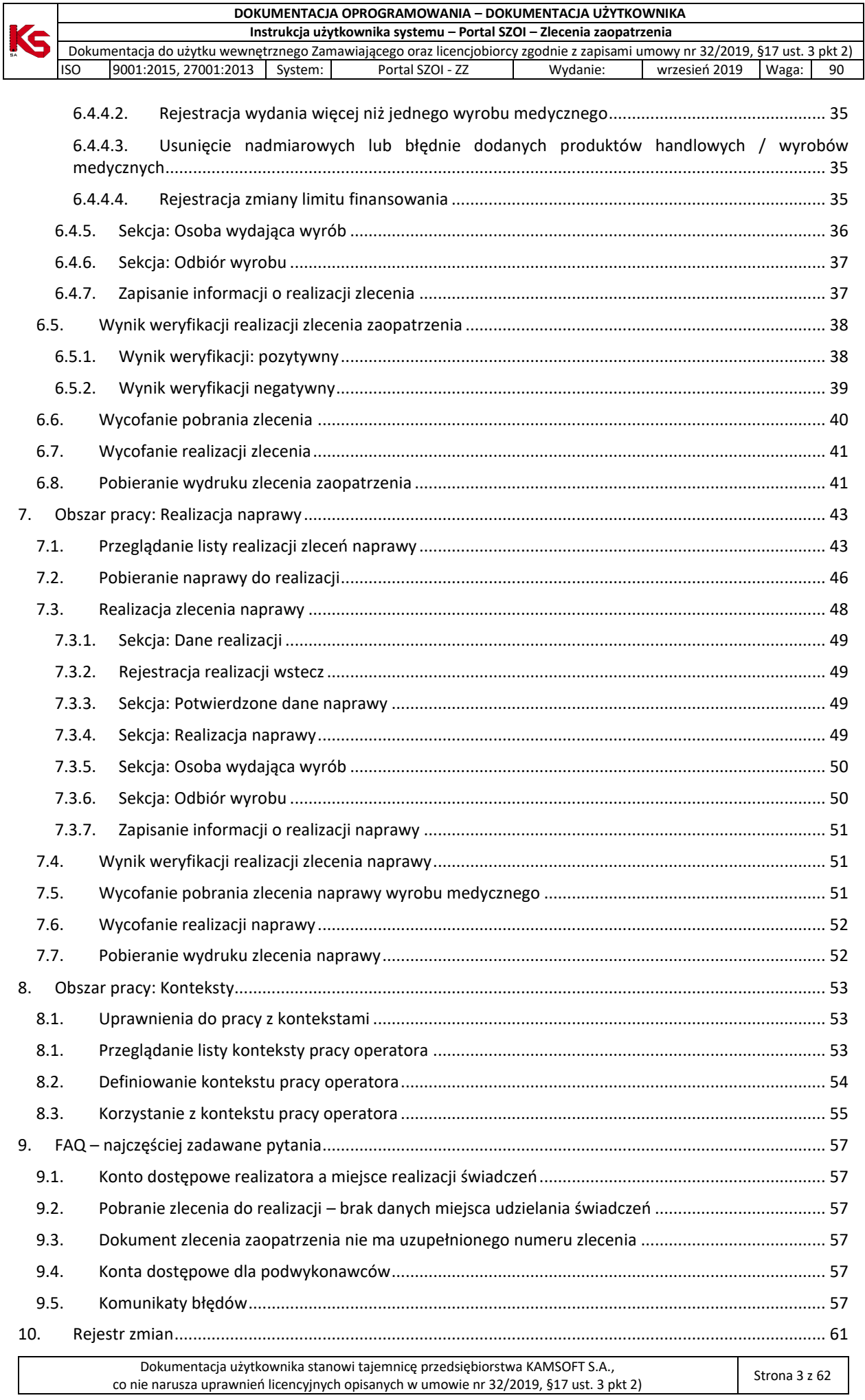

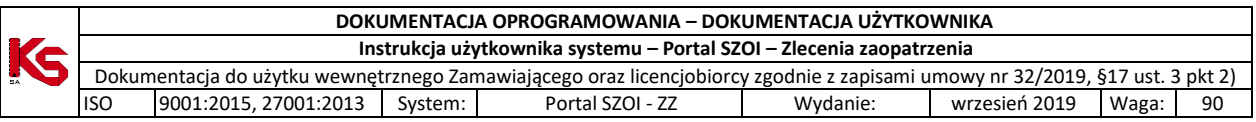

# <span id="page-3-0"></span>1. Wstęp

**Moduł zlecenia zaopatrzenia** to aplikacja internetowa, będąca częścią Portalu SZOI. Aplikacja zainstalowana jest centralnie i umożliwia prace wielu jednostek organizacyjnych w jednym miejscu, a więc w jednym "banku" danych.

Struktura systemu umożliwia wymianę danych z innymi systemami, a tym samym pozwala na płynny przepływ informacji pomiędzy różnymi podmiotami (świadczeniodawcami, realizatorami zaopatrzenia, Oddziałami Wojewódzkimi NFZ). Ogólny schemat wymiany danych przedstawiono na rysunku.

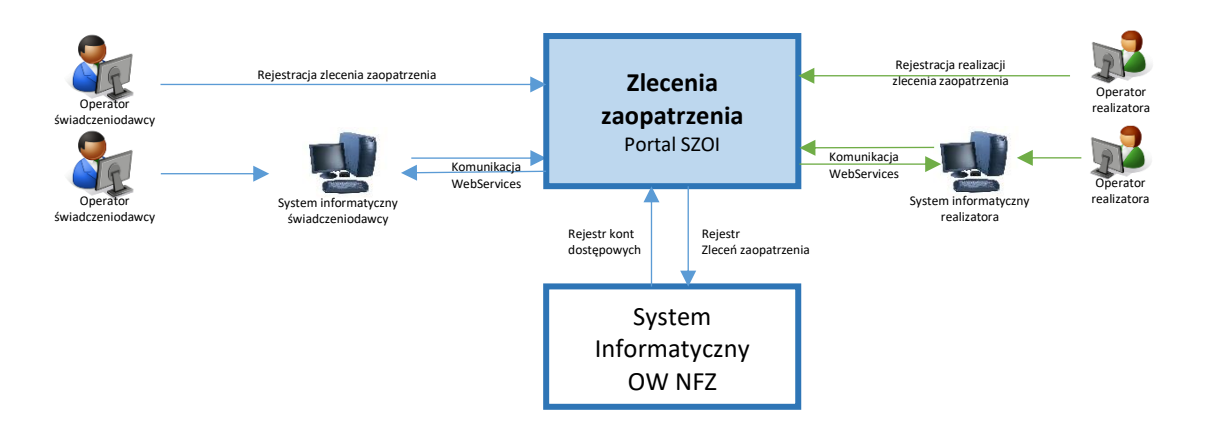

Celem wdrożenia aplikacji jest usprawnienie dostępności świadczeniobiorcy do świadczeń zaopatrzenia w przedmioty ortopedyczne.

Rejestrując zlecenie zaopatrzenia w systemie ap-zz, świadczeniodawca zlecający, w trybie on-line, dostaje informacje o potwierdzeniu refundacji świadczeń lub informację o przyczynie braku refundacji. Pozytywna ocena zlecenia oznacza, że pacjent nie udaje się do OW NFZ w celu weryfikacji zlecenia, tylko od razu może udać się do realizatora zaopatrzenia po środki pomocnicze.

Funkcjonalność aplikacji obejmuje:

- Po stronie świadczeniodawcy zlecającego
	- o Rejestrację zlecenia zaopatrzenia
	- o Przekazanie zlecenia do weryfikacji OW NFZ
	- o Pobranie wyniku weryfikacji z NFZ
	- o Wydruk zlecenia zaopatrzenia
- Po stronie realizatora zaopatrzenia
	- o Pobranie zlecenia zaopatrzenia do realizacji
	- o Aktualizację danych refundacji wg uprawnień pacjenta na dzień przyjęcia do realizacji
	- o Rejestrację realizacji zlecenia zaopatrzenia

Obsługa elektronicznych zleceń dostępna będzie również za pośrednictwem usług sieciowych.

# <span id="page-4-0"></span>2. Praca w systemie

Portal SZOI – moduł zleceń zaopatrzenia – jest centralną aplikacją internetową. Do pracy z systemem niezbędne jest posiadanie komputera z dostępem do internetu oraz konta dostępowego do systemu.

Aplikacja wykorzystuje do autoryzacji konta dostępowe z aplikacji oddziałowych: *Portal SZOI* i *Portal świadczeniodawcy.* W przypadku posiadania aktywnego konta do jednej ww. aplikacji, czynnością wymaganą do pracy w aplikacji ap-zz jest:

- uzupełnienie w *Portalu SZOI / Portalu świadczeniodawcy* listy operatorów, którzy maja posiadać dostęp do aplikacji centralnej,
- w centralnej aplikacji *Portal SZOI – Zlecenia zaopatrzenia* nadanie operatorom uprawnień do rejestracji zdarzeń w systemie.

W przypadku braku konta dostępowego w systemie *Portal SZOI* lub *Portal świadczeniodawcy* konieczne jest złożenie do OW NFZ - **wniosku o dostęp do systemów internetowych**. Więcej informacji na temat wnioskowania o założenie konta można uzyskać w dokumentacji użytkownika *Portal SZOI / Portal świadczeniodawcy*.

Ze względu na różny sposób rejestracji danych w poszczególnych OW NFZ, rejestrację należy wykonać w Oddziale z którym zawarto umowę ZPO.

**Uwaga! Realizatorzy zaopatrzenia posiadający kilka umów z NFZ** (np.: umowy wynikające z lokalizacji punktów wydawania środków pomocniczych w różnych województwach), **muszą posiadać konta dostępowe w Oddziale Wojewódzkim, z którym zawarli umowę. Pobranie zlecenia do realizacji**, weryfikacja uprawnień oraz wydanie środków **musi być wykonane w ramach konta dostępowego, w ramach którego realizowane jest rozliczenie refundacji.**

**Uwaga!** Rejestracja realizacji zlecenia zaopatrzenia w systemie ZZ wymaga posiadania obowiązującej umowy z NFZ w rodzaju: ZPO lub obowiązującej umowy o podwykonawstwo z realizatorem posiadającym obowiązującą umowę ZPO.

<span id="page-4-1"></span>2.1. Nowy świadczeniodawca / realizator - konta dostępowe świadczeniodawcy

W systemie aktywne są konta dostępowe świadczeniodawców udostępnione przez Oddziały Wojewódzkie NFZ odpowiednio dla aplikacji: *Portal świadczeniodawcy* (Oddziały Wojewódzkie NFZ: Dolnośląski, Lubuski, Łódzki, Małopolski, Opolski, Podkarpacki, Pomorski, Śląski) i *Portal SZOI* (Kujawsko-Pomorski, Lubelski, Mazowiecki, Podlaski, Świętokrzyski, Warmińsko-Mazurski, Wielkopolski, Zachodniopomorski).

## <span id="page-4-2"></span>2.1.1. Jak założyć konto w systemie Portal Świadczeniodawcy?

*Prosimy o zapoznanie się z instrukcją użytkownika dla systemu Portal Świadczeniodawcy lub Portal Personelu. Postępowanie dotyczy Oddziałów Wojewódzkich NFZ: Dolnośląski, Lubuski, Łódzki, Małopolski, Opolski, Podkarpacki, Pomorski, Śląski.*

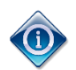

Posiadanie konta dostępowego nie uprawnia do rejestracji zlecenia zaopatrzenia.

Operator konta dostępowego musi posiadać odpowiednie uprawnienia pozwalające na pracę w systemie.

## 2.1.2. Jak założyć konto w systemie Portal SZOI?

<span id="page-4-3"></span>*Prosimy o zapoznanie się z instrukcją użytkownika dla systemu Portal SZOI / SNRL-Portal personelu. Postępowanie dotyczy Oddziałów Wojewódzkich NFZ: Kujawsko-Pomorski, Lubelski, Mazowiecki, Podlaski, Świętokrzyski, Warmińsko-Mazurski, Wielkopolski, Zachodniopomorski.*

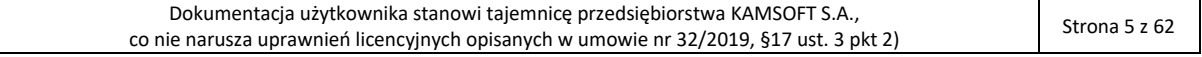

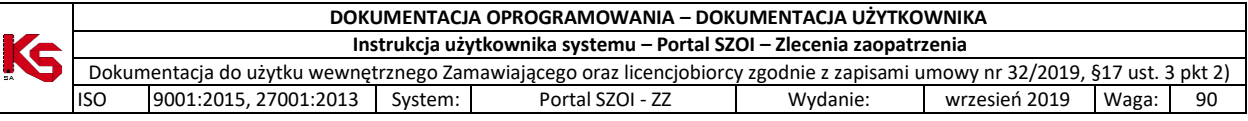

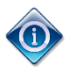

Posiadanie konta dostępowego nie uprawnia do rejestracji zlecenia zaopatrzenia.

Operator konta dostępowego musi posiadać odpowiednie uprawnienia pozwalające na pracę w systemie.

## <span id="page-5-0"></span>2.2. Podwykonawcy – konta dostępowe

## *Funkcjonalność dostępna od 01.01.2020.*

W systemie aktywne są konta dostępowe podwykonawców realizatora udostępnione przez Oddziały Wojewódzkie NFZ odpowiednio dla aplikacji: *Portal świadczeniodawcy* (Oddziały Wojewódzkie NFZ: Dolnośląski, Lubuski, Łódzki, Małopolski, Opolski, Podkarpacki, Pomorski, Śląski) i *Portal SZOI* (Kujawsko-Pomorski, Lubelski, Mazowiecki, Podlaski, Świętokrzyski, Warmińsko-Mazurski, Wielkopolski, Zachodniopomorski).

Jeśli operator wprowadzający informacje o **realizacji zlecenia** wykonuje zadania **w ramach umowy o podwykonawstwo** zawartej z realizatorem usług dla NFZ, to powinien (tak jak każdy świadczeniodawca / realizator):

- 1. w systemie Portal SZOI / Portal świadczeniodawcy zdefiniować operatorów dla systemu ap-ZZ (zgodnie z krokami wskazanymi w instrukcji użytkownika, patrz: [Nowy świadczeniodawca / realizator](#page-4-1) - konta [dostępowe świadczeniodawcy](#page-4-1))
- 2. w systemie Portal SZOI / Portal świadczeniodawcy wskazać administratora zarządzającego kontami w ap-ZZ (zgodnie z krokami wskazanymi w instrukcji użytkownika[: Istniejące konta dostępowe](#page-5-1) - uprawnienia [do pracy w systemie ap-zz\)](#page-5-1)
- 3. w systemie ap-ZZ nadać swoim operatorom uprawnienia do pracy ze Zleceniami zaopatrzenia (zgodnie z krokami wskazanymi w instrukcji użytkownika: [Uprawnienia w systemie AP-ZZ\)](#page-8-0).

## <span id="page-5-1"></span>2.3. Istniejące konta dostępowe - uprawnienia do pracy w systemie ap-zz

Posiadanie konta dostępowego do aplikacji Portal SZOI / Portal świadczeniodawcy nie daje uprawnień do logowania się do systemu zleceń zaopatrzenia. Dostęp jest możliwy dopiero wtedy, gdy operator posiada odpowiedni poziom uprawnień do aplikacji ap-ZZ.

## 2.3.1. Nadawanie uprawnień w Portalu świadczeniodawcy

<span id="page-5-2"></span>W przypadku świadczeniodawców korzystających z aplikacji *Portal świadczeniodawcy* niezbędne jest:

- 1. Dodanie kont operatorów, którzy będą wykonywać prace w systemie ap-zz [Portal świadczeniodawcy]
- 2. Nadanie uprawnień do pracy w systemie ap-zz [Portal świadczeniodawcy]

## 2.3.1.1. Dodawanie kont użytkowników

<span id="page-5-3"></span>W aplikacji *Zlecenia zaopatrzenia* wykorzystywane są konta dostępowe zdefiniowane w *Portalu świadczeniodawcy*. Stąd, każda osoba, która dotychczas nie posiadała konta do SZOI, a obecnie będzie wykonywać prace w systemie ap-ZZ, musi takie konto uzyskać.

Czynności związane z zakładaniem kont dostępowych do *Portalu świadczeniodawcy* wykonuje administrator świadczeniodawcy / realizatora lub inna osoba posiadająca niezbędne uprawnienia. Czynność wykonuje się **w Portal świadczeniodawcy** po wybraniu menu: **Administracja i opcje – Administracja prawami dostępu.**

## <span id="page-5-4"></span>2.3.1.2. Dodanie administratorów zarządzających kontami w aplikacji AP-ZZ

Osoby, które w imieniu świadczeniodawcy / realizatora zaopatrzenia, mają pracować w aplikacji Portal SZOI – Zlecenia zaopatrzenia (ap-zz) muszą mieć nadane uprawnienie do pracy z aplikacją.

W tym celu w Portalu świadczeniodawcy należy:

- 1. Wybrać menu: **Administracja i opcje – Administracja prawami dostępu**. Czynność spowoduje wyświetlenie okna *Listy użytkowników*.
- 2. Dla wybranego użytkownika (identyfikatora) wybrać opcję **Edycja uprawnień użytkownika**.
- 3. W części *Edycja uprawnień użytkownika dla systemów: DiLO, KOLCE, Zarządzanie modułem PKUS, epotwierdzeń:* **Uprawnienia dostępowe do systemu eZWM**.

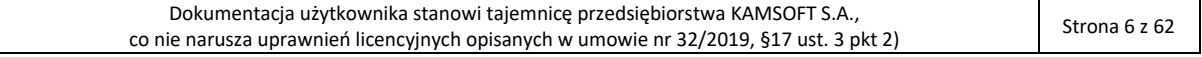

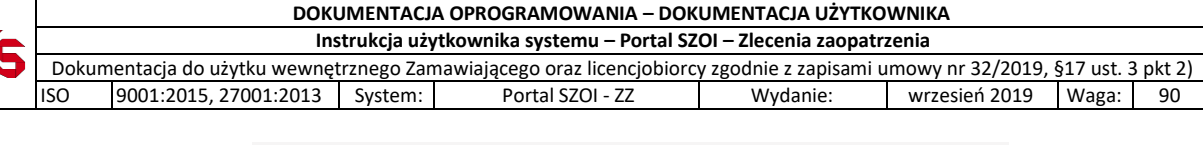

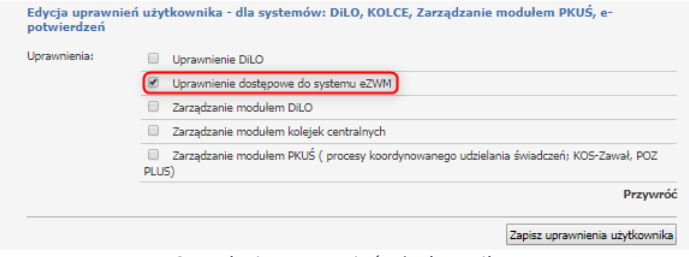

*Rys. 2.1 Edycja uprawnień użytkownika*

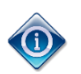

Konto dostępowe wskazanego użytkownika zostanie zsynchronizowane z systemem centralnym. Po kilku minutach, operator może wykonać logowanie do aplikacji Portal SZOI – Zlecenia zaopatrzenia, korzystając z loginu i hasła przydzielonego w Portalu świadczeniodawcy.

## <span id="page-6-0"></span>2.3.2. Nadawanie uprawnień w Portalu SZOI – operatorzy świadczeniodawcy

W przypadku świadczeniodawców korzystających z aplikacji *Portal SZOI* niezbędne jest:

- 3. Dodanie kont operatorów, którzy będą wykonywać prace w systemie ap-zz [Portal SZOI]
- 4. Wskazanie operatorów, którzy będą pełnić funkcję zarządzającą kontami w systemie ap-zz [Portal SZOI]

## 2.3.2.1. Dodawanie kont operatorów

<span id="page-6-1"></span>W aplikacji *Zlecenia zaopatrzenia* wykorzystywane są konta dostępowe zdefiniowane w *Portalu SZOI*. Stąd, każda osoba, która dotychczas nie posiadała konta do SZOI, a obecnie będzie wykonywać prace w systemie ap-ZZ, musi takie konto uzyskać.

Czynności związane z zakładaniem kont dostępowych do *Portalu SZOI* wykonuje administrator świadczeniodawcy / realizatora lub inna osoba posiadająca niezbędne uprawnienia. Czynność wykonuje się **w Portal SZOI** po wybraniu menu: **Administrator – Operatorzy**.

- 1. Na liście *Operatorzy*, należy wybrać opcję **Dodawanie operatora.** Czynność spowoduje otwarcie okna *Dodaj operatora*.
- 2. Należy uzupełnić dane operatora wprowadzając: imię, nazwisko, login (unikalny w skali systemu), hasło oraz potwierdzenie hasła (w celu sprawdzenia poprawności wprowadzonych znaków), adres e-mail operatora, a następnie wybrać opcję **Zatwierdź**.
	- a. Jeśli rejestrowane dane spełniają wymagania operator zostanie dodany do listy operatorów;
	- b. Jeśli rejestrowane dane są niewystarczające wyświetlony zostanie komunikat błędu.

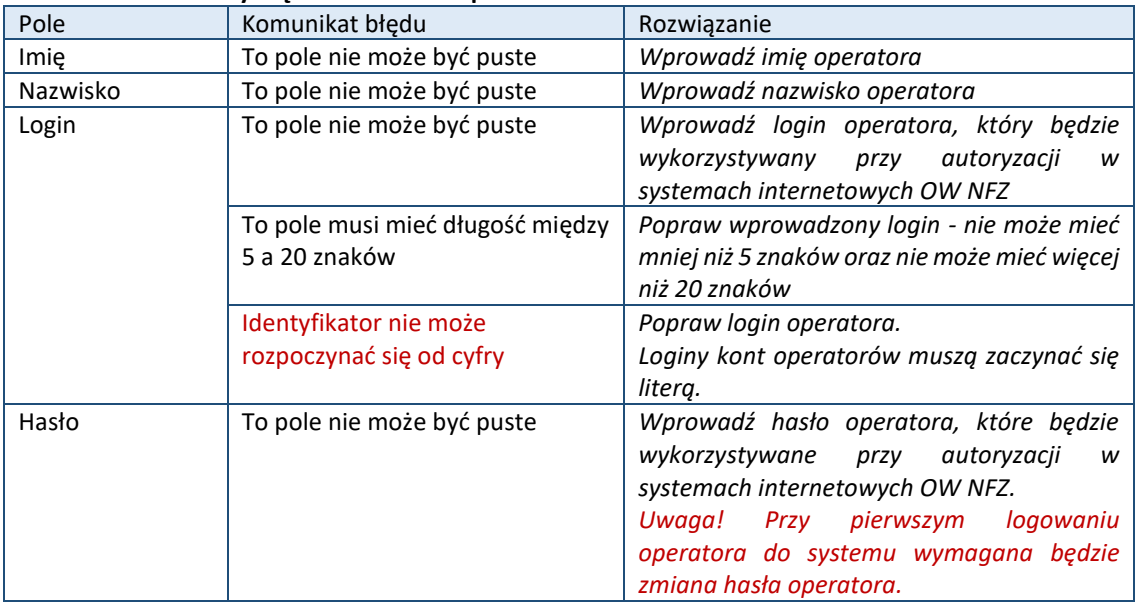

#### **Tabela – Komunikaty błędu dodawania operatora**

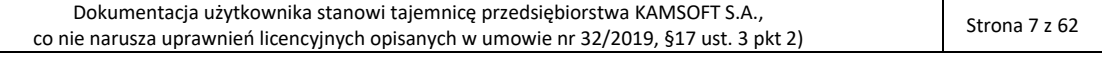

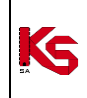

#### **DOKUMENTACJA OPROGRAMOWANIA – DOKUMENTACJA UŻYTKOWNIKA**

**Instrukcja użytkownika systemu – Portal SZOI – Zlecenia zaopatrzenia** Dokumentacja do użytku wewnętrznego Zamawiającego oraz licencjobiorcy zgodnie z zapisami umowy nr 32/2019, §17 ust. 3 pkt 2) ISO 9001:2015, 27001:2013 System: Portal SZOI - ZZ Wydanie: wrzesień 2019 Waga: 90

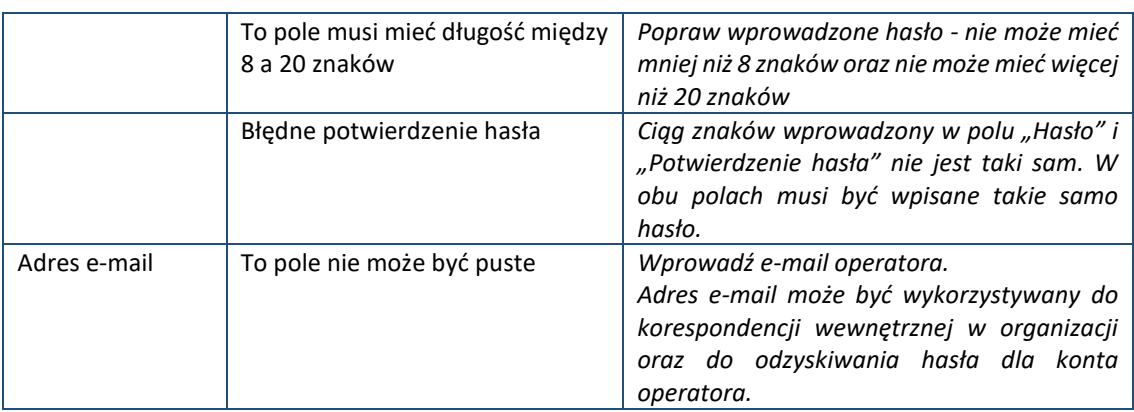

Operator, który:

## • **Nie będzie rejestrował czynności w systemie Portal SZOI**

• Będzie rejestrował czynności w aplikacji Portal SZOI – Zlecenia zaopatrzenia **nie musi mieć nadanych żadnych uprawnień do pracy w Portalu SZOI**.

## 2.3.2.2. Dodanie administratorów zarządzających kontami w aplikacji AP-ZZ

<span id="page-7-0"></span>Osoby, które w imieniu świadczeniodawcy / realizatora zaopatrzenia, mają zarządzać kontami dostępowymi w aplikacji Portal SZOI – Zlecenia zaopatrzenia (ap-zz), muszą zostać wskazane w Portal SZOI jako *Administratorzy systemu ZZ (Zlecenia zaopatrzenia)*.

Należy w Portal SZOI:

1. Wybrać menu: **Administrator – Zarządzanie systemami centralnymi – ZZ**. Czynność spowoduje wyświetlenie okna *Administratorzy systemu ZZ (Zlecenia zaopatrzenia)*.

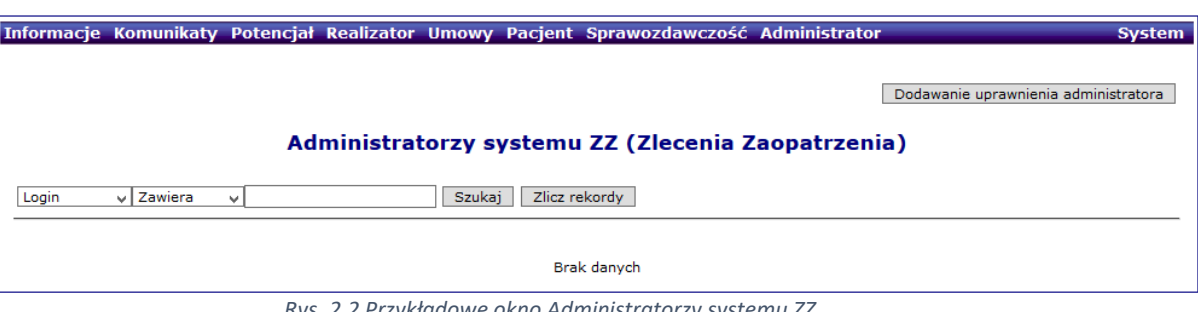

*Rys. 2.2 Przykładowe okno Administratorzy systemu ZZ*

2. Wybrać opcję: **Dodawanie uprawnienia administratora**. Wyświetlone zostanie okno *(1) Dodawanie uprawnienia administratora ZZ (Zlecenia zaopatrzenia)*.

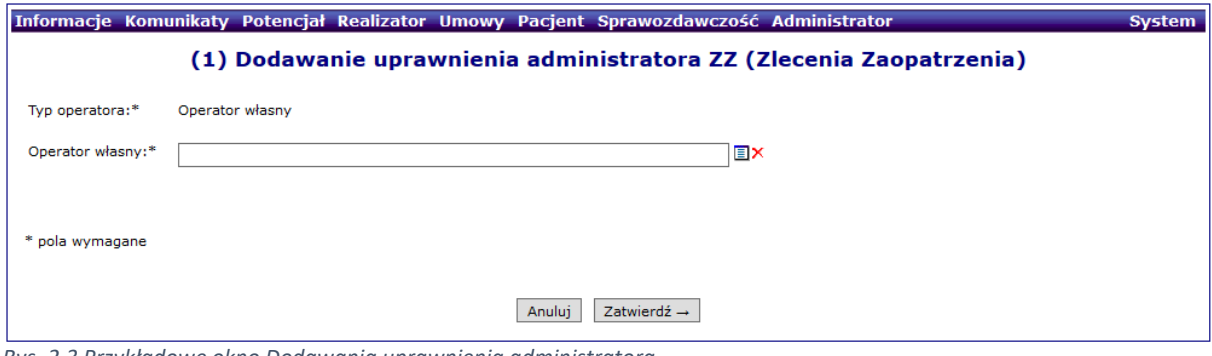

*Rys. 2.3 Przykładowe okno Dodawania uprawnienia administratora*

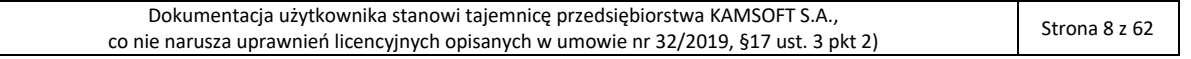

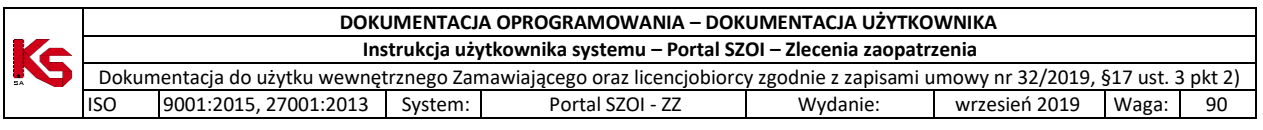

- 3. W polu **Operator własny** należy wskazać osobę, która będzie zarządzać kontami w Portal SZOI ZZ. Operatora można wybrać ze słownika operatorów  $\Box$  (odpowiada liście operatorów) lub wpisać pierwsze znaki loginu operatora.
	- **Uwaga!** Dla kont administracyjnych (login zaczynający się od cyfry) może zostać wyświetlony komunikat błędu: *Operator własny – operator nie ma podanego imienia i nazwiska*. Aby dodać wskazanego operatora do listy osób uprawnionych należy najpierw uzupełnić jego dane w menu: Administrator – Operatorzy; opcja: edytuj
- 4. Wprowadzoną informację należy **zatwierdzić**. Czynność spowoduje wyświetlenie komunikatu potwierdzenia oraz zapisanie osoby na liście *Administratorzy systemu ZZ (Zlecenia zaopatrzenia)*.

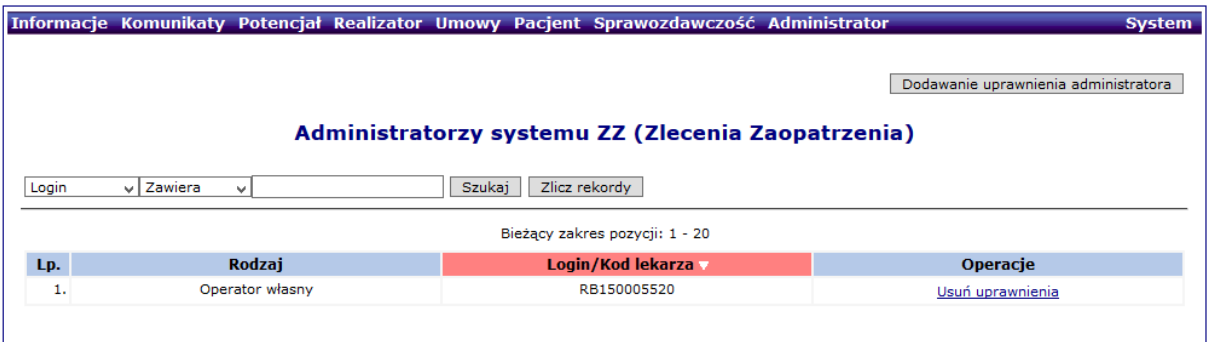

*Rys. 2.4 Przykładowe okno Administratorzy systemu ZZ*

Konto dostępowe wskazanego operatora zostanie zsynchronizowane z systemem centralnym. Po kilku minutach, operator może wykonać logowanie do aplikacji Portal SZOI – Zlecenia zaopatrzenia, korzystając z loginu i hasła przydzielonego w SZOI.

## <span id="page-8-0"></span>2.4. Uprawnienia w systemie AP-ZZ

**(f)** 

Operatorzy systemów *Portal świadczeniodawcy, Portal SZOI*, którzy nie są administratorami systemu ap-ZZ, muszą uzyskać prawo do pracy z aplikacją.

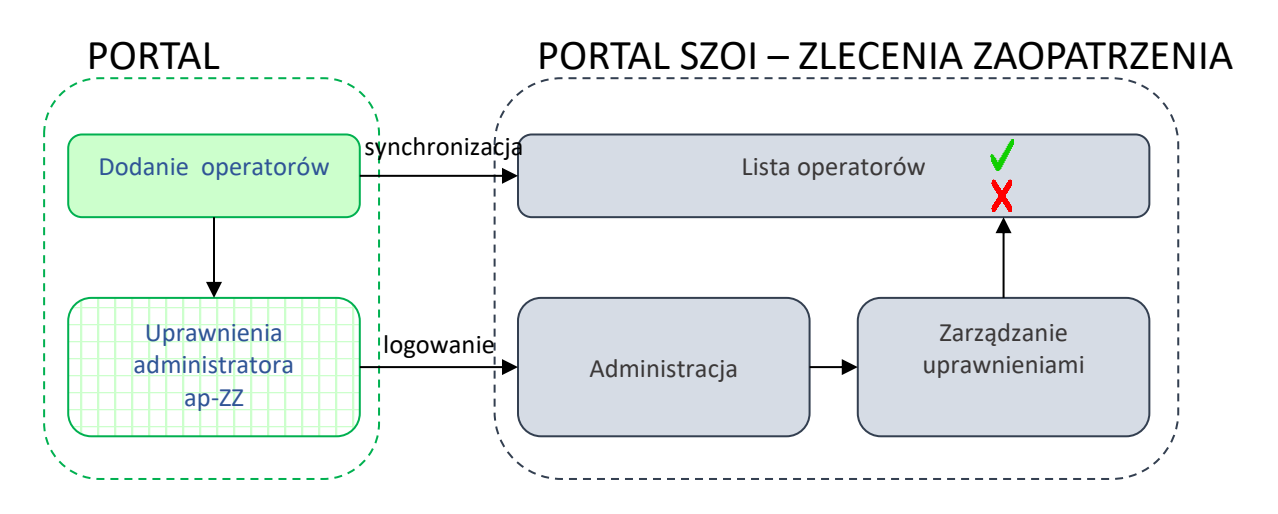

W tym celu administrator świadczeniodawcy powinien udzielić użytkownikom odpowiednich uprawnień:

1. Należy wybrać menu: **Administrator – Operatorzy**. Czynność spowoduje wyświetlenie okna *Listy operatorów*. **Lista zawiera wszystkich operatorów świadczeniodawcy / realizatora / konta lekarza.**

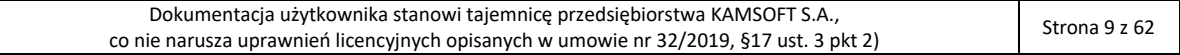

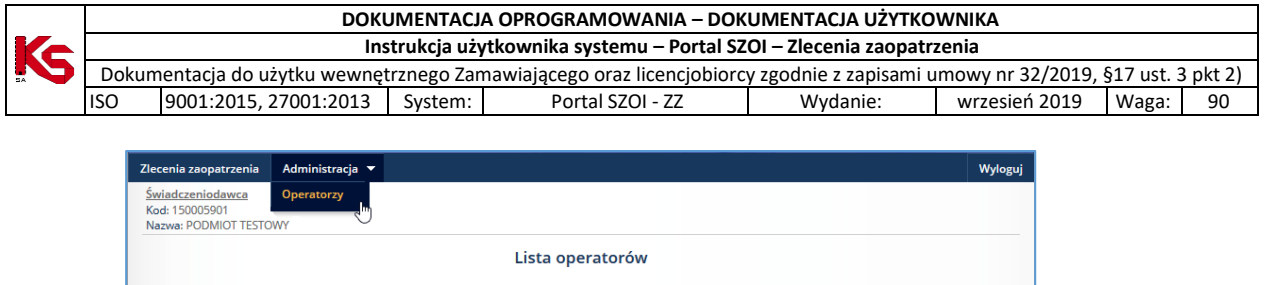

| Login | $\checkmark$<br>Zawiera<br>Aktywność operatora:   -- wybierz -- | Szukaj<br>$\checkmark$<br>$\checkmark$                  | Zlicz rekordy |             |
|-------|-----------------------------------------------------------------|---------------------------------------------------------|---------------|-------------|
|       |                                                                 | Bieżący zakres pozycji: 1 - 20                          |               |             |
| Lp.   | Login                                                           | Dane operatora                                          | Aktywność     | Operacje    |
| 1.    | 150005901                                                       | <b>Car Angeler Controller of</b><br><b>Registration</b> | Aktywny       | uprawnienia |
| 2.    | <b>Controller</b>                                               | Contractor<br>and the                                   | Nieaktywny    | uprawnienia |
| 3.    | RB150005901                                                     | 医鼻炎<br><b>PALIE</b><br><b>Contract of the</b>           | Aktywny       | uprawnienia |
| 4.    | TFST150005901                                                   | <b>THE ROOM</b><br><b>TANTA DI</b>                      | Aktywny       | uprawnienia |

*Rys. 2.5 Przykładowe okno nadawania uprawnień do pracy w systemie ap-ZZ*

2. Na liście operatorów wyszukać osobę, która ma pracować w systemie, a następnie wybrać dla niej operację uprawnienia. Czynność spowoduje wyświetlenie okna *Edycja uprawnień operatora*.

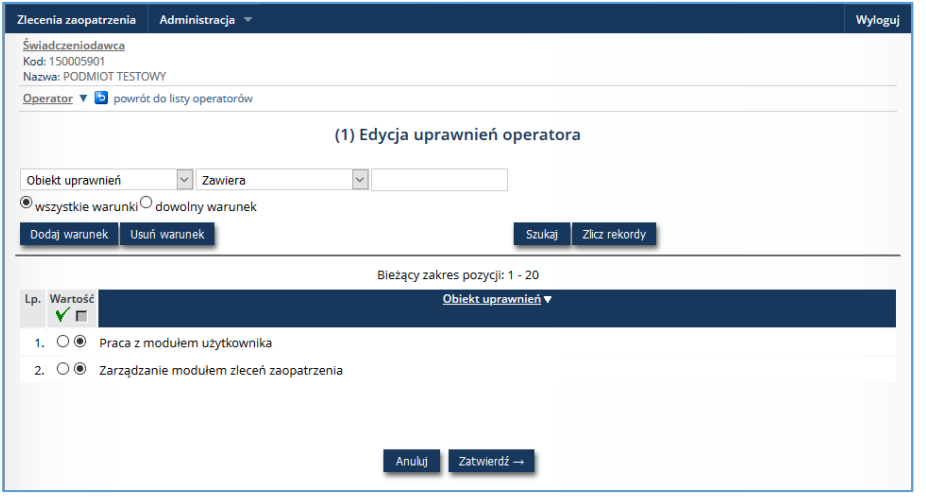

*Rys. 2.6 Przykładowe okno edycji uprawnień operatora*

3. Należy zaznaczyć opcję aktywności uprawnienia **Praca z modułem użytkownika**.

4. Wybrać opcję **Zatwierdź** aby zapisać zmiany.

Nadanie uprawnień należy wykonać dla każdego operatora.

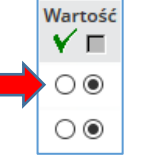

Uwaga! W kolejnych wersjach systemu, uprawnienia zostaną rozbudowane do poszczególnych czynności wykonywanych w systemie.

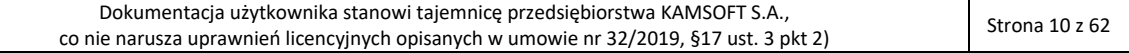

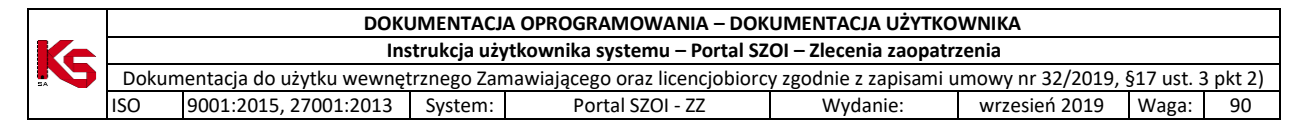

# <span id="page-10-0"></span>3. Logowanie do systemu zlecenia zaopatrzenia [AP-ZZ]

W przeglądarce internetowej, w polu **adres** należy wpisać adres strony internetowej, pod którym została zainstalowana aplikacja. Wczytanie strony powinno spowodować wyświetlenie okna logowania.

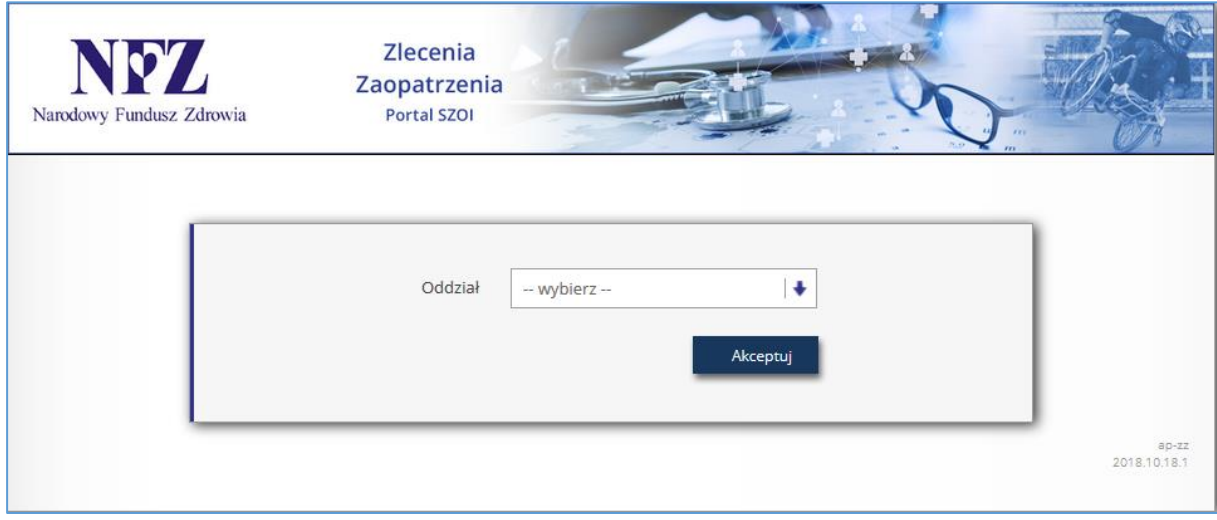

*Rys. 3.1 Przykładowe okno logowania do aplikacji*

W zależności od Oddziału Wojewódzkiego NFZ, z którym świadczeniodawca ma podpisaną umowę, logowanie będzie wymagało podania odpowiednich danych dostępowych. Należy:

- 1. W polu Oddział wskazać Oddział Wojewódzki NFZ, z którym podpisana jest umowa na realizację świadczeń. *W przypadku, gdy świadczeniodawca zawarł umowę z kilkoma OW NFZ, należy wskazać Oddział właściwy ze względu na miejsce udzielania świadczeń*.
- 2. Dla kontrahentów pracujących z OW NFZ: *Dolnośląski, Lubuski, Łódzki, Małopolski, Opolski, Podkarpacki, Pomorski, Śląski* wymagane jest uzupełnienie pola **Typ kontrahenta**.

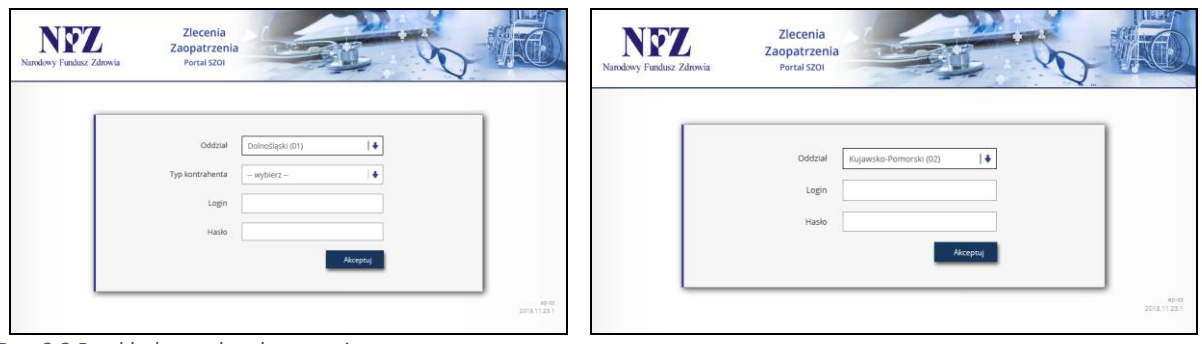

*Rys. 3.2 Przykładowe okna logowania* 

*Strona lewa - dla użytkowników z OW NFZ: Dolnośląski, Lubuski, Łódzki, Małopolski, Opolski, Podkarpacki, Pomorski, Śląski Strona prawa - dla użytkowników z OW NFZ: Kujawsko-Pomorski, Lubelski, Mazowiecki, Podlaski, Świętokrzyski, Warmińsko-Mazurski, Wielkopolski, Zachodniopomorski*

- 3. W polu **login** należy podać login operatora uprawnionego do pracy w systemie.
- 4. W polu **hasło** należy wprowadzić hasło operatora. Należy pamiętać, że system weryfikacji hasła rozpoznaje duże i małe litery – błędne wprowadzenie dużej/małej litery spowoduje błąd logowania.
- 5. Wybrać opcję **Akceptuj**, aby uruchomić proces logowania do aplikacji.

Jeżeli para: login – hasło są poprawne, operator zostanie zalogowany do systemu. Wyświetlone zostanie okno *Zlecenia na wyroby medyczne.*

W przypadku podania nieprawidłowych danych do logowania lub braku uprawnień operatora do pracy w systemie, wyświetlony zostanie odpowiedni komunikat błędu.

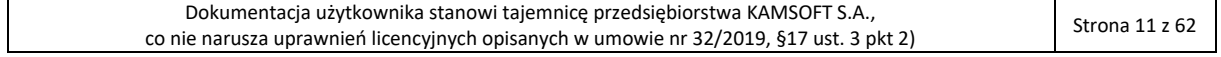

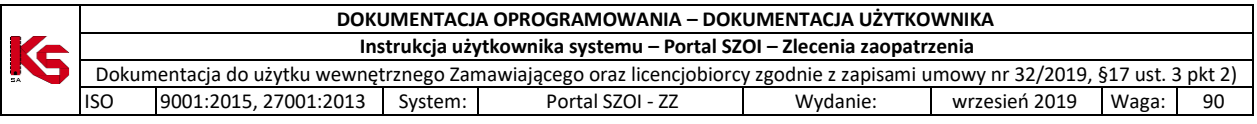

Login nadany przez administratora jednoznacznie identyfikuje operatora w systemie. Dzięki tej informacji, wszystkie wykonane przez operatora operacje są oznaczane jego danymi, czyli umożliwiają przeprowadzenie audytu prac.

**Ze względów bezpieczeństwa, dane login i hasło nie powinny być nikomu udostępniane.**

# <span id="page-11-0"></span>3.1. Komunikaty błędów w czasie logowania

Lista komunikatów błędów

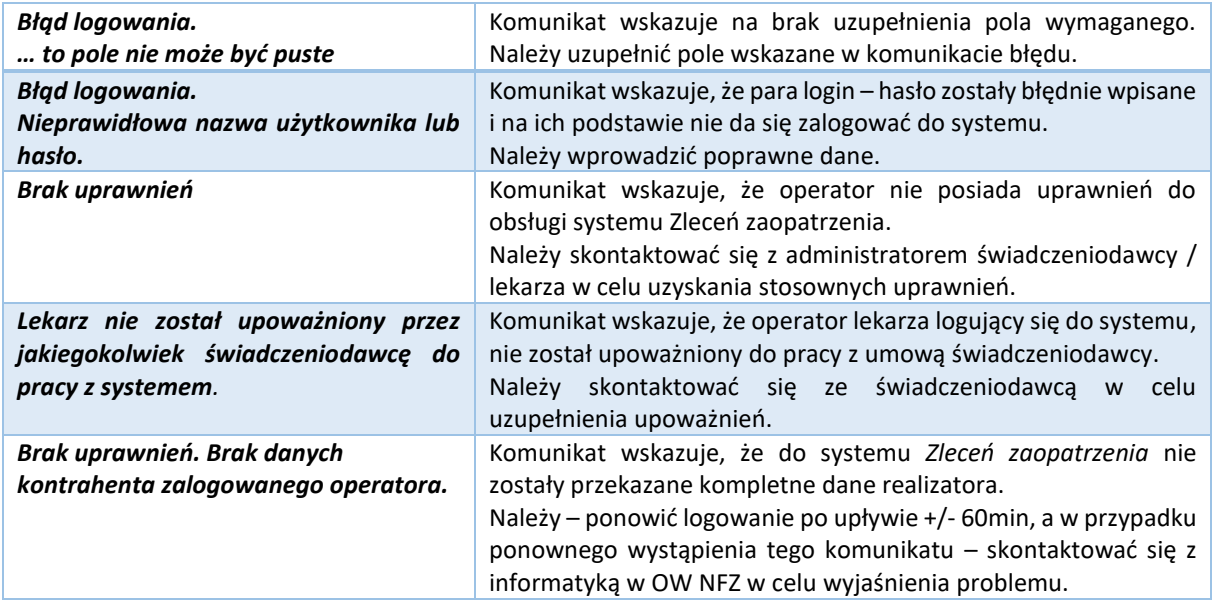

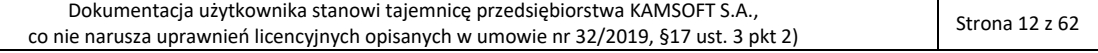

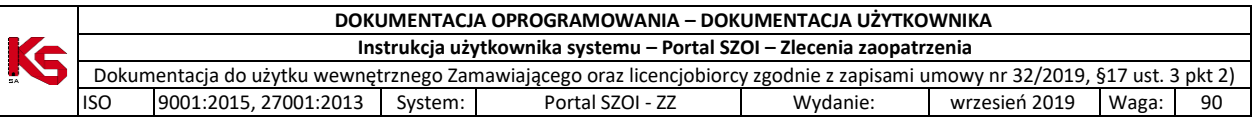

# <span id="page-12-0"></span>4. Podstawowe zasady pracy z systemem

W aplikacji wprowadzono kilka funkcji, które w jednakowy sposób obsługiwane są na wszystkich stronach przeglądania/edycji.

Przede wszystkim jest to budowa okien.

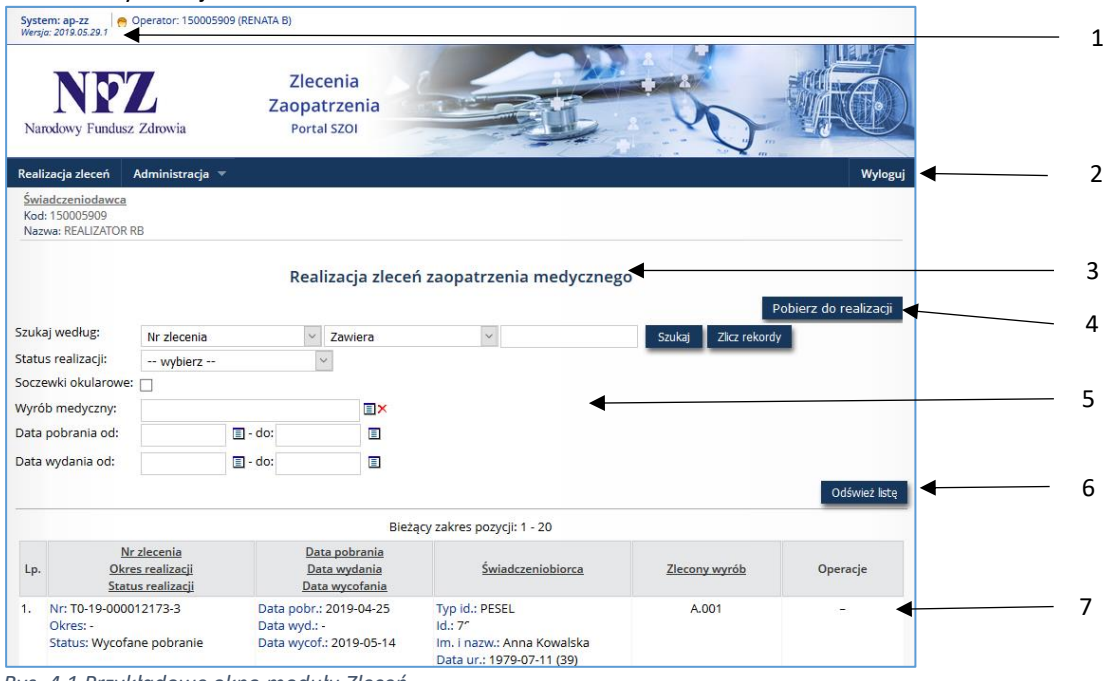

*Rys. 4.1 Przykładowe okno modułu Zleceń*

#### **Legenda:**

- 1 Nazwa i wersja systemu;
- 2 Menu systemu;
- 3 Nazwa listy;
- 4 Dodawanie nowych elementów listy;
- 5 Blok filtrów / wyszukiwania;
- 6 Odświeżanie listy wg warunków wyszukiwania / filtrowania;
- 7 Pozycje listy i operacje dostępne dla pozycji

Zaznajomienie się z podstawowymi zasadami działania systemu, znacznie ułatwi pracę w systemie.

#### <span id="page-12-1"></span>4.1. Menu systemu

W aplikacjach WWW menu wyświetlane jest w górnej części okna. Każdy z napisów umieszczonych na pasku, stanowi przejście do innego obszaru pracy.

Realizacja zleceń | Administracja ▼

Czasami, w zależności od zawartości obszaru, menu jest jednopoziomowe (kliknięcie w nazwę otwiera obszar), a w innych przypadkach wielopoziomowe (wymaga wybrania opcji podmenu). W instrukcji przyjęto zasadę wskazywania menu wielopoziomowych po myślniku, np.:

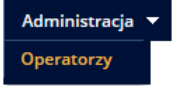

Wskazując na obszar zmiany hasła dla konta dostępowego w instrukcji zostanie użyty zapis: *menu Administracja - Operatorzy*.

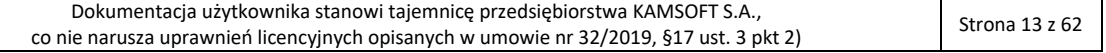

**Wyloguj** 

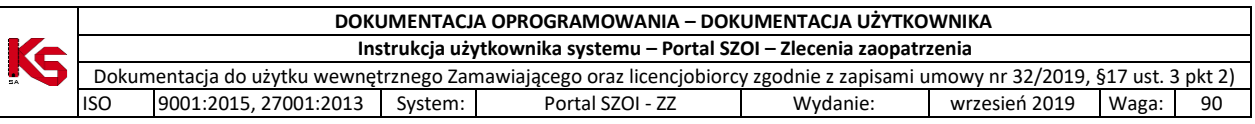

## <span id="page-13-0"></span>4.2. Nazwa listy

Każdy obszar, który jest uruchamiany po wybraniu opcji menu, powoduje otwarcie "czegoś". Zazwyczaj są to listy danych. Ich nazwy są nadawane w sposób nieprzypadkowy i odzwierciedlają zawartość obszaru. Nazwa listy umożliwia zorientowanie się, gdzie obecnie się znajdujemy w systemie.

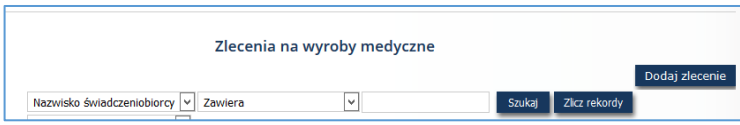

W instrukcji, dość często korzysta się z nazw list, aby wskazać, lokalizację funkcji. Równie często, instrukcja odwołuje, jakie okno zostanie

wyświetlone po wybraniu opcji systemu, np.: Wybór menu *Zlecenia zaopatrzenia.* Czynność spowoduje otwarcie okna *Listy Zlecenia na wyroby medyczne.*

## <span id="page-13-1"></span>4.3. Operacje dostępne dla listy

Każda lista lub obszar ma swój zakres działań. Jedne umożliwiają tylko przeglądanie danych, inne umożliwiają wykonanie operacji, np.: dodawania, edycji lub wczytania. Ważne jest to, że operacje umieszczone w górnej części listy najczęściej nie dotyczą już istniejącej pozycji, lecz umożliwiają stworzenie nowego elementu.

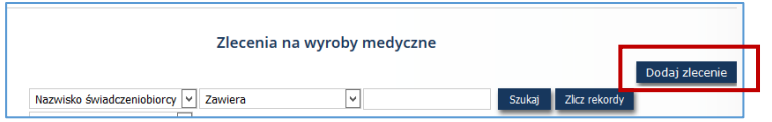

Oczywiście istnieją wyjątki od tej reguły, więc przed użyciem każdej operacji należy zapoznać się z jej działaniem.

# <span id="page-13-2"></span>4.4. Blok filtrów / wyszukiwania

Bloki filtrów to takie obszary w systemie, które mają opcje umożliwiające zawężenie listy pozycji wyświetlanych na liście. Np.: dla listy *zleceń na wyroby medyczne* można zastosować filtr wg statusu zlecenia: zarejestrowane, w trakcie weryfikacji, zweryfikowane pozytywnie…itd.. Wybór jednej opcji spowoduje, że na liście elementów zostaną wyświetlone tylko te karty, które należą do wybranej grupy.

W ap-ZZ blok filtrów pozwala na ograniczenie wyników wyświetlania poprzez wybór cechy z listy, wprowadzenie wyszukiwanego ciągu znaków, ograniczenie wg dat …itd.

Wprowadzenie filtrów na listę wymaga:

1 – ustawienia filtrów oraz

2 – wybrania opcji **Szukaj**, która spowoduje odświeżenie strony wg kryteriów.

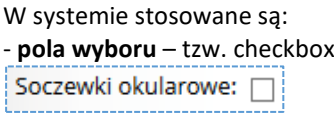

- **listy rozwijalne** – umożliwiają wybór jednej opcji z listy słownikowej

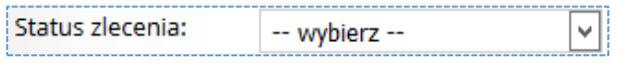

Kliknięcie w strzałkę filtru spowoduje rozwinięcie listy w filtrze. Wybór następuje przez wskazanie właściwej pozycji z wyświetlonej listy słownikowej.

- **słowniki wyboru** – umożliwiają wybór (najczęściej) jednej opcji ze słownika. Od list rozwijalnych różnią się tym, że zawierają więcej pozycji do wyboru, a w ramach listy słownikowej dostępne są dodatkowe opcje wyszukiwania.

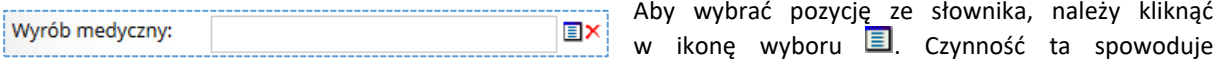

wyświetlenie listy słownikowej. Bardzo często listy te zawierają pola wyszukiwania ułatwiające odnalezienie żądanej pozycji.

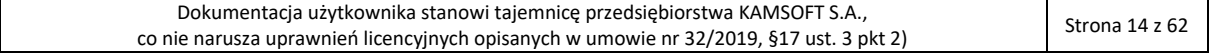

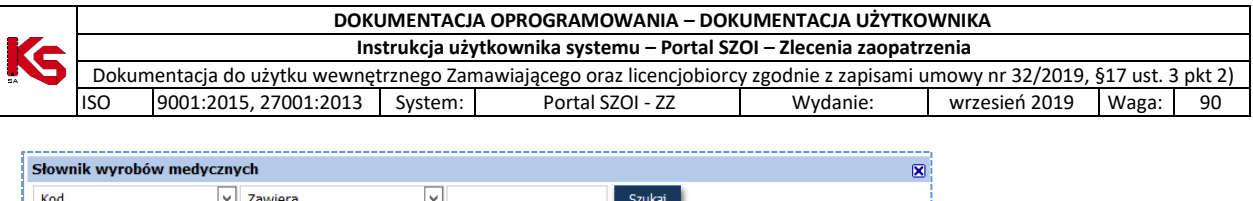

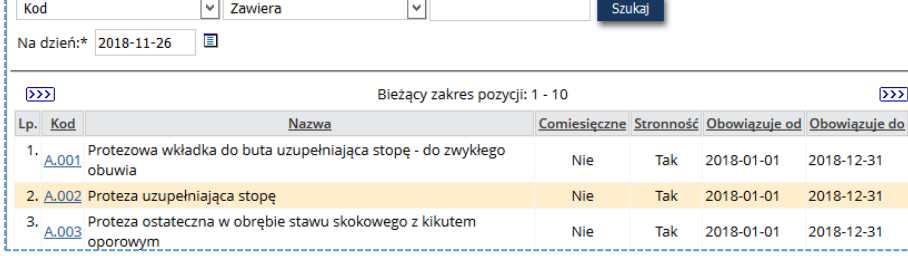

*Rys. 4.2 Przykładowy słownik*

Pobranie właściwej wartości do filtru wykonuje się klikając w link pozycji (np.: podkreślona nazwa, podkreślony kod).

- **pola daty** – umożliwiają wprowadzenie dat, w formacie wskazanym przez system. W polach typu data zastosowanych w systemie można:

- ręcznie uzupełnić datę w formacie rrrr-mm-dd (rok-miesiąc-dzień)
- wybrać ją z kalendarza, klikając w ikonę wyboru, a następnie wskazując właściwą datę

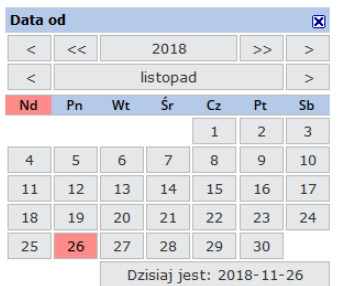

• wprowadzić jeden z kodów:

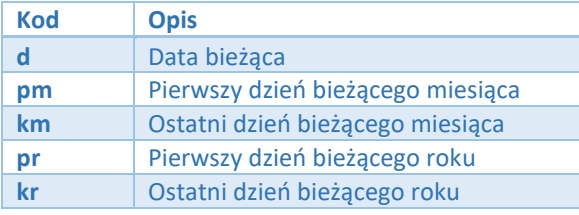

Wpisanie kodu należy potwierdzić przechodząc do kolejnego okna klawiszem **Tab** (Tabulator).

- **pola wyszukiwania** - pozwalają na precyzyjne wyszukanie elementu listy. Jeśli operator zna nazwę poszukiwanego elementu w całości lub części może ją wykorzystać jako kryterium wyszukiwania.

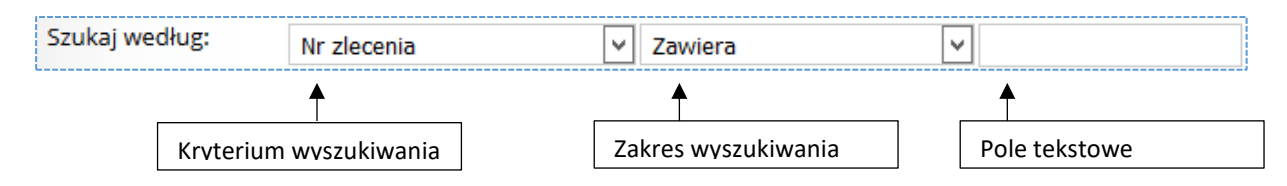

W polu **kryterium wyszukiwania** należy wybrać opcje wg której będą wyszukiwane dane.

W polu **zakres wyszukiwania** należy określić w jaki sposób system ma wykonać wyszukiwanie.

W polu **tekstowym** należy wprowadzić ciąg wyszukiwanych znaków. Wyszukiwane informacje mogą być wprowadzone w całości lub części. Na przykład numerzlecenia można wprowadzić:

w całości (zakres="dokładnie") czyli "0-18-000000001-0" - efektem wyszukania będzie jedno zlecenie o wskazanym numerze

lub

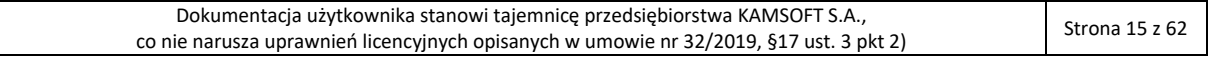

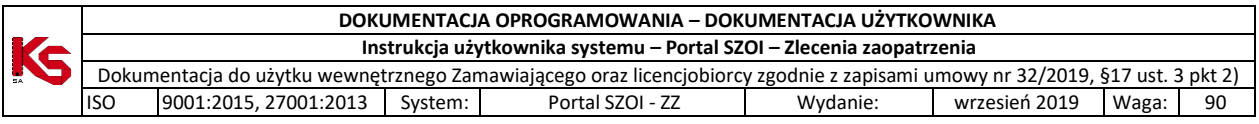

w części (zakres="zawiera"), czyli "001" – efektem wyszukania może być jedno lub kilka zleceń zawierających w numerze wskazany ciąg znaków.

Wyszukiwany element zostanie wyświetlony tylko wówczas, gdy znajduje się na liście. W przeciwnym wypadku wyświetlony zostanie komunikat "Brak *danych"*. Usunięcie warunków wyszukiwania / filtrowania i wybranie opcji **Szukaj** przywróci wyświetlanie zawartości listy.

# <span id="page-15-0"></span>4.5. Opcje nawigacji

**Opcje nawigacji** umożliwiają poruszanie się pomiędzy kolejnymi stronami tego samego obszaru. Zazwyczaj umieszczane są **nad** i **pod** listą elementów.

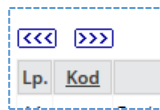

W zależności od tego, która strona z danymi jest przeglądana, lista opcji może być różna.

## **Dostępne opcje nawigacji:**

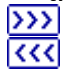

Wyświetla kolejną stronę listy danych Wyświetla poprzednią stronę listy danych

# <span id="page-15-1"></span>4.6. Nazwy kolumn i opcje sortowania

Każda lista aplikacji WWW zawiera opisy zawartości poszczególnych kolumn. Zazwyczaj pasek opisujący nazwy kolumn jest wyróżniony innym kolorem tła. Ciemniejszy kolor, wskazuje kolumnę po której sortowana jest lista.

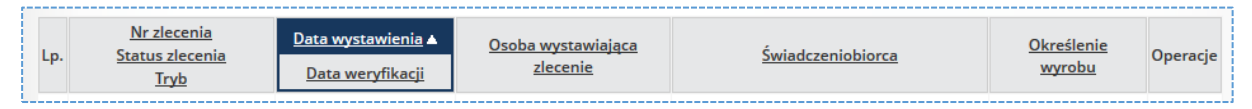

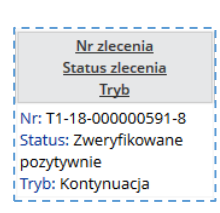

Jeśli kolumna zawiera więcej niż jedną informację, wyświetlana jest odpowiednia liczba nazw w kolejności zgodnej z prezentacją danych.

W aplikacjach WWW, kolumny można sortować, klikając w nazwę kolumny. Sortowalne są zazwyczaj wszystkie kolumny z wyłączeniem kolumn typu **operacje**.

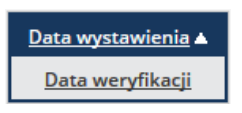

Kliknięcie w kolumnę, spowoduje, że nazwa wg której jest sortowana lista, zostanie podświetlona innym kolorem tła. Obok nazwy wyświetlona zostanie strzałka wskazująca kierunek sortowania danych (na rysunku pokazano opcję sortowania rosnącego).

# <span id="page-15-2"></span>4.7. Pozycje (elementy) listy oraz dostępne dla nich operacje

W aplikacjach WWW dane wyświetlane są w postaci listy pozycji (zwanych również elementami listy). Każda pozycja opisana jest za pomocą danych, zgodnych z opisem kolumn listy.

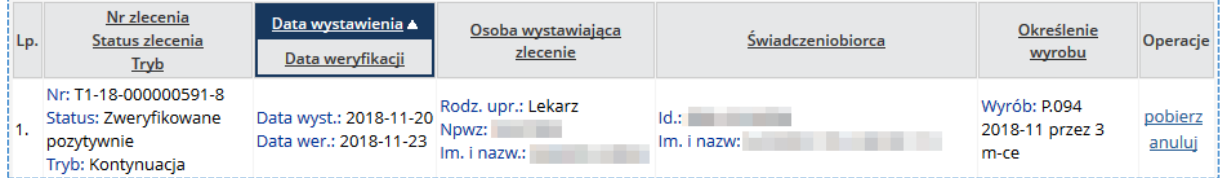

Charakterystyczne jest również to, że dla pozycji listy zawsze dostępne są operacje, które można dla niej wykonać. Dostępne operacje zależą od statusu danej pozycji.

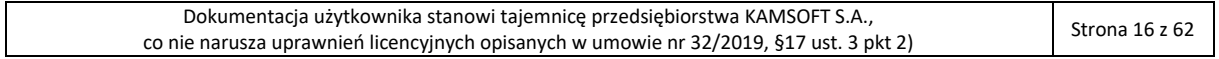

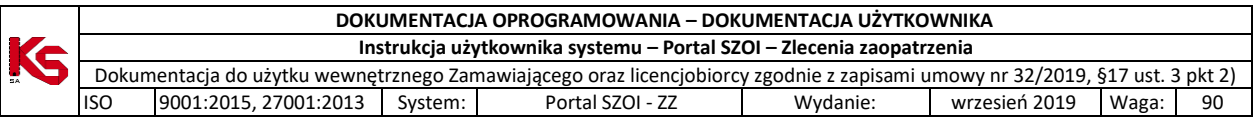

Domyślnie, lista pozycji zawiera wszystkie zgromadzone w systemie dane. Jeśli istnieje potrzeba, można za pomocą opcji filtrowania i/lub opcji wyszukiwania ograniczyć liczbę wyświetlanych elementów. Elementy te, będą wówczas wyświetlane zgodnie ze wskazanymi kryteriami.

# <span id="page-16-0"></span>4.8. Standardowe opcje dostępne w systemie

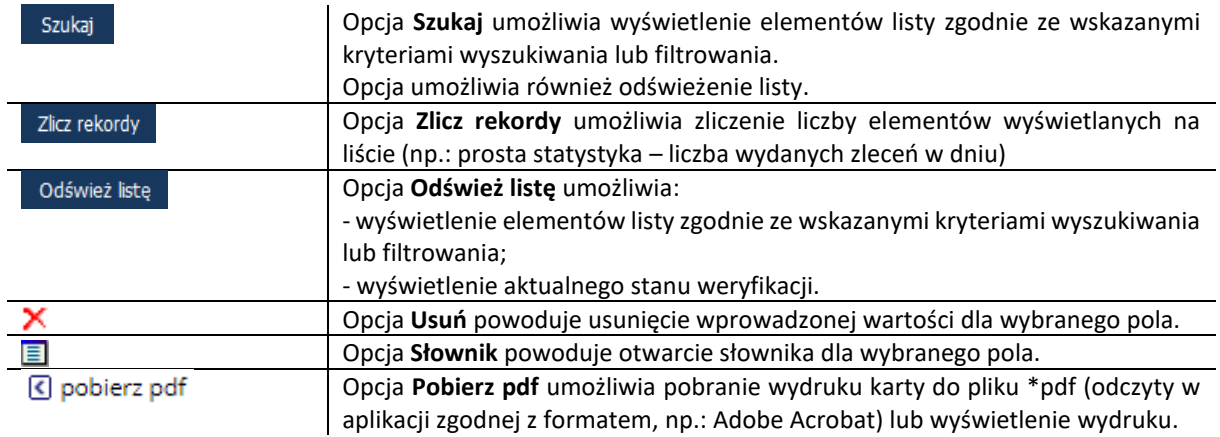

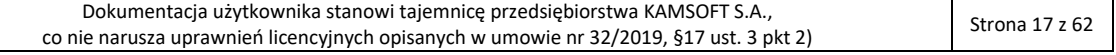

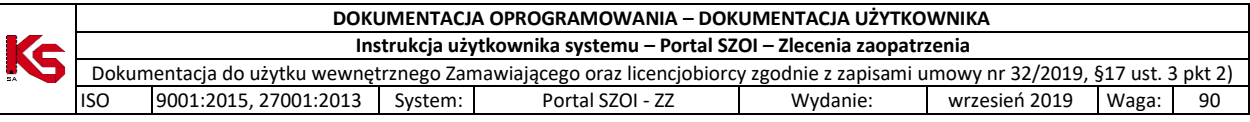

# <span id="page-17-0"></span>5. Obszary pracy

W aplikacji ap-zz wyodrębnione zostały obszary pracy, odpowiadające menu systemu.

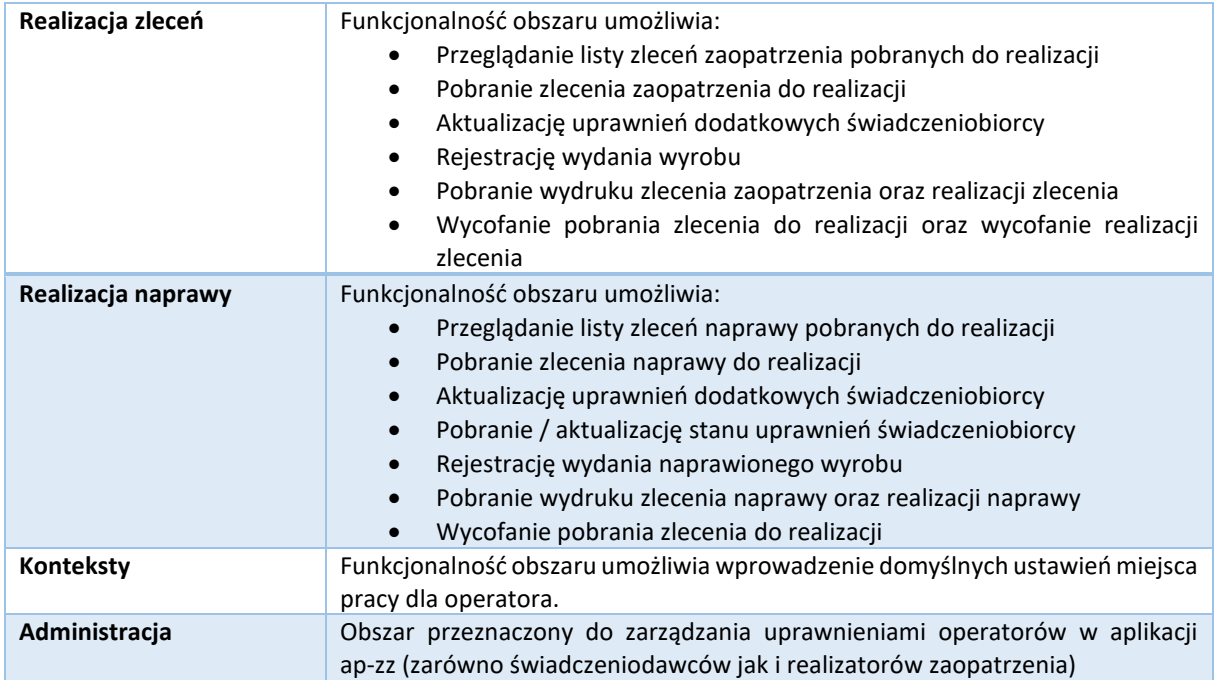

**Bieżąca instrukcja zawiera opis funkcjonalności przeznaczonej dla Realizatora zaopatrzenia.**

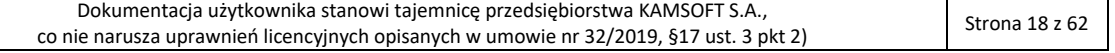

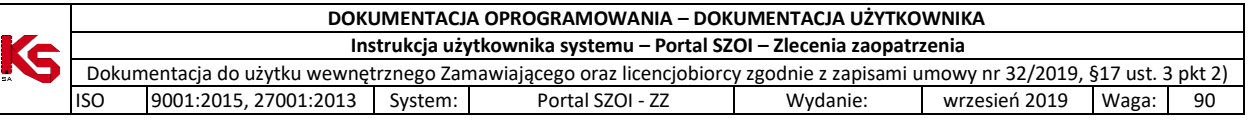

# <span id="page-18-0"></span>6. Obszar pracy: Realizacja zleceń

Obszar pracy **Realizacja zleceń** dostępny jest dla podmiotów medycznych, które wydają środki zaopatrzenia ortopedycznego na zlecenie zaopatrzenia.

## **Warunki początkowe:**

- Kontrahent musi posiadać obowiązującą umowę z NFZ lub być podwykonawcą takiej umowy
- Typ zawartej umowy to: Zaopatrzenie ortopedyczne
- Rejestracja realizacji dostępna będzie tylko po uzyskaniu od Klienta danych identyfikujących zlecenie zaopatrzenia: numer zlecenia oraz kod dostępu

## <span id="page-18-1"></span>6.1. Przeglądanie listy realizacji zleceń zaopatrzenia

Po poprawnym zalogowaniu do systemu ap-ZZ, operator uzyskuje dostęp do listy realizacji zleceń zaopatrzenia w wyroby medyczne. Lista może być pusta, jeśli nie były wykonane żadne rejestracje.

Na liście zleceń zaopatrzenia wyświetlane będą:

- dla operatorów Realizatora (kontrahent posiadający zawartą umowę z NFZ w rodzaju świadczeń Zaopatrzenie ortopedyczne):
	- o zlecenia pobrane do realizacji przez operatorów Realizatora
	- o zlecenia pobrane do realizacji przez operatorów podwykonawców, wymienionych w umowie z NFZ (pod warunkiem zawarcia umów o podwykonawstwo)
- dla operatorów podwykonawcy
	- o zlecenia pobrane do realizacji przez operatorów podwykonawcy (tylko własne)

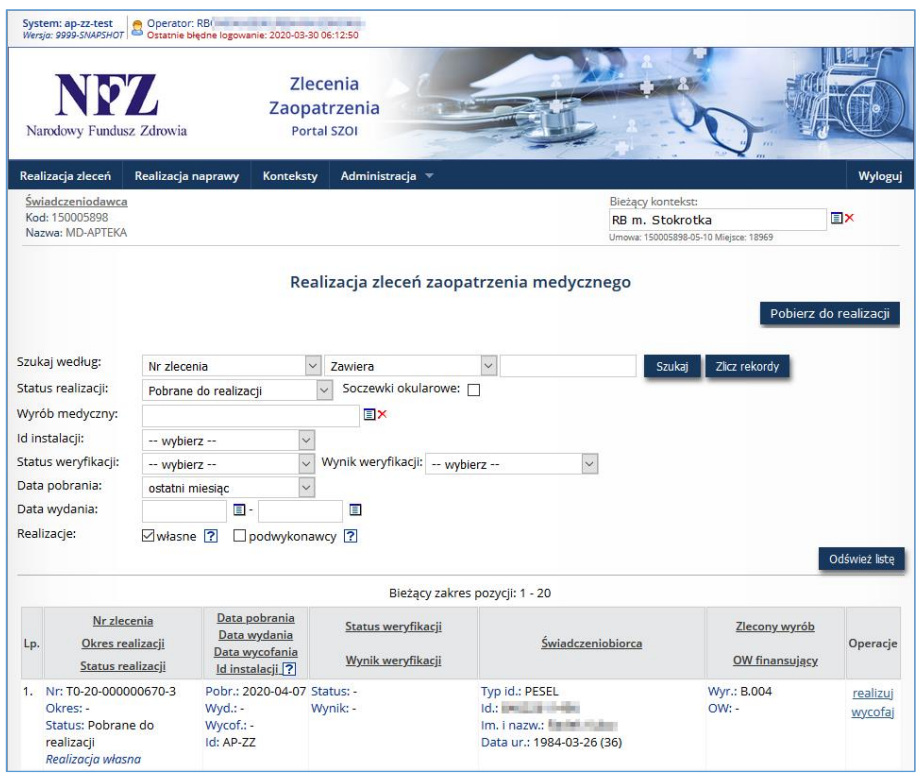

*Rys. 6.1 Przykładowe okno Realizacji zleceń zaopatrzenia ortopedycznego*

#### **Bieżący kontekst**

Funkcjonalność została opisana w rozdziale: [Obszar pracy: Konteksty.](#page-52-0)

#### **Opis pozycji listy**

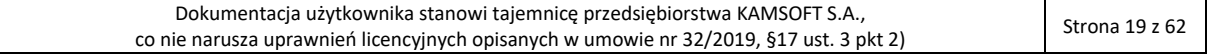

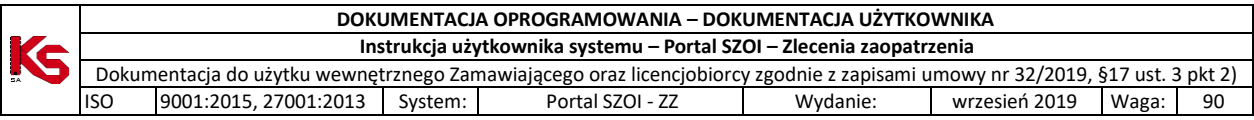

Pozycje listy, czyli **zlecenia zaopatrzenia przyjęte do realizacji**, wyświetlane są wg wprowadzonych na listę filtrów oraz opcji wyszukiwania. Dodatkowo, w zależności od statusu obsługi zlecenia, oznaczane są kolorem tła:

Zlecenia zweryfikowane przez NFZ z wynikiem negatywnym oznaczone są kolorem różowym. Zlecenia te, **wymagają szczególnej uwagi operatora**, tzn. sprawdzenia przyczyny negatywnej weryfikacji i jeśli to możliwe, korekty problemów.

Zlecenia, dla których wydano wyroby medyczne, mają status *Zrealizowane* i oznaczone są kolorem szarym. Zlecenia nieaktywne, np.: wycofane z realizacji (status: *Wycofane pobranie*)

Zlecenie zaopatrzenia, z którym operator aktywnie pracuje, zaznaczane są kolorem żółtym.

#### **Opis kolumn listy**

Lista pobranych do realizacji i zrealizowanych zleceń zaopatrzenia zawiera informacje:

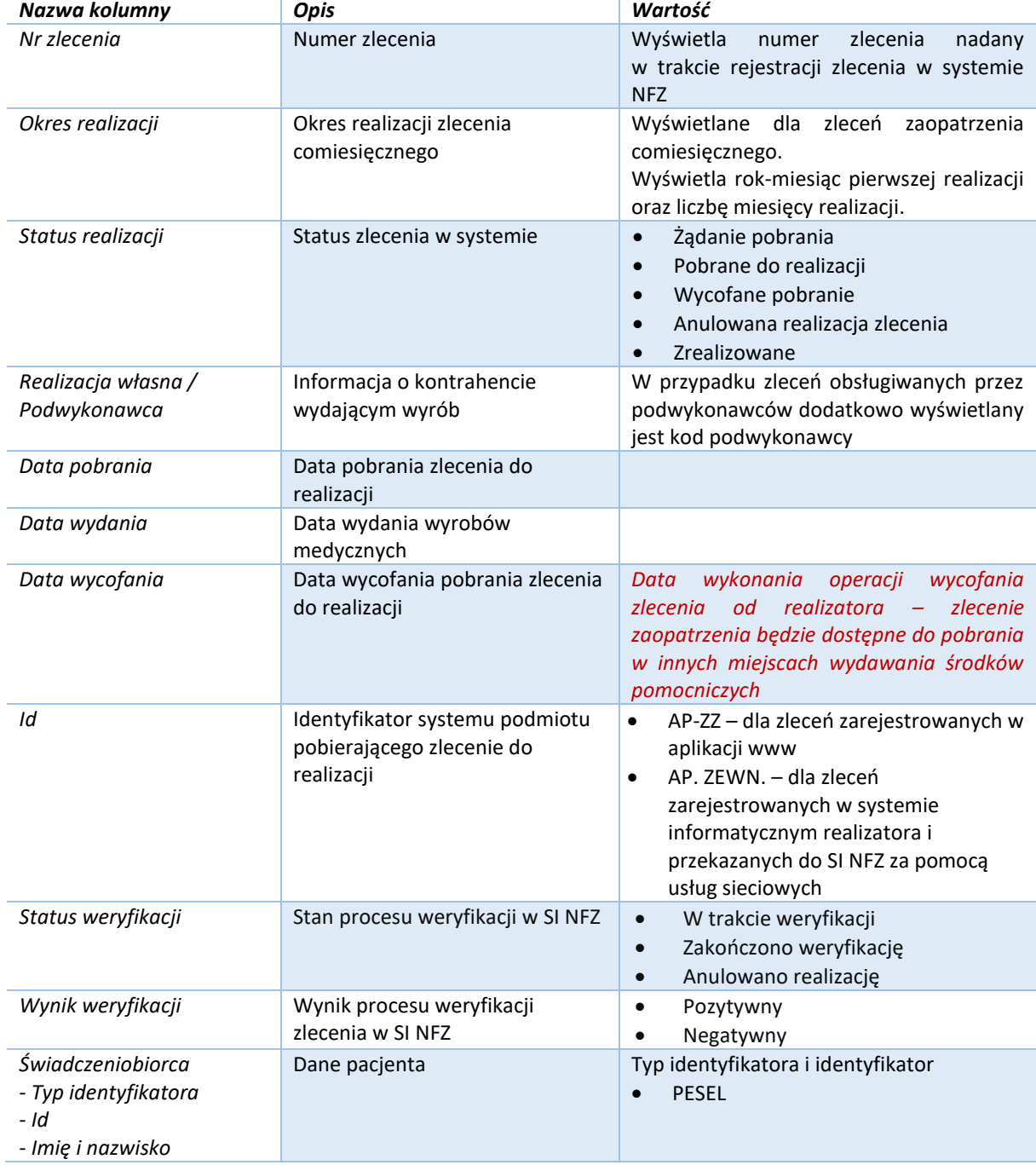

Dokumentacja użytkownika stanowi tajemnicę przedsiębiorstwa KAMSOFT S.A., co nie narusza uprawnień licencyjnych opisanych w umowie nr 32/2019, §17 ust. 3 pkt 2) Strona 20 z 62

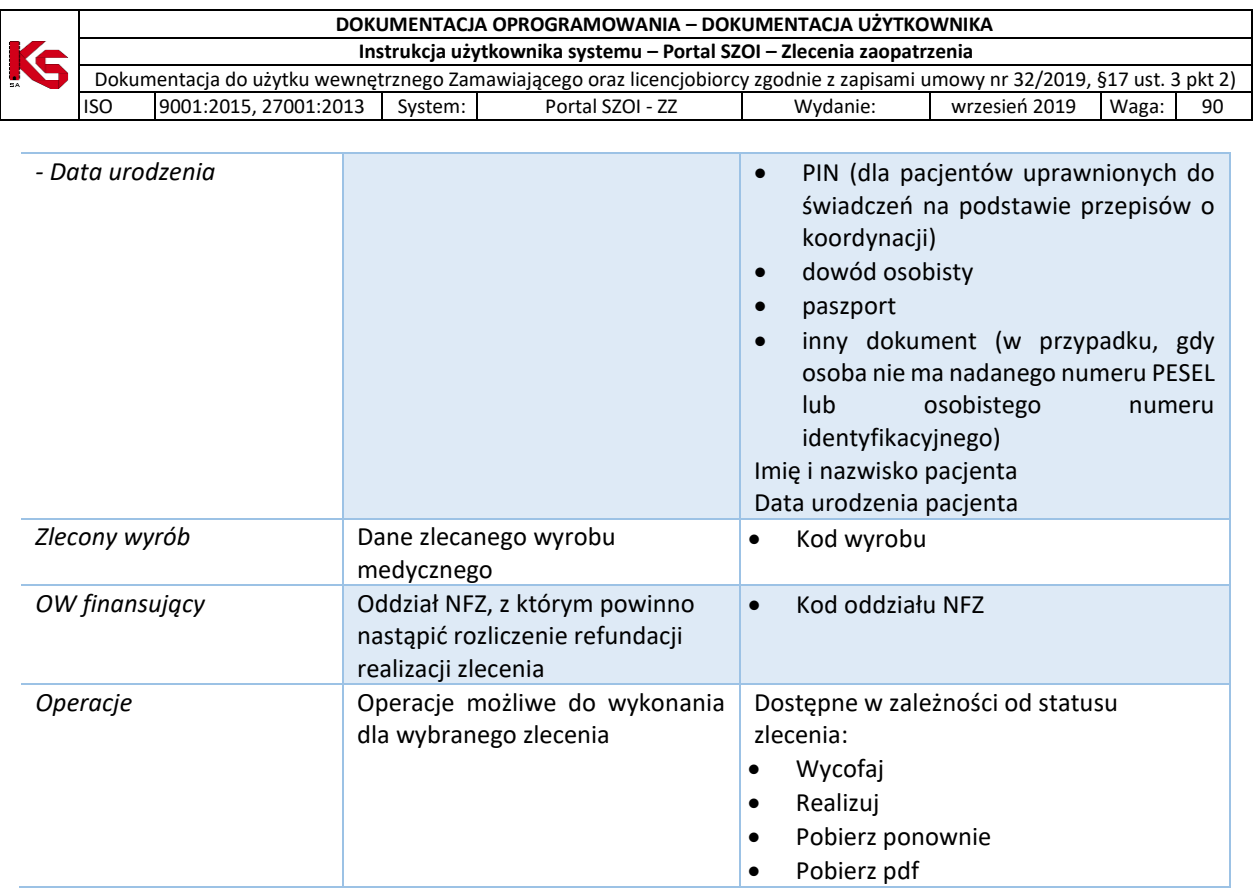

## **Opcje filtrowania i wyszukiwania**

Za pomocą dostępnych opcji filtrowania i wyszukiwania można zawęzić listę wyświetlanych realizacji zleceń na wyroby medyczne. Ustawienia filtrów wprowadza się w górnej części okna.

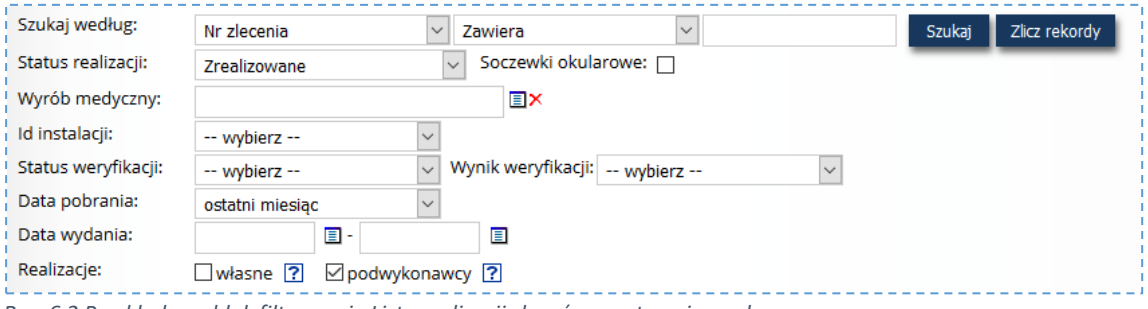

*Rys. 6.2 Przykładowy blok filtrowania Listy realizacji zleceń zaopatrzenia medycznego*

## Dostępne opcje umożliwiają:

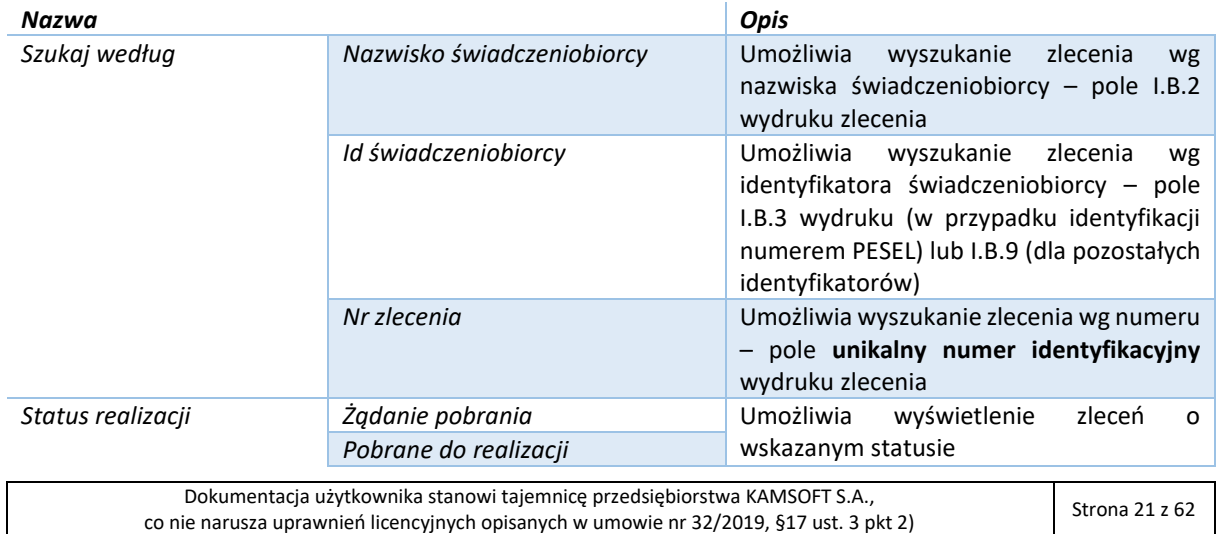

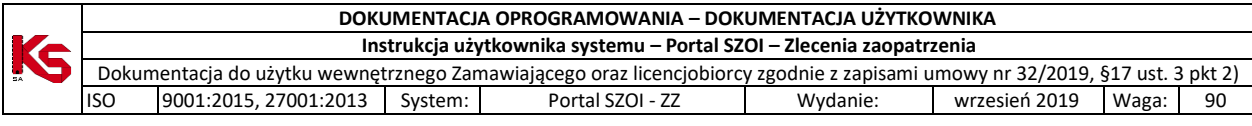

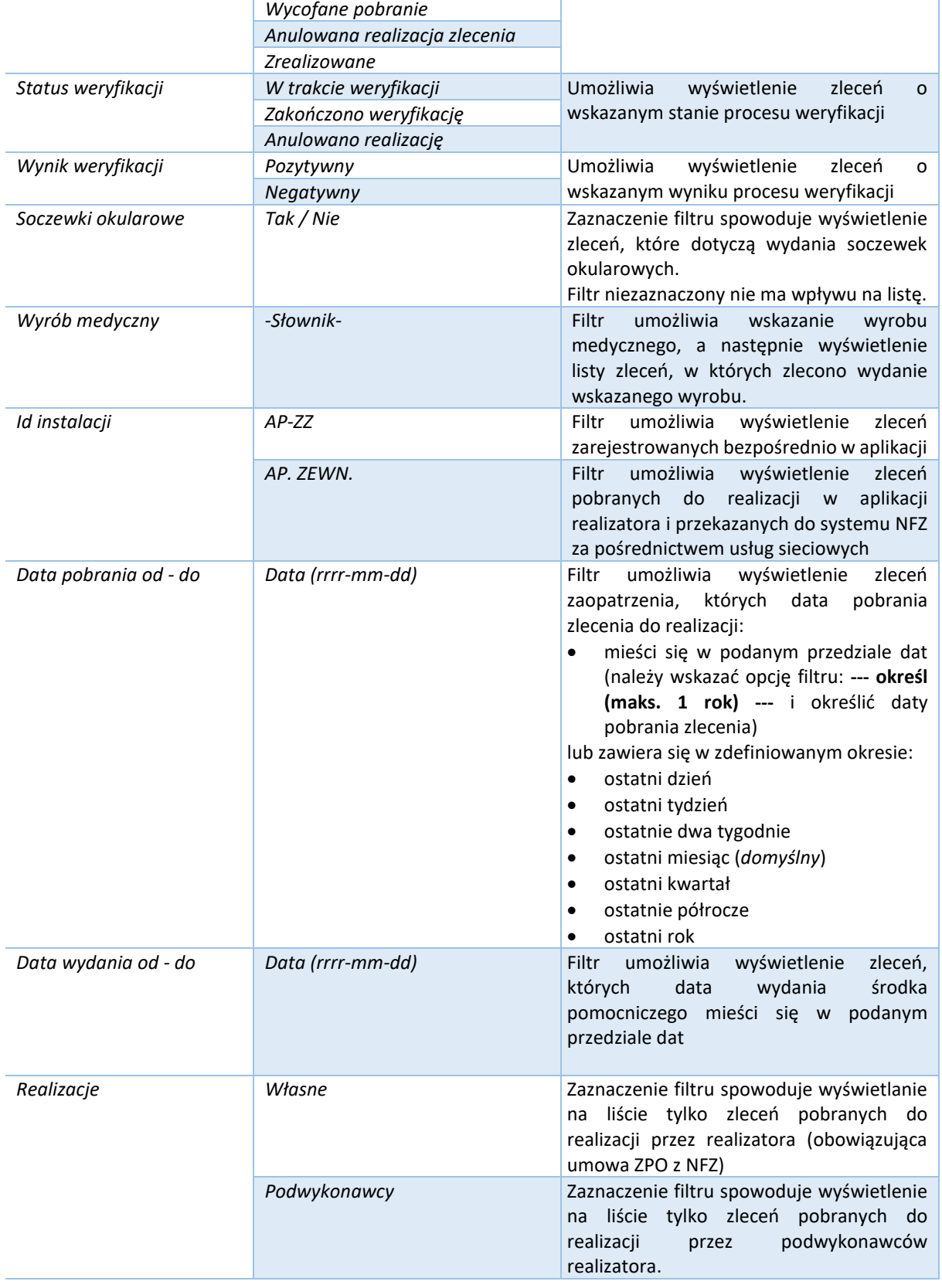

Podane powyżej filtry mogą być ze sobą łączone. Zastosowanie filtrów na liście wymaga wybrania opcji **Szukaj**.

### *Przykład (dane testowe)*:

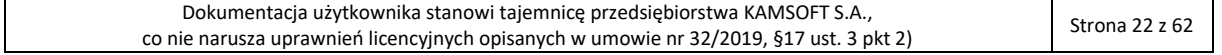

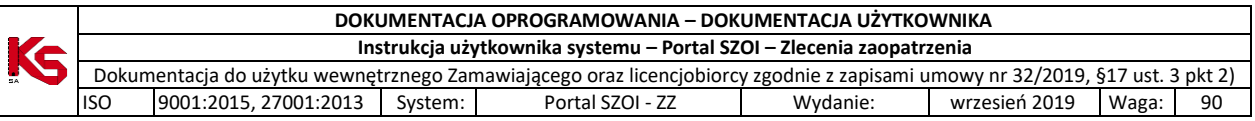

*Wyszukanie realizacji zleceń zaopatrzenia, dla których wydanie wyrobu medycznego o kodzie P.101 nastąpiło w okresie 01-01-2019 do 31-01-2019.*

Ustawienie filtrów wg przykładu wymaga:

- 1. W filtrze **Wyrób medyczny** należy wskazać wybrać ze słownika środek P.101
	- a. Klikając w pole słownika Wyrób medyczny: **w. w. Martin Martia Martia Wyświetlone** zostanie okno *Słownik wyrobów medycznych*
	- b. Domyślnie w filtrach słownika ustawione jest wyszukiwanie wyrobu wg **Kodu** ze stanem **na dzień bieżący**. Jeśli wyrób został wycofany z obrotu na dzień bieżący lub operator nie zna kodu wyrobu, konieczna jest zmiana ustawionych filtrów (np. wyszukiwanie wg nazwy lub zmiana daty obowiązywania słownika).
	- c. Należy wprowadzić kod wyrobu P.101 a następnie kliknąć opcję **Szukaj.**

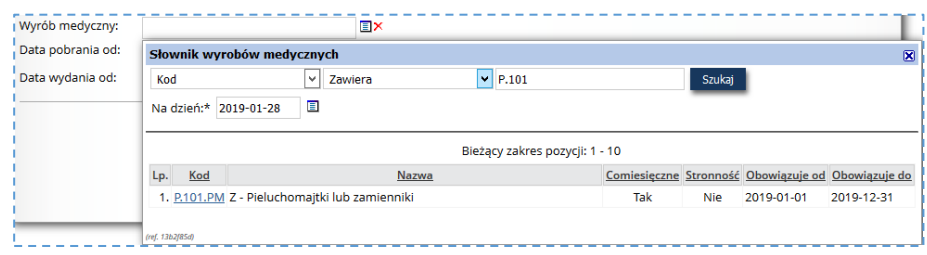

- d. Na liście słownika zostanie wyświetlony wyrób spełniający kryteria.
- e. Należy kliknąć w wyświetlany kod produktu.
- 2. W filtrze **Data wydania od** należy wprowadzić daty od=2019-01-01 do=2019-01-31;
- 3. Należy wybrać opcję **Szukaj**, aby zastosować warunki wyszukiwania.

# <span id="page-22-0"></span>6.2. Pobieranie zlecenia do realizacji

Funkcjonalność umożliwia pobranie zlecenia zaopatrzenia do realizacji. Rejestracja "pobrania" jest jednoznaczna z zablokowaniem zlecenia zaopatrzenia, czyli żaden inny realizator zaopatrzenia nie będzie mógł pobrać zlecenia do realizacji i wydać na jego podstawie wyrobów medycznych.

Pobranie zlecenia do realizacji nie może dotyczyć miesięcy z przyszłości.

**Menu:** Realizacja zleceń **Operacja:** Pobierz do realizacji

W celu rejestracji pobrania zlecenia do realizacji, operator realizatora musi uzyskać od świadczeniobiorcy dane zlecenia (unikatowy numer zlecenia oraz kod dostępowy).

1. W oknie *Realizacja zleceń zaopatrzenia* należy wybrać opcję **Pobierz do realizacji**.

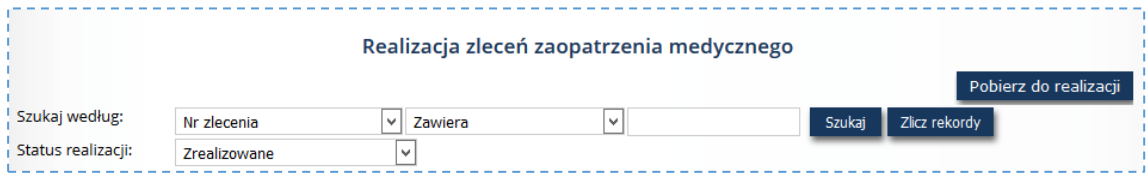

Czynność spowoduje wyświetlenie formularza *Pobieranie zlecenia do realizacji*.

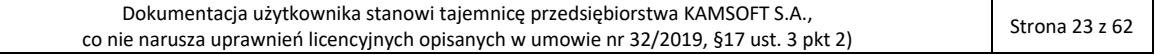

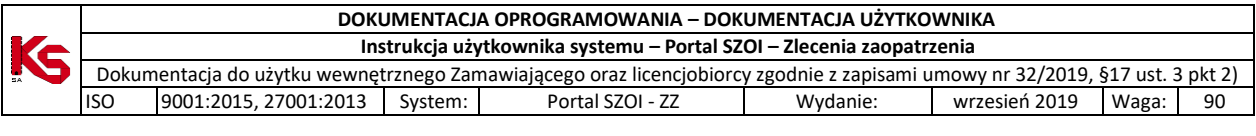

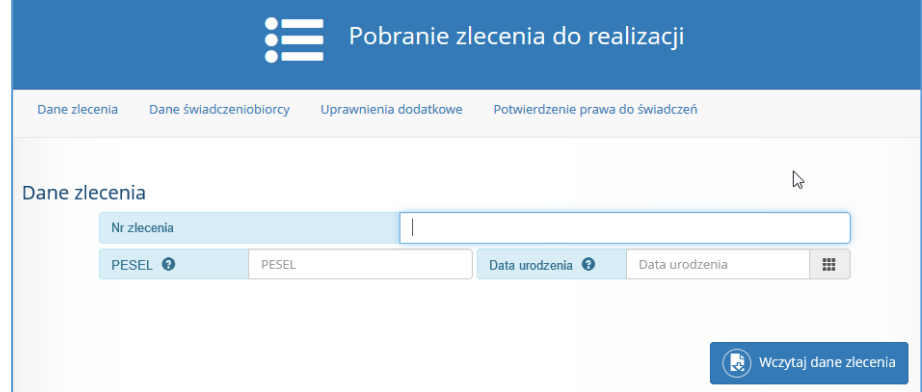

*Rys. 6.3 Przykładowy formularz pobierania zlecenia do realizacji*

- 2. W polu **Nr zlecenia** należy wprowadzić **unikalny numer identyfikacyjny** [wyświetlany w górnej części druku zlecenia]. Kod może być wprowadzony ręcznie – przepisanie numeru do systemu – lub za pomocą czytnika kodu – zeskanowanie kodu paskowego.
- 3. Należy uzupełnić kod uwierzytelniający, którym jest:
	- a. Dla osób identyfikujących się numerem PESEL pole **PESEL pacjenta** [pole: I.B.3 z dokumentu zlecenia zaopatrzenia]
	- b. Dla osób nie posiadających nadanego numeru PESEL pole **Data urodzenia** [pole: I.B.4 z dokumentu zlecenia zaopatrzenia]
- 4. Należy wybrać opcję **Wczytaj dane zlecenia**. Czynność spowoduje:
	- a. Sprawdzenie, czy w systemie zarejestrowano zlecenie o podanym numerze i kodzie dostępu. Jeśli dane zlecenia są nieprawidłowe (w tym, został wprowadzony nieprawidłowy identyfikator uwierzytelniający, np.: data urodzenia zamiast nr PESEL) wyświetlony zostanie komunikat błędu: *Brak aktywnego zlecenia dla podanych parametrów*. Pobranie zlecenia do realizacji nie będzie możliwe. *Więcej informacji dotyczących komunikatów błędu umieszczono w rozdziale: FAQ - [najczęściej zadawane pytania](#page-56-0)*
	- b. Jeśli w systemie istnieje zlecenie o podanym numerze i kodzie dostępu oraz zlecenie jest aktywne i dostępne do pobrania do realizacji, nastąpi:
		- i. udostępnienie opcji pobrania dokumentu zlecenia (Pobierz I część zlecenia, Pobierz II część zlecenia)

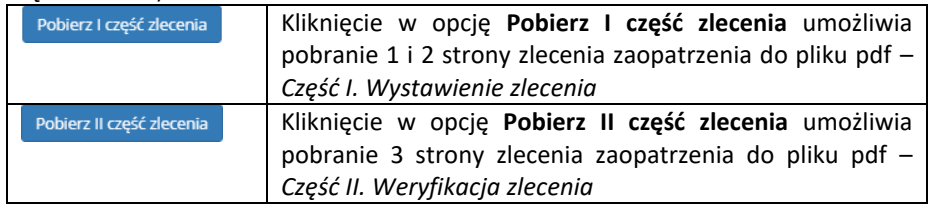

ii. pobranie informacji o zleceniu oraz danych świadczeniobiorcy i uprawnieniach świadczeniobiorcy, zarejestrowanych przez zlecającego lub operatora OW NFZ.

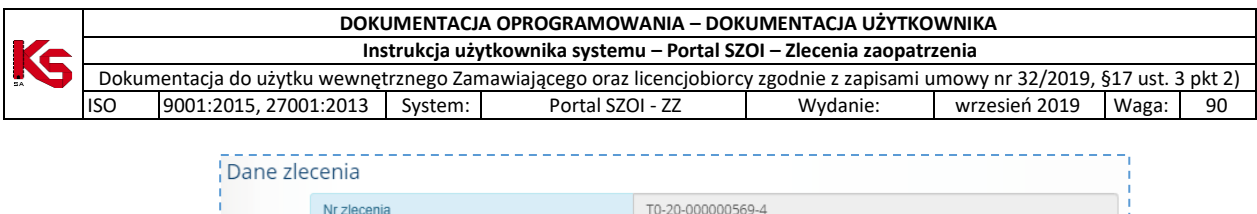

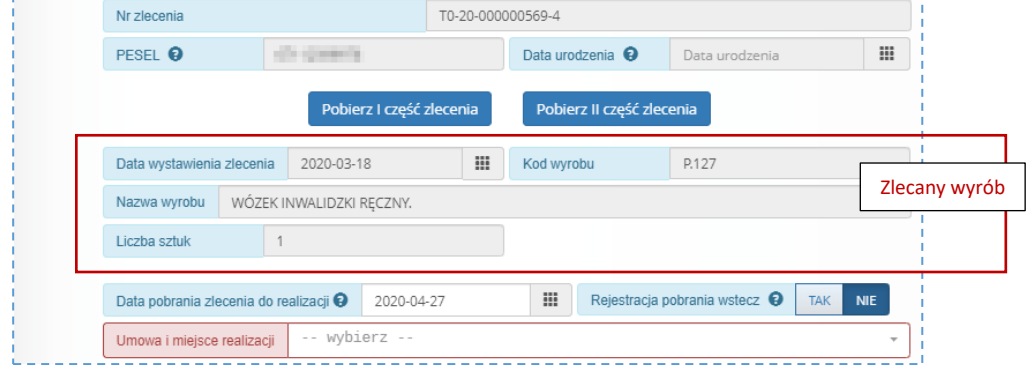

a w przypadku zleceń comiesięcznych dodatkowo liczba miesięcy, na które wystawiono zlecenie:

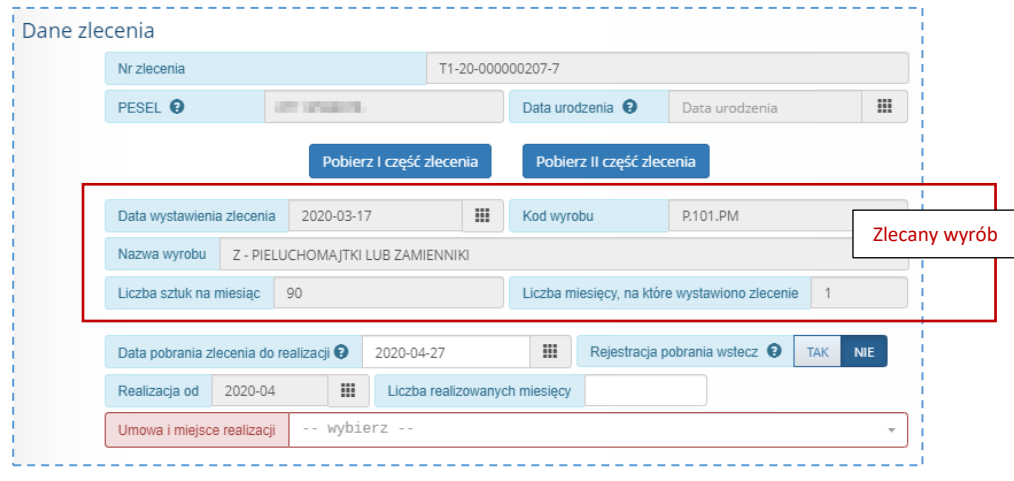

- 5. Należy uzupełnić dane o pobraniu do realizacji:
	- a. **Data pobrania zlecenia do realizacji** domyślnie zostanie ustawiona na dzień bieżący. Jeśli rejestracja dotyczy zleceń z poprzednich dni należy:
		- i. Kliknąć opcję TAK w polu **Rejestracja pobrania wstecz**
			- ii. Uzupełnić datę pobrania zlecenia do realizacji. Rejestracja pobrania może być wykonana do 30 dni.
	- b. Dla zleceń comiesięcznych:
		- i. **Realizacja od** pole niedostępne do edycji okres miesięczny, od którego nastąpi wydanie wyrobu medycznego. Domyślnie system wyświetli okres miesięczny, na podstawie informacji z pola *Data pobrania zlecenia do realizacji*. [Okres nie może być wcześniejszy niż wskazany w polu: I.C.1.8 z dokumentu zlecenia zaopatrzenia oraz nie może być miesiącem z przyszłości]
		- *ii.* **Liczba realizowanych miesięcy** liczba jednorazowo realizowanych miesięcy zaopatrzenia comiesięcznego nie większa niż wskazana w polu *Liczba miesięcy, na które wystawiono zlecenie* [I.C.1.9 dokumentu zlecenia zaopatrzenia].

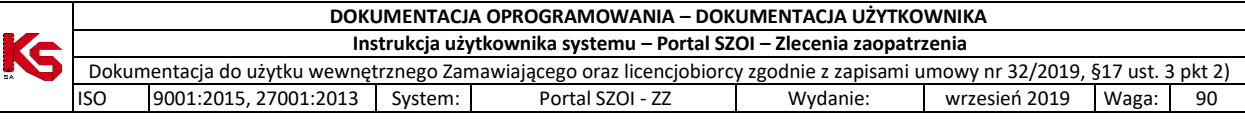

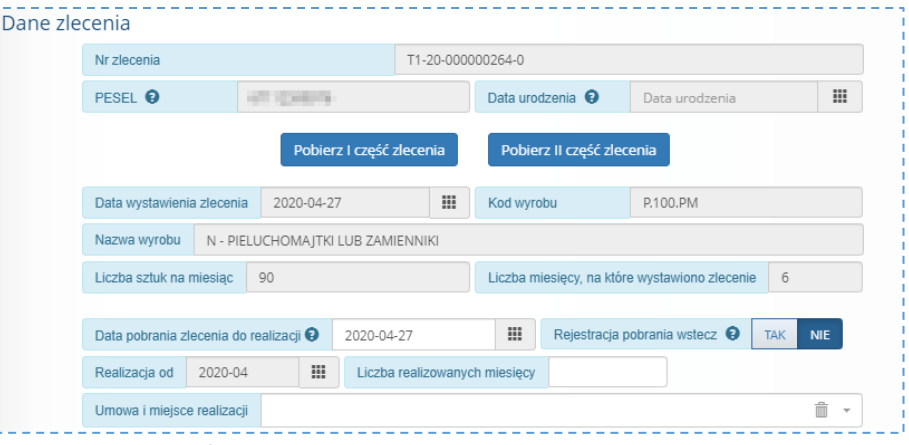

*W przypadku, gdy świadczeniobiorca będzie pobierał u realizatora wyroby tylko za jeden miesiąc, należy wpisać ilość miesięcy równą 1. Dla kolejnych miesięcy zlecenie zaopatrzenia będzie ponownie dostępne do pobrania do realizacji.*

*W przypadku, gdy świadczeniobiorca odbiera u realizatora wyroby za kilka miesięcy do przodu, należy wpisać ilość miesięcy jednorazowo wydawanych.* 

*W zleceniach zaopatrzenia comiesięcznego data pobrania zlecenia do realizacji, data wydania i data odbioru wyrobu muszą być z tego samego miesiąca.*

c. W polu **Umowa i miejsce realizacji** należy wskazać dane miejsca, w którym będzie realizowane wydanie wyrobu medycznego. Po kliknięciu w pole rozwijalne wyświetlona zostanie lista miejsc z obowiązującej umowy ZPO w OW NFZ zalogowanego operatora. W przypadku umów, z dużą liczbą miejsc warto w polu wyszukiwania wpisać kod miejsca udzielania świadczeń lub ciąg znaków odpowiadających nazwie miejsca.

#### *Przykład:*

*Portal SZOI – menu: Umowy - Lista umów, Operacja: Zakresy świadczeń > Miejsca* Miejsca udzielania świadczeń

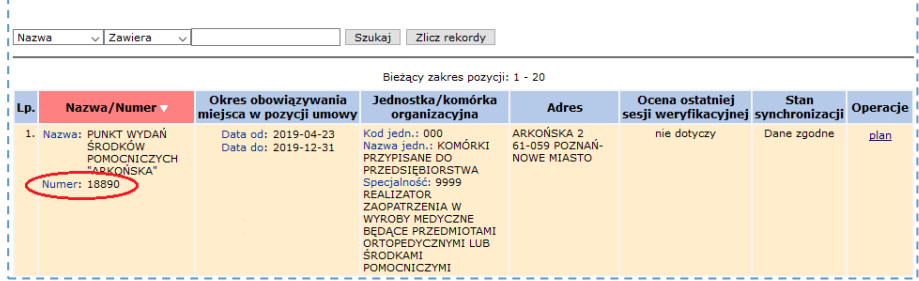

#### *Portal SZOI – Zlecenia zaopatrzenia, wybór miejsca*

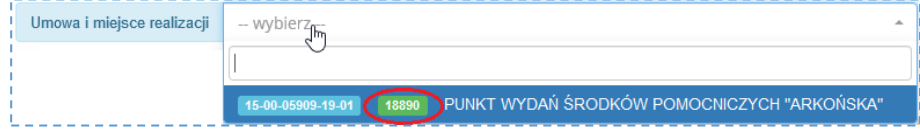

Więcej informacji umieszczono w rozdziale: *FAQ - [najczęściej zadawane pytania](#page-56-0)*)

#### Uwaga!

- Realizatorzy posiadający umowę z NFZ, na liście miejsc mają dostępne do wybrania miejsca własne jak i miejsca podwykonawców.
- Operatorzy realizatora, wykonujący rejestrację pobrania zlecenia oraz wydania wyrobu medycznego w jednym punkcie mogą zdefiniować domyślny kontekst pracy operatora. W efekcie dane umowy i miejsca będą automatycznie uzupełniane. Więcej: [Obszar pracy: Konteksty](#page-52-0)

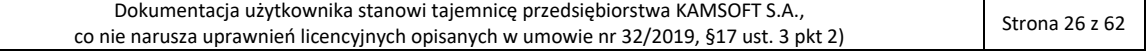

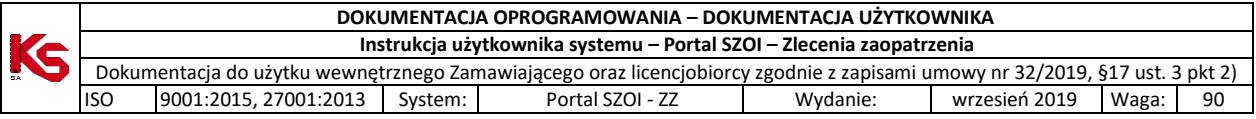

- 6. Sekcja Dane świadczeniobiorcy służy do sprawdzenia danych pacjenta. Sekcja nie jest dostępna do edycji.
- 7. W sekcji:
	- a. Uprawnienia dodatkowe
	- b. Potwierdzenie prawa do świadczeń
	- c. Potwierdzenie prawa do świadczeń na podstawie dokumentu *(wyświetlane, gdy prawo do świadczeń nie zostało potwierdzone przez zlecającego w systemie eWUŚ)*

należy sprawdzić zgodność danych zarejestrowanych w systemie ze stanem bieżącym (szczególnie dotyczy uprawnień dodatkowych pacjenta niezbędnych do wyliczenia limitu refundacji).

#### **Przyjęto zasadę**:

- jeśli w **wersji elektronicznej** zlecenia zaopatrzenia zarejestrowano informację o uprawnieniach pacjenta nie ma konieczności rejestracji zmian,

- jeśli w zleceniu zaopatrzenia nie wprowadzono informacji o uprawnieniu pacjenta do świadczeń lub o uprawnieniach dodatkowych – informacja powinna zostać zarejestrowana przez realizatora. Sposób rejestracji został przedstawiony w rozdziale: [Rejestracja uprawnień dodatkowych](#page-28-0), [Rejestracja potwierdzenia prawa do świadczeń](#page-28-1)

Uwaga! Wydruk zlecenia zaopatrzenia (Pobranie I części zlecenia) nie zawiera informacji o uprawnieniach pacjenta, w przypadku, gdy zostały one dodane przez operatora NFZ, w skutek wizyty pacjenta w OW NFZ.

8. Sekcja Dodatkowe informacje wyświetlana jest tylko wtedy, gdy na etapie weryfikacji zlecenia w NFZ wprowadzono dodatkowe informacje dla świadczeniobiorcy. Sekcja nie jest dostępna do edycji.

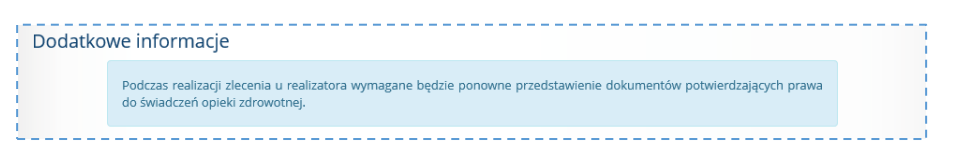

- 9. Po uzupełnieniu informacji, należy wybrać opcję: **Pobierz do realizacji**. Czynność spowoduje uruchomienie procesów walidacji, np.: sprawdzenia poprawności uzupełnienia danych, kontroli pobrania zlecenia przez innych realizatorów…itp.
	- a. W przypadku wykrycia błędnych lub niekompletnych danych pola formularza zostaną oznaczone czerwonym kolorem, a w dolnej części formularza wyświetlony zostanie komunikat błędu.
	- b. W przypadku, gdy zlecenie zaopatrzenia zostało pobrane do realizacji (np.: przez innego realizatora zaopatrzenia), wyświetlony zostanie komunikat błędu operacji:
		- i. Dla zleceń jednorazowych *Status zlecenia uniemożliwia jego pobranie do realizacji*
		- ii. Dla zleceń comiesięcznych *Nie wszystkie pola są wypełnione poprawnie* i pole
			- **Realizacja od** będzie oznaczone kolorem czerwonym. W Realizacja od **@** 2019-10 | || informacji tego pola, wyświetlony zostanie dodatkowy · W systemie istnieje komunikat, np.: *W systemie istnieje pobranie na wskazany*  anie na wskazany pobranie<br>miesiąc *miesiąc*.
	- c. W przypadku poprawnie wprowadzonych informacji pobranie zlecenia zaopatrzenia zostanie zapisane na liście *Realizacji zleceń zaopatrzenia medycznego* ze statusem *Żądanie pobrania*. **Zlecenie zostanie automatycznie przesłane do weryfikacji w zakresie uprawnień pacjenta do świadczeń.**

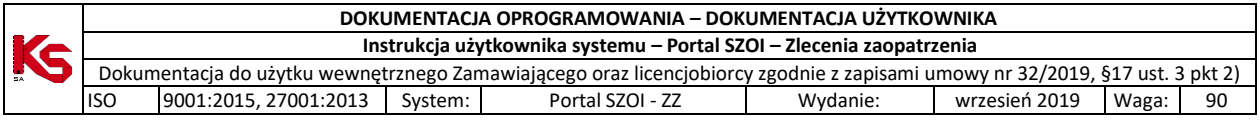

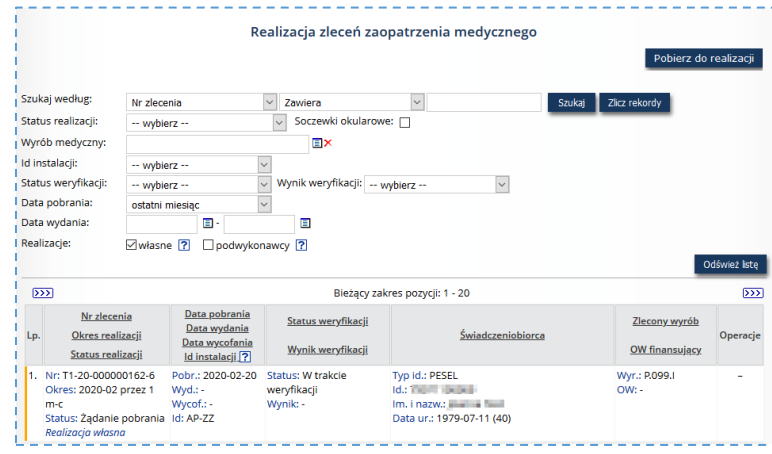

*Rys. 6.4* Przykładowe okno Realizacji zleceń zaopatrzenia

W efekcie wykonania automatycznej operacji *żądania pobrania* zlecenie zaopatrzenia:

- Pozostanie w statusie *Żądanie pobrania* jeśli:
	- o Status weryfikacji Zakończono weryfikację
	- o Wynik Negatywny

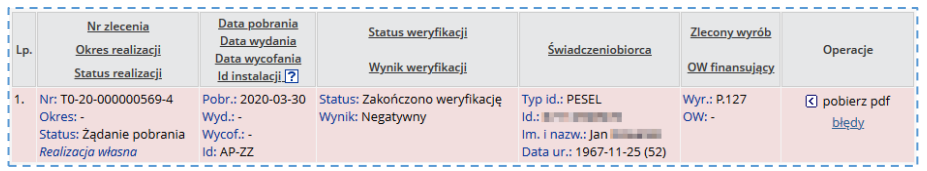

#### **Wymagane działanie:**

Za pomocą operacji *błędy* udostępnionej w kolumnie *Operacje*, należy sprawdzić przyczynę odrzucenia pobrania zlecenia do realizacji. Poprawę wykonuje się przez ponowienie operacji **Pobierz do realizacji**.

- Uzyska status *Pobrany do realizacji* jeśli:
	- o Status weryfikacji Zakończono weryfikację
	- o Wynik Pozytywny

Po zmianie statusu zlecenia, status weryfikacji i wynik weryfikacji są usuwane.

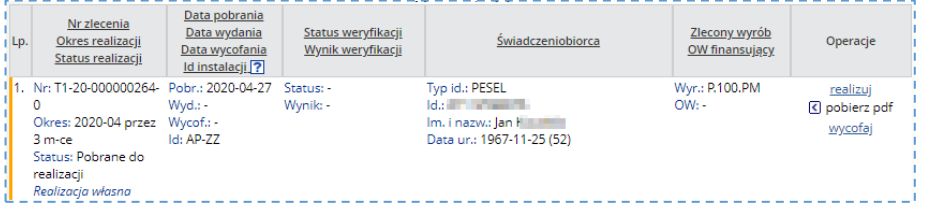

Operacje dostępne dla zlecenia o statusie **Pobrane do realizacji**:

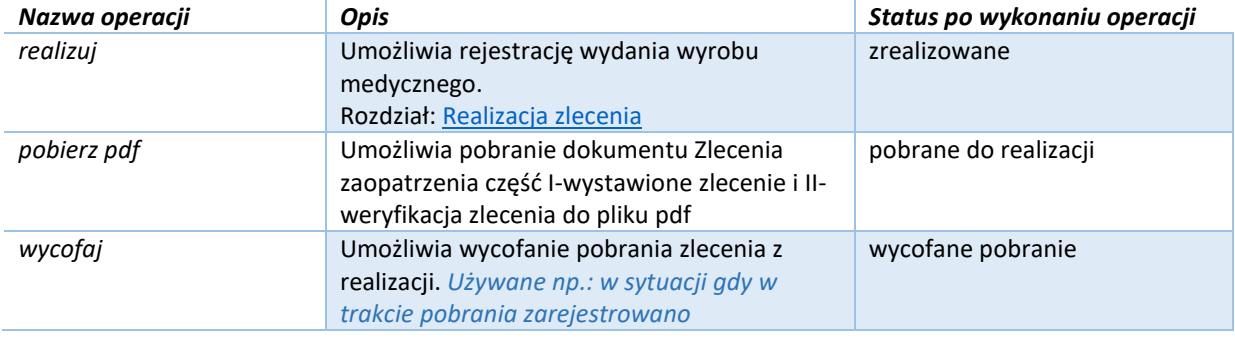

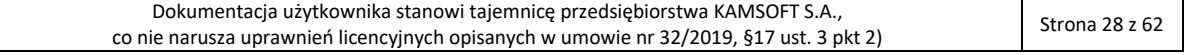

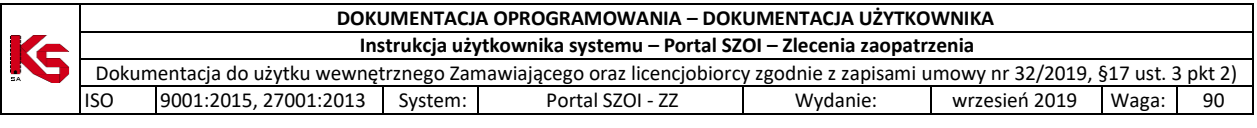

*nieprawidłową liczbę miesięcy realizacji lub wskazano nieprawidłowe miejsce wydania wyrobu.* Rozdział: [Wycofanie pobrania zlecenia](#page-39-0)

## <span id="page-28-0"></span>6.2.1. Rejestracja uprawnień dodatkowych

Sekcję uzupełnia się tylko w przypadku, gdy:

- świadczeniobiorca posiada uprawnienia dodatkowe i będzie z nich korzystał w celu refundacji wyrobu medycznego,
- uprawnienia dodatkowe nie zostały zarejestrowane w czasie wystawiania zlecenia zaopatrzenia.

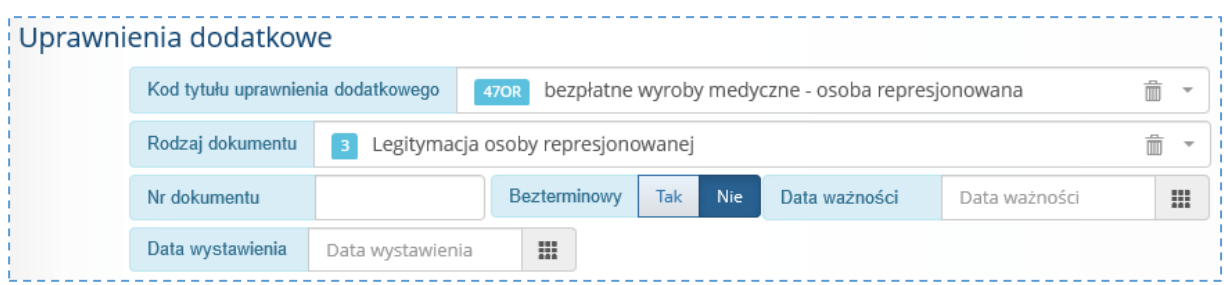

Kolejność wprowadzania informacji:

1. **Kod tytułu uprawnienia dodatkowego** należy wskazać z listy rozwijalnej.

W pole wyszukiwania listy rozwijalnej można wprowadzić dowolne (przynajmniej trzy) znaki nazwy uprawnienia lub kod uprawnienia – wówczas lista zostanie zawężona, do tych pozycji słownika, które zawierają te znaki.

- 2. **Rodzaj dokumentu** należy wybrać z listy rozwijalnej. Lista zostanie ograniczona do dokumentów potwierdzających uprawnienie wskazane w polu *Kod tytułu uprawnienia dodatkowego*.
- 3. **Nr dokumentu\***
- 4. **Bezterminowy \***
- 5. **Data ważności\***
- 6. **Data wystawienia**
- 7. **NPWZ osoby uprawnionej\*** należy uzupełnić numer prawa wykonywania zawodu osoby, która wystawiła dokument uprawnień.

\* - pola uzupełniane, jeśli wymagane dla rodzaju dokumentu

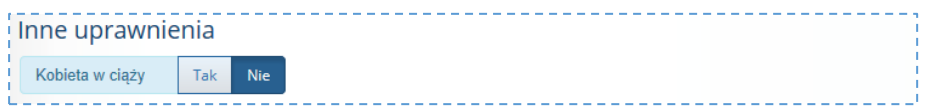

Część **Inne uprawnienia** jest wyświetlana do uzupełnienia tylko wówczas, gdy płeć pacjenta została zarejestrowana jako Kobieta.

W przypadku, gdy pacjentka jest w ciąży należy kliknąć opcję **Tak**.

6.2.2. Rejestracja potwierdzenia prawa do świadczeń

<span id="page-28-1"></span>Sekcja odpowiada za weryfikację uprawnień pacjenta do uzyskania świadczeń.

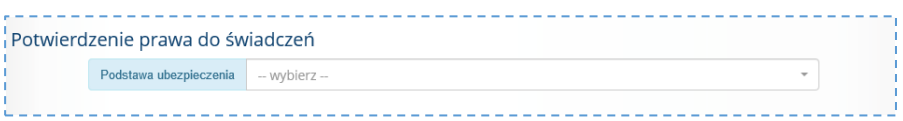

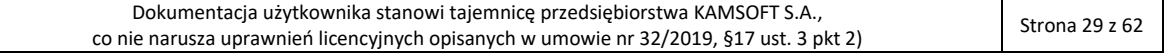

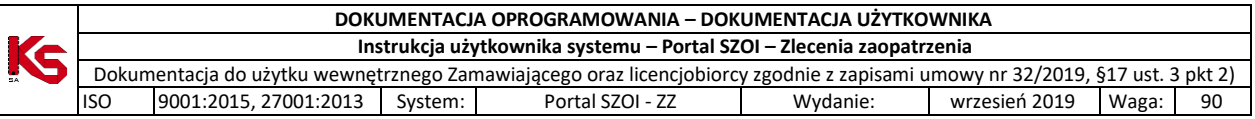

Zadaniem operatora jest wskazanie podstawy udzielania świadczenia, a w przypadku potwierdzenia prawa do świadczeń na podstawie dokumentów – uzupełnienie informacji o uprawnieniach pacjenta i dokumentach uprawniających / oświadczeniu.

Rejestracja wymaga wskazania w polu **Podstawa ubezpieczenia** jednej z opcji:

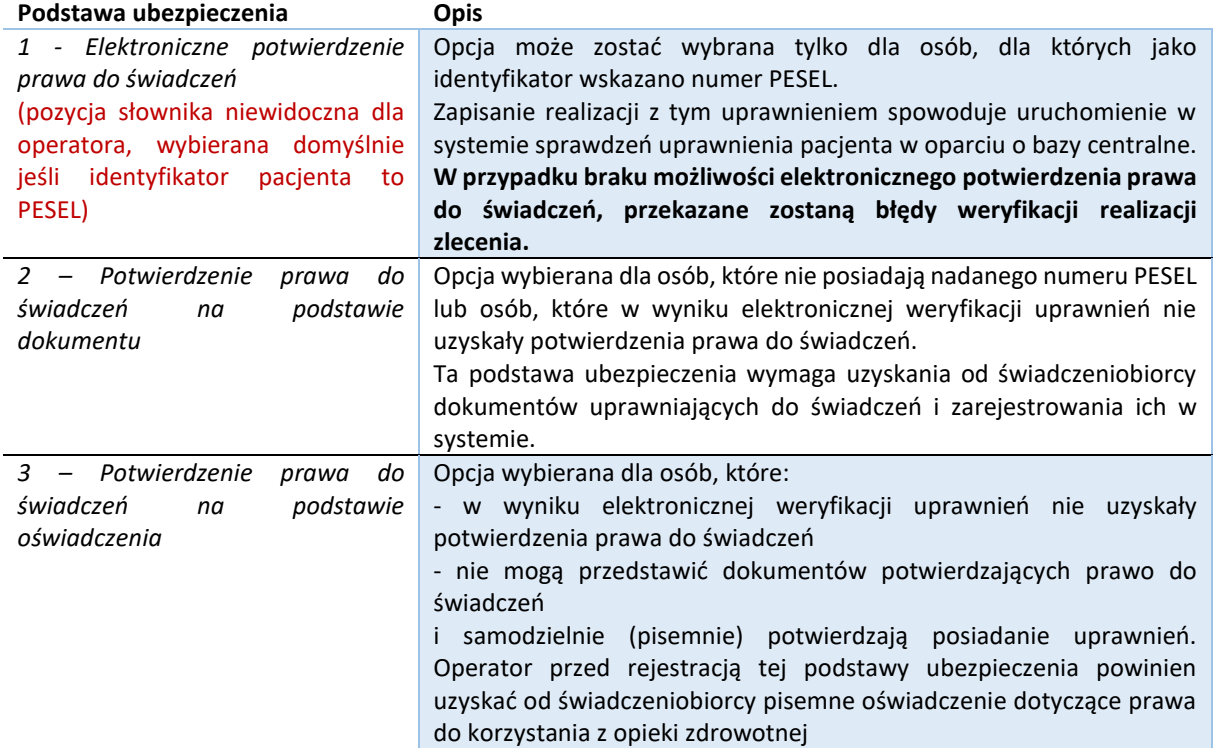

Wskazanie **Podstawa ubezpieczenia** 2 lub 3 wymaga uzupełnienia informacji o przedstawionym dokumencie / oświadczeniu. Pola wymagające uzupełnienia są zależne od tytułu uprawnień i dokumentów potwierdzających uprawnienie.

#### **Przykład:**

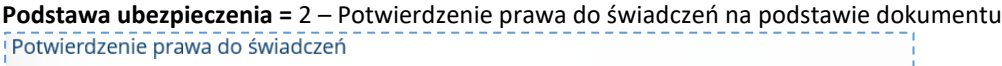

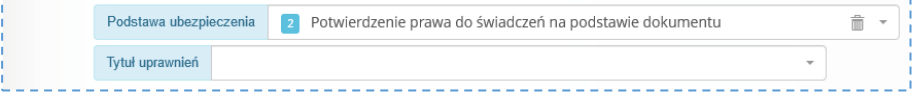

W polu **Tytuł uprawnień** należy wskazać podstawę prawną udzielenia uprawnień. Wybór spowodowuje wyświetlenie kolejnych wymaganych do uzupełnienia pól.

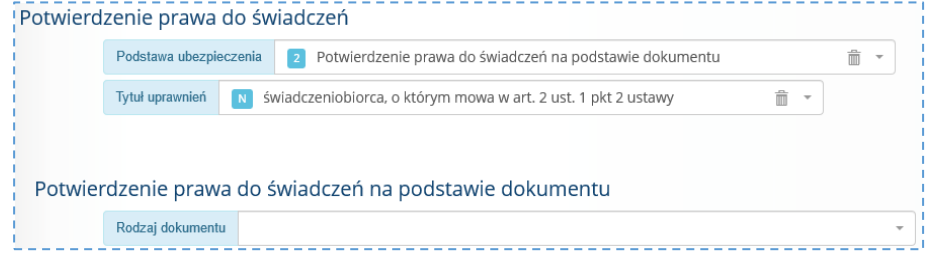

W polu **Rodzaj dokumentu** należy wskazać przedstawiony przez świadczeniobiorcę dokument potwierdzający prawo do świadczeń. Wybór dokumentu spowoduje wyświetlenie kolejnych wymaganych pól.

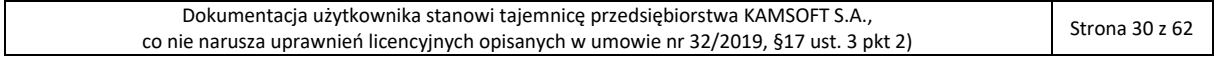

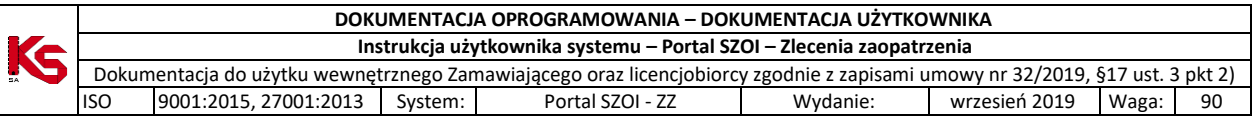

**Uwaga! Elektroniczne potwierdzenie prawa do świadczeń nie jest weryfikowane dynamicznie**, czyli **stan uprawnienia będzie weryfikowany przez system po zapisaniu realizacji zlecenia.** 

W przypadku braku uprawnień świadczeniobiorcy dla zlecenia wyświetlony zostanie błąd weryfikacji.

<span id="page-30-0"></span>6.3. Ponowne pobranie zlecenia do realizacji (na podstawie zlecenia zrealizowanego)

Funkcjonalność umożliwia pobranie do realizacji kolejnych okresów zrealizowanego comiesięcznego zlecenia zaopatrzenia. Funkcja działa analogicznie do opcji Pobierz do realizacji, z tym wyjątkiem, że dane pobieranego zlecenia uzupełniane są na podstawie zlecenia zrealizowanego.

Pobranie zlecenia do realizacji nie może dotyczyć miesięcy z przyszłości.

#### **Menu:** Realizacja zleceń

**Operacja:** Pobierz ponownie *(dla wybranego zlecenia)*

#### **Funkcja dostępna gdy:**

- Zlecenie jest comiesięczne
- Zlecenie nie zostało zrealizowane (w całości) ani anulowane, *np.: zlecenie było wydane na okres 1-6, zrealizowano wydanie na okres 1, 2-3 i 4; Ponowne pobranie można wykonać dla miesięcy 5-6.*
- Status realizacji = zrealizowane lub anulowana realizacja zlecenia

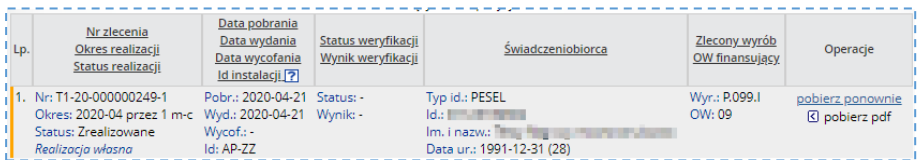

#### W celu skorzystania z opcji należy:

- 1. Na liście *Realizacja zleceń zaopatrzenia medycznego* odszukać wymagane zlecenie
- 2. Wybrać opcję pobierz ponownie. Czynność spowoduje wyświetlenie okna *Pobieranie zleceania do realizacji* z uzupełnionym pole **Numer zlecenia** oraz wprowadzonym kodem potwierdzającym (PESEL lub data urodzenia)
- 3. Wybrać **Wczytaj dane zlecenia**.

Zasady wprowadzania danych w pobraniu zlecenia zostały przedstawione w rozdziale: [Pobieranie zlecenia do](#page-22-0)  [realizacji.](#page-22-0)

## <span id="page-30-1"></span>6.4. Realizacia zlecenia

Funkcjonalność umożliwia rejestrację wydania wyrobu medycznego.

#### **Menu:** Realizacja zleceń

**Operacja:** Realizuj *(dla wybranego zlecenia)*

W celu rejestracji wydania wyrobu medycznego należy:

- 1. Na liście *Realizacja zleceń zaopatrzenia medycznego* odszukać pobrane do realizacji zlecenie
- 2. W kolumnie **Operacje** wybrać operację *realizuj*. Czynność spowoduje wyświetlenie okna *Realizacja zlecenia,* w którym należy uzupełnić kolejne sekcje danych.

Operacja *realizuj* dostępna jest tylko dla zleceń o statusie: *Pobrane do realizacji*.

Uzupełnianie danych w sekcjach zostało opisane w kolejnych punktach instrukcji. Kliknięcie w nazwę sekcji przenosi do wybranej sekcji danych.

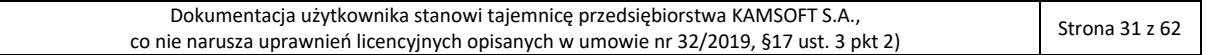

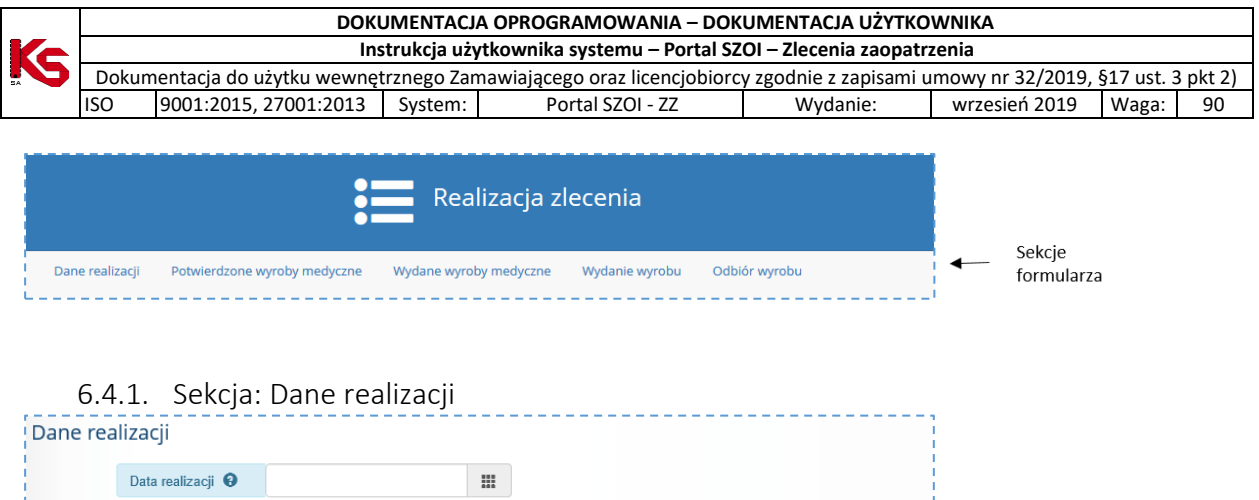

#### Należy:

<span id="page-31-0"></span>Rejestracja realizacji wstecz <sup>O</sup> Miejsce w umowie realizującej zlecenie

• zweryfikować **Datę realizacji** (domyślnie: data bieżąca).

**NIE** 

Data realizacji może być wcześniejsza niż bieżąca w przypadku rejestracji realizacji, która z przyczyn technicznych była wykonana z pominięciem systemu:

- data realizacji nie może być wcześniejsza niż data pobrania zlecenia do realizacji,

- data realizacji nie może być późniejsza niż data ważności zlecenia zaopatrzenia,

- rejestracja realizacji zlecenia nie może być wykonana później niż w terminie 7 dni od rzeczywistej daty realizacii.

- dla zleceń comiesięcznych – data realizacji zlecenia oraz data pobrania zlecenia do realizacji i data odbioru wyrobu muszą się mieścić w jednym miesiącu.

**Uwaga!** Data realizacji może mieć wpływ na wysokość limitu finansowania wyrobu medycznego (zależność od wartości w słowniku wyrobów medycznych, wieku pacjenta, obowiązywania uprawnień dodatkowych pacjenta…itp.)

• wybrać miejsce realizacji zlecenia z umowy ZPO

**Uwaga!** Miejsce realizacji wydania musi być takie samo, jak miejsce udzielania świadczeń wskazane w pobraniu zlecenia zaopatrzenia do realizacji. Jeśli odbiór realizowany jest w innym miejscu konieczne jest wycofanie zlecenia z pobrania i rejestracja pobrania zlecenia do realizacji we właściwym miejscu.

#### 6.4.2. Rejestracja realizacji wstecz

<span id="page-31-1"></span>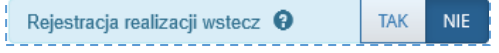

Parametr **Rejestracja realizacji wstecz** ma ustawioną wartość **Tak**, w przypadku, gdy wprowadzona data realizacji jest wcześniejsza niż bieżąca. Parametr wpływa na dostępność opcji rejestracji *Zmiany limitu finansowania*. Patrz: [Rejestracja zmiany limitu finansowania](#page-34-3)

## 6.4.3. Sekcja: Potwierdzone wyroby medyczne

<span id="page-31-2"></span>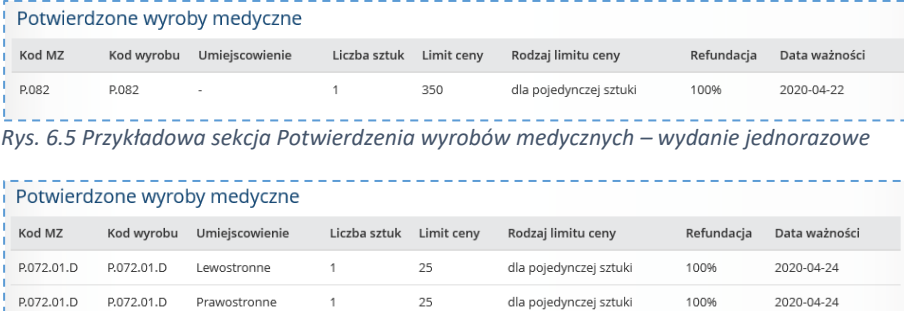

*Rys. 6.6 Przykładowa sekcja Potwierdzenia wyrobów medycznych - soczewki okularowe*

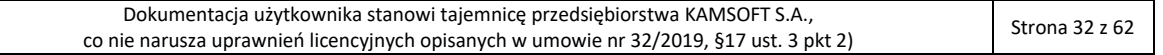

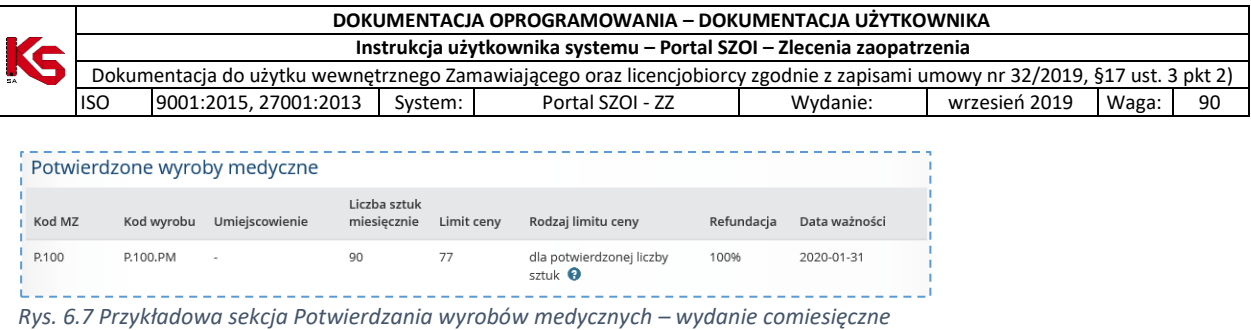

Sekcja **Potwierdzone wyroby medyczne** zawiera informacje o wyrobach zaordynowanych i refundowanych dla pacjenta. Część ta nie jest dostępna do edycji, a jedynie stanowi informację dla realizatora. Prezentowane są informacje dotyczące wyrobu:

- Kod MZ
- Kod wyrobu
- Umiejscowienie (jeśli dotyczy)
- Liczba sztuk / Liczba sztuk miesięcznie
- Limit ceny
- Rodzaj limitu ceny
- Refundacja [%]
- Data ważności

### 6.4.4. Sekcja: Wydane wyroby medyczne

<span id="page-32-0"></span>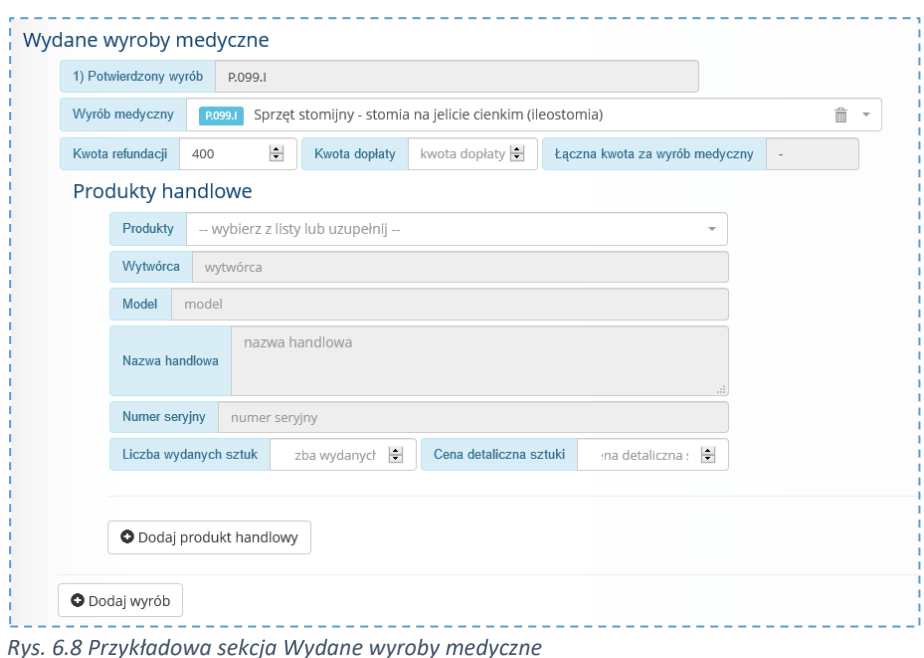

# **Rejestracja wydania wyrobu medycznego wymaga**:

- dodania każdego wydanego refundowanego wyrobu medycznego,

- dodania każdego wydanego refundowanego produktu handlowego.

Domyślnie, jeśli zlecenie zaopatrzenia dotyczyło kilku różnych wyrobów medycznych, np.: soczewki okularowej OP i OL lub środka ortopedycznego z umiejscowieniem lewostronnym i prawostronnym, system w formularzu rejestracyjnym realizacji wyświetli dwie pozycje wyrobu do wydania. Każda oznaczona będzie kolejnym numerem.

Rejestracja wydanych wyrobów medycznych wymaga:

1. Wskazania z listy rozwijalnej wydanego wyrobu medycznego, dla potwierdzonego wyrobu medycznego

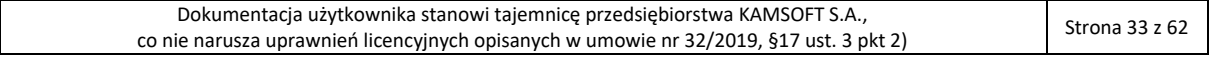

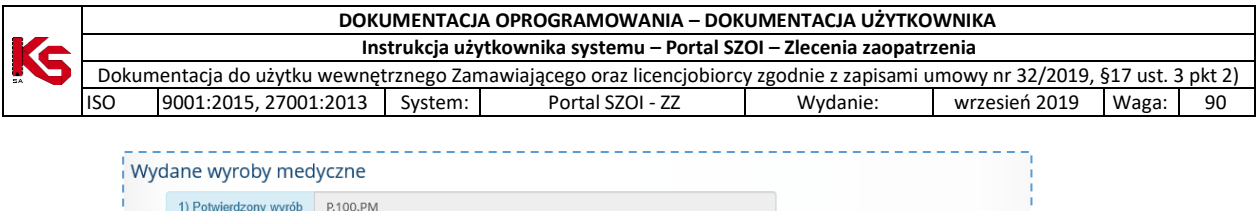

Kliknięcie w pole **Wyrób medyczny** –wybierz- spowoduje wyszukanie wyrobów medycznych zgodnych ze zleconym i potwierdzonym wyrobem. Należy kliknąć w nazwę wyrobu, aby pobrać go do formularza. W zależności od cech wyrobu, mogą zostać wyświetlone dodatkowe pola wymagające uzupełnienia.

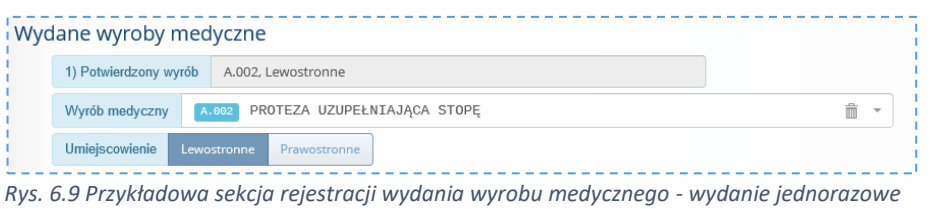

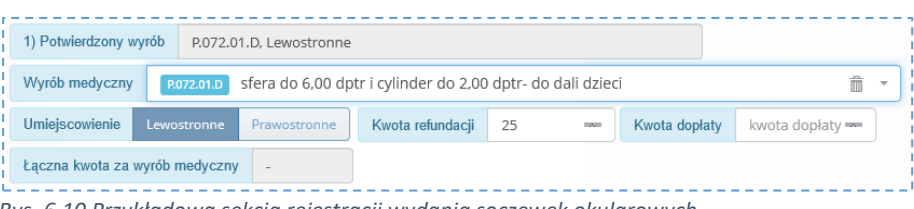

*Rys. 6.10 Przykładowa sekcja rejestracji wydania soczewek okularowych*

Wyrób medyczny

-- wybierz -

2. Uzupełnienia informacji o wydanym produkcie handlowym, liczbie wydanych sztuk, cenie detalicznej sztuki)

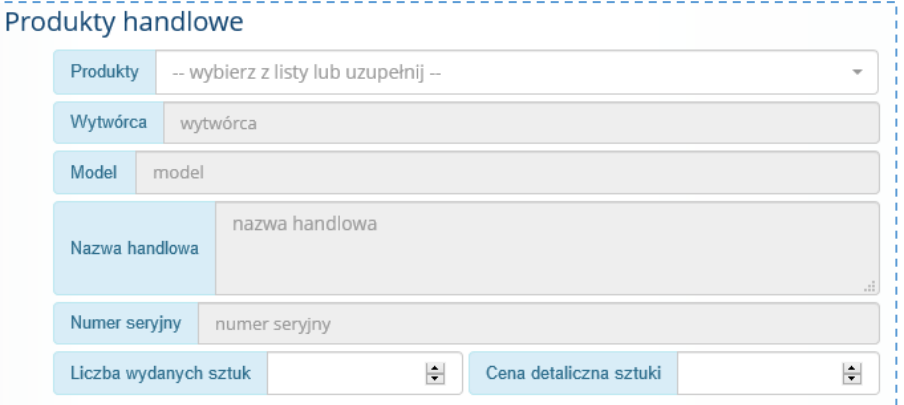

Pole **Produkty** jest wymagane. Za jego pomocą należy pobrać informacje o wydanym produkcie handlowym. Wybór wykonywany jest z zestawu produktów handlowych zarejestrowanych u realizatora w umowie ZPO (Portal SZOI / Portal świadczeniodawcy) dla miejsca udzielania świadczeń.

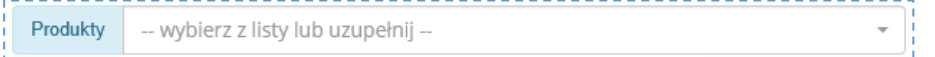

- W polu **Produkty** należy kliknąć w pole listy rozwijalnej –wybierz z listy lub uzupełnij –
- Wpisać przynajmniej trzy znaki nazwy produktu
- Wybrać produkt handlowy z listy

Pola: wytwórca, model, nazwa handlowa, numer seryjny – nie mogą być edytowane w systemie; Pola: liczba wydanych sztuk, cena detaliczna sztuki – należy uzupełnić zgodnie z wydaniem (**Uwaga!**  Cena detaliczna sztuki produktu nie może być wyższa niż cena wykazana w umowie).

3. Uzupełnienia informacji wartości refundacji:

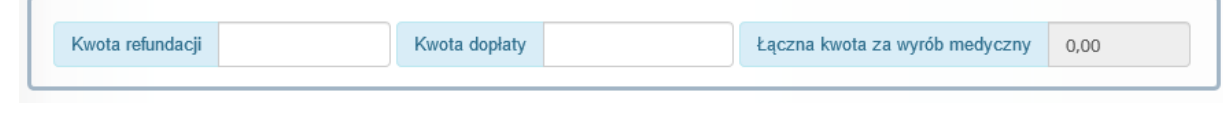

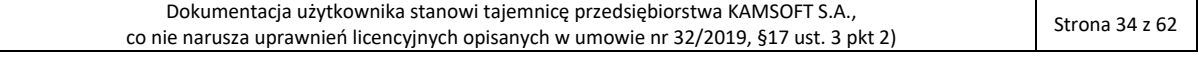

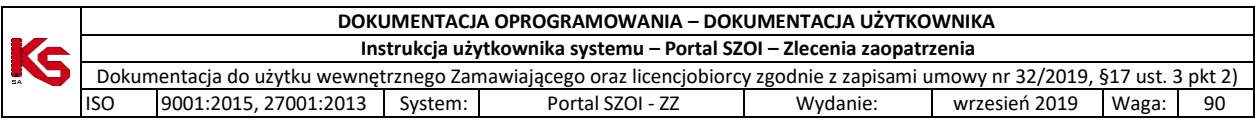

- 4. Sprawdzenia / uzupełnienia kwoty refundacji
- 5. Uzupełnienia kwoty dopłaty (jeśli występuje dopłata pacjenta)

Na podstawie powyższych danych obliczona zostanie **Łączna kwota za wyrób medyczny** (zliczana jako suma wartości wydanych produktów handlowych).

## 6.4.4.1. Rejestracja wydania więcej niż jednego produktu handlowego

<span id="page-34-0"></span>W przypadku, gdy dla potwierdzonego wyrobu medycznego, wydanie realizowane jest O Dodaj produkt handlowy przez sprzedaż kilku produktów handlowych (np.: P.100.PM – Pieluchomajtki lub zamienniki wydawane jako produkt od różnych producentów), każdy produkt handlowy należy zarejestrować oddzielnie. W tym celu, należy skorzystać z opcji **Dodaj produkt handlowy**. Kliknięcie w opcję spowoduje wyświetlenie dodatkowych pól odpowiadających danym wymaganym do uzupełnienia dla produktu handlowego.

## <span id="page-34-1"></span>6.4.4.2. Rejestracja wydania więcej niż jednego wyrobu medycznego

W przypadku, gdy dla potwierdzonego wyrobu medycznego, wydanie realizowane jest przez O Dodaj wyrób wydanie kilku wyrobów medycznych z grupy wyrobów, każdy wyrób (i związane z nim produkty) należy zarejestrować oddzielnie. W tym celu, należy skorzystać z opcji **Dodaj wyrób**. Kliknięcie w opcję spowoduje wyświetlenie dodatkowych pól odpowiadających danym wymaganym do uzupełnienia dla wyrobu medycznego i powiązanego z nim produktu.

## <span id="page-34-2"></span>6.4.4.3. Usunięcie nadmiarowych lub błędnie dodanych produktów handlowych / wyrobów medycznych

#### Ikona "kosza" wyświetlana w polach

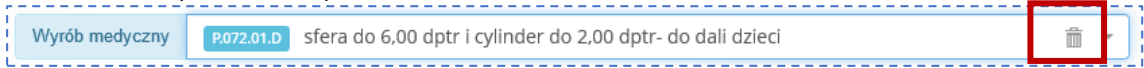

umożliwia usunięcie wartości z tego pola, natomiast ikona "kosza" wyświetlana przy sekcji danych

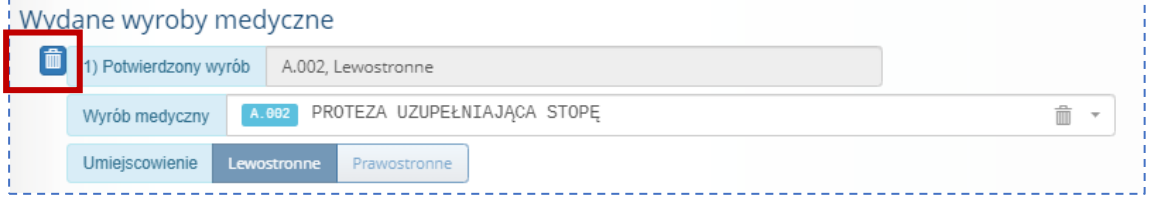

umożliwia usunięcie całej sekcji danych.

## 6.4.4.4. Rejestracja zmiany limitu finansowania

## <span id="page-34-3"></span>**Dane początkowe:**

- Rejestracja realizacji nastąpiła później niż rzeczywiste wydanie wyrobu
- Data realizacji jest wcześniejsza niż data bieżąca
- Zaznaczono opcję **Tak** w polu: **Rejestracja realizacji wstecz**

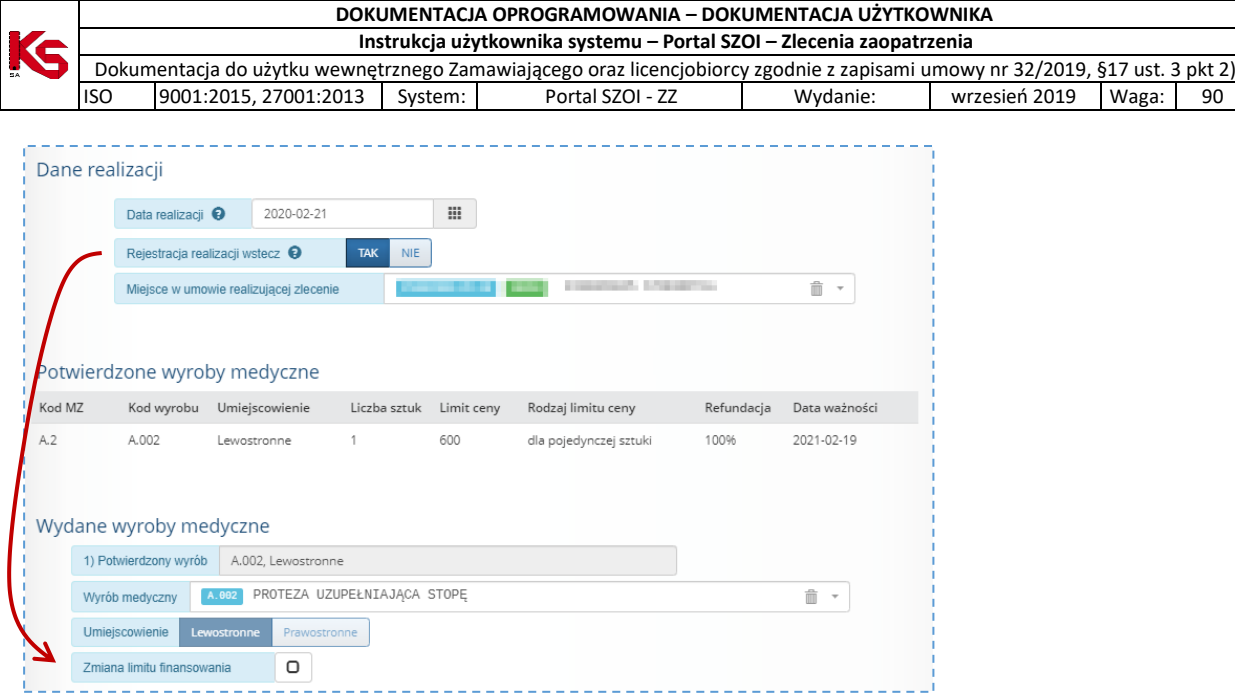

#### **Dane do uzupełnienia**:

Zaznaczenie pola **Zmiana limitu finansowania** spowoduje wyświetlenie dodatkowych pól wymagających uzupełnienia.

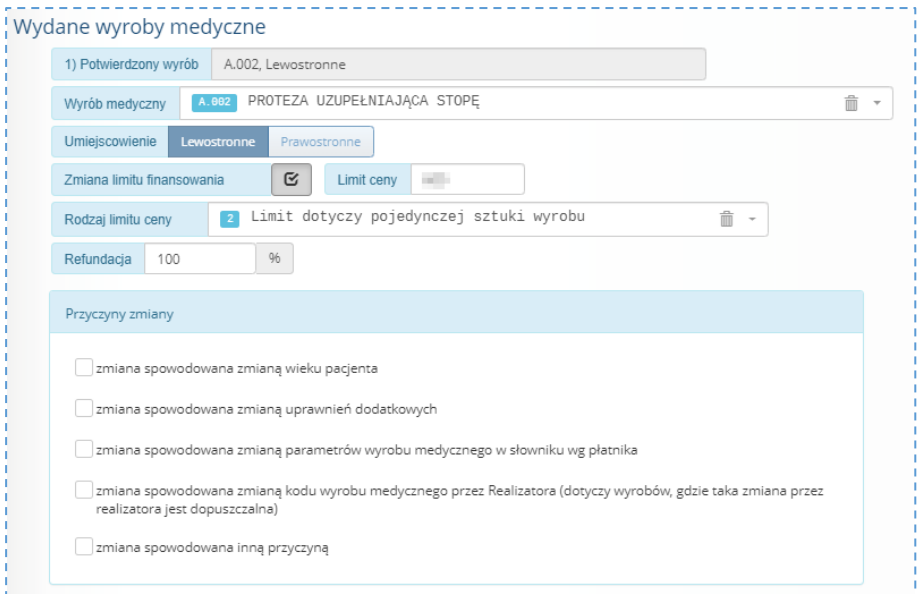

*Rys. 6.11 Przykładowa sekcja rejestracji wydania wyrobu medycznego z uwzględnieniem zmiany limitu finansowania*

Rejestracja zmiany limitu finansowania wymaga samodzielnego określenia przez realizatora:

- Limitu ceny,
- Rodzaju limitu ceny
- % refundacji
- Kwoty dopłaty

oraz wskazania przynajmniej jednej przyczyny zmiany limitu finansowania.

## 6.4.5. Sekcja: Osoba wydająca wyrób

<span id="page-35-0"></span>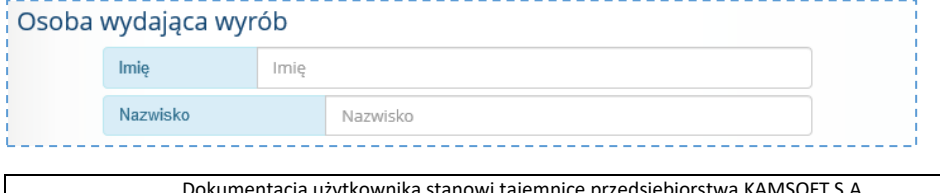

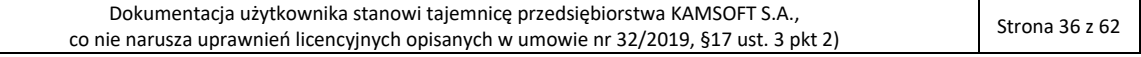

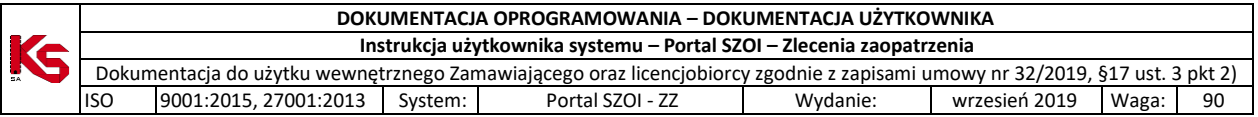

Wymagane jest uzupełnienie imienia i nazwiska osoby wydającej wyroby medyczne. Domyślnie system uzupełni sekcję danymi zalogowanego operatora.

<span id="page-36-0"></span>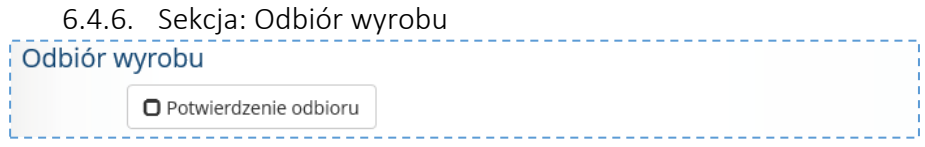

Uzupełnienie sekcji: Odbiór wyrobu jest wymagane dla zleceń jednorazowych.

Wprowadzone dane drukowane są na formularzu zlecenia zaopatrzenia – część IV. Do celów rozliczeniowych system rejestruje datę wydania wyrobu jako datę odbioru.

W celu uzupełnienia informacji należy:

1. Zaznaczyć pole: **Potwierdzenie odbioru**. Czynność spowoduje wyświetlenie kolejnych informacji do uzupełnienia

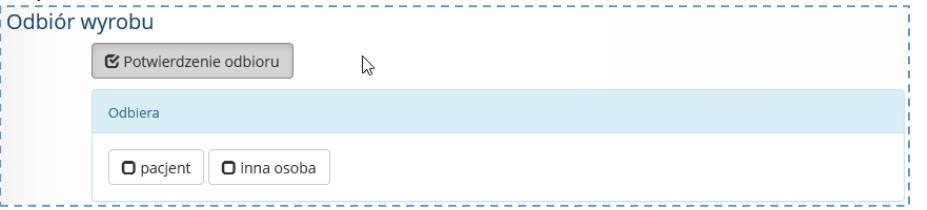

- 2. W części *Odbiera* wskazać osobę odbierającą:
	- a. Pacjent jeśli dane osoby odbierającej są zgodne z danymi świadczeniobiorcy
	- b. Inna osoba jeśli osobą odbierająca jest osoba uprawniona do odbioru wyrobu w imieniu świadczeniobiorcy. Rejestracja wymaga uzupełnienia danych osobowych osoby odbierającej wyrób medyczny.

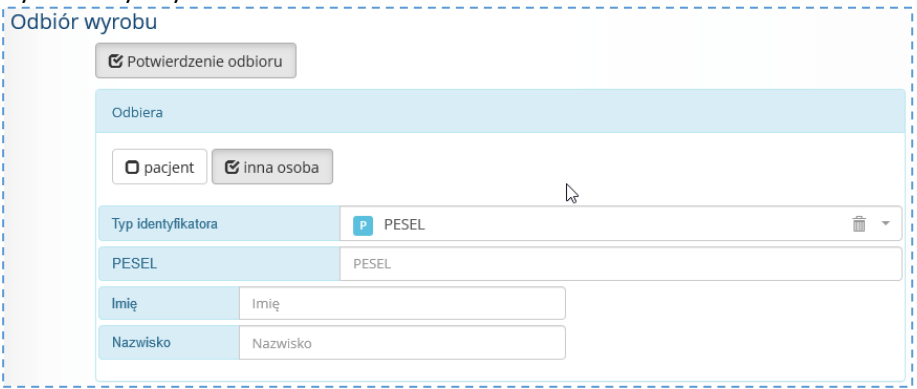

Uzupełnienie danych osoby odbierającej jest wymagane w przypadku zleceń jednorazowych.

<span id="page-36-1"></span>6.4.7. Zapisanie informacii o realizacii zlecenia

Dane w uzupełnionym formularzu należy zapisać korzystając z opcji **Zapisz**.

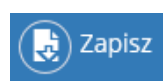

Kliknięcie w opcję spowoduje wykonanie walidacji wprowadzonych danych. Jeśli dane są niekompletne lub błędnie uzupełnione pole zostanie oznaczone kolorem i wyświetlony zostanie komunikat błędu: *Nie wszystkie pola są poprawnie wypełnione.*

Należy uzupełnić brakujące informacje lub poprawić wskazane błędy i ponownie zapisać formularz realizacji zlecenia.

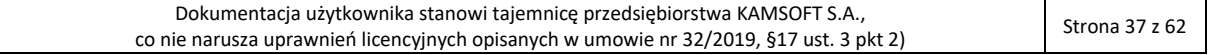

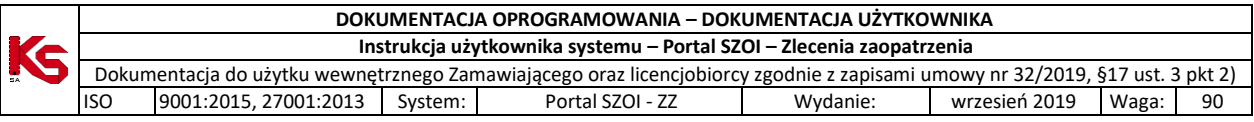

Zlecenie zostanie zapisane na liście *Realizacja zleceń zaopatrzenia medycznego* ze statusem: **Pobrane do realizacji** i automatycznie przesłane do weryfikacji w centralnym systemie zleceń zaopatrzenia (status: w trakcie weryfikacii).

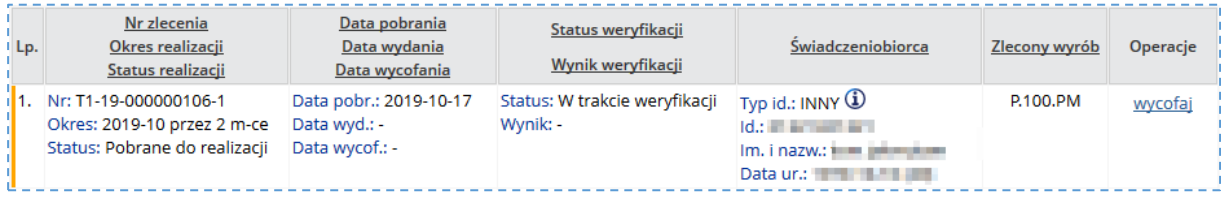

**Uwaga!** Zlecenie po zapisaniu, automatycznie przekazywane jest do weryfikacji w systemie CMZO. Należy odczekać chwilę i odświeżyć listę w celu sprawdzenia **stanu weryfikacji realizacji zlecenia**:

- Wynik pozytywny w kolumnie **Operacje** udostępniona zostanie opcja pobierz pdf (pobieranie wydruku realizacji zlecenia)
- Wynik negatywny w kolumnie **Operacje** udostępniona zostanie opcja błędy

# <span id="page-37-0"></span>6.5. Wynik weryfikacji realizacji zlecenia zaopatrzenia

Zapisana realizacja zlecenia automatycznie przekazywana jest do systemu CMZO. Po kilku chwilach od zapisania dokumentu należy wybrać opcję **.** Jeśli weryfikacja realizacji zlecenia zaopatrzenia zostanie zakończona w kolumnie **Operacje** wyświetlona zostanie opcja pobierz pdf (patrz: [Wynik weryfikacji: pozytywny\)](#page-37-1) lub opcja błędy i pobierz pdf (patrz: [Wynik weryfikacji negatywny\)](#page-38-0).

## <span id="page-37-1"></span>6.5.1. Wynik weryfikacji: pozytywny

Status zlecenia zaopatrzenia w przypadku weryfikacji pozytywnej: **Zrealizowane**. Wymagane operacje: **pobranie wydruku zlecenia zaopatrzenia – część III – Realizacja zlecenia u świadczeniodawcy**

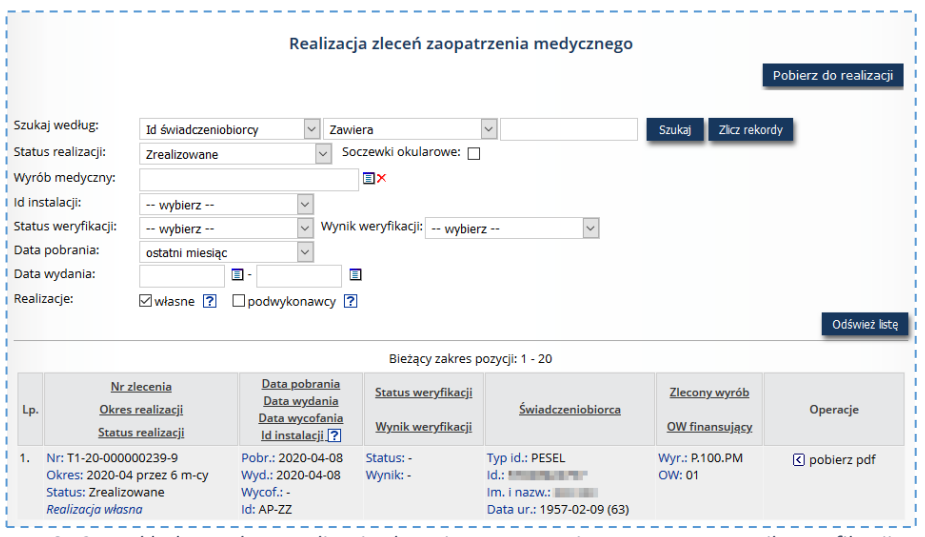

*Rys. 6.12 Przykładowe okno Realizacja zlecenia zaopatrzenia – pozytywny wynik weryfikacji*

W celu pobrania wydruku Realizacji zlecenia na zaopatrzenie w wyroby medyczne:

1. Na liście *Realizacja zleceń zaopatrzenia medycznego* należy odszukać zrealizowane zlecenie

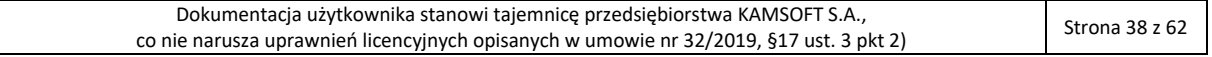

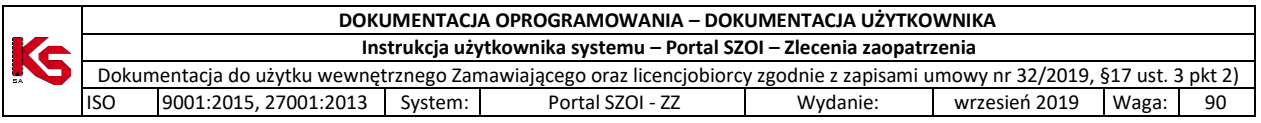

2. W kolumnie **Operacje** wybrać pobierz pdf > Część III i IV. Czynność spowoduje wyświetlenie okna *Pobranie potwierdzenia realizacji* zawierającego numer zlecenia oraz imię i nazwisko świadczeniobiorcy.

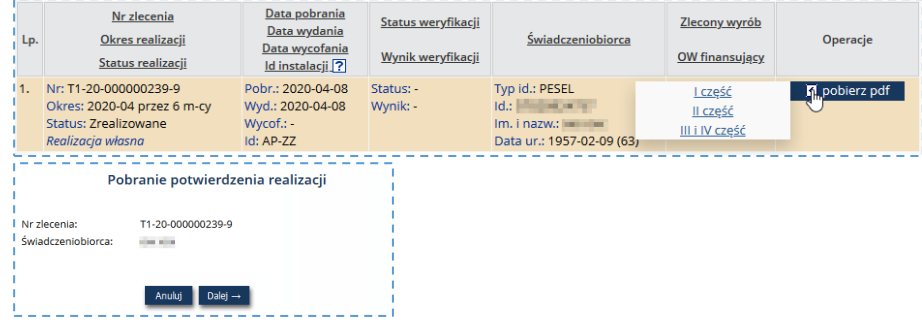

3. Należy sprawdzić numer zlecenia zaopatrzenia do wydruku, a następnie wybrać opcję **Dalej.**  Wyświetlone zostanie okno *Pobranie potwierdzenia realizacji* z wyświetlanym stanem procesu generacji. Po zakończeniu, wyświetlona zostanie opcja pobierz plik**.**

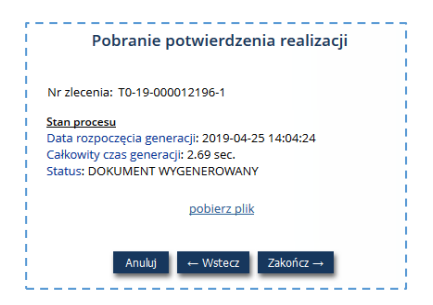

- 4. Należy kliknąć opcję pobierz plik. Czynność spowoduje pobranie pliku wydruku zlecenia zaopatrzenia. **Wydruk będzie zawierał: Część III – Realizacja zlecenia u świadczeniodawcy** oraz **Część IV – Potwierdzenie wydania wyrobu medycznego**. Plik należy zapisać lokalnie, a następnie - wydrukować.
- 5. Wybór opcji **Zakończ**, zamknie kreator pobierania wydruku zlecenia.

## <span id="page-38-0"></span>6.5.2. Wynik weryfikacji negatywny

Status zlecenia zaopatrzenia w przypadku weryfikacji negatywnej: **Pobrane do realizacji**. Wymagane operacje: **sprawdzenie i poprawa błędów weryfikacji realizacji zlecenia**

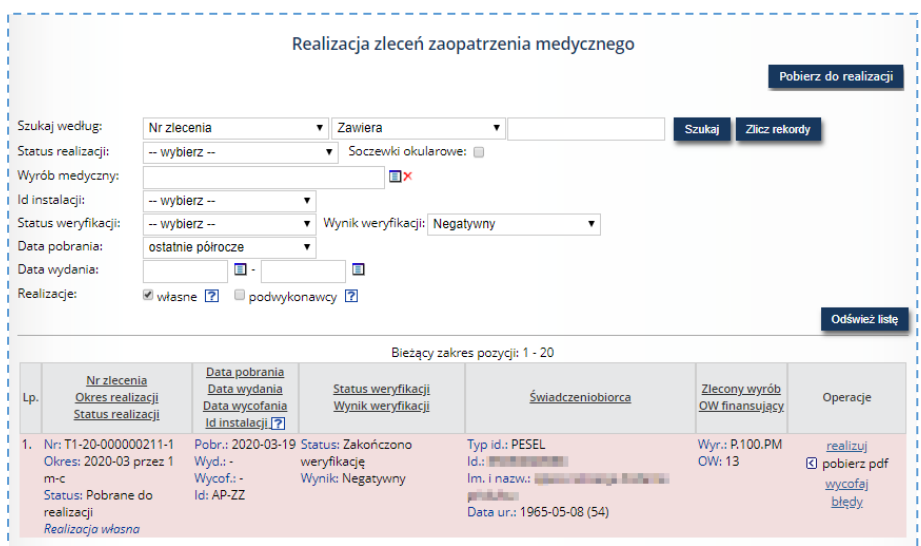

*Rys. 6.13 Przykładowe okno Realizacja zlecenia zaopatrzenia – negatywny wynik weryfikacji*

| Dokumentacja użytkownika stanowi tajemnicę przedsiębiorstwa KAMSOFT S.A.,              | Strona 39 z 62 |  |
|----------------------------------------------------------------------------------------|----------------|--|
| co nie narusza uprawnień licencyjnych opisanych w umowie nr 32/2019, §17 ust. 3 pkt 2) |                |  |

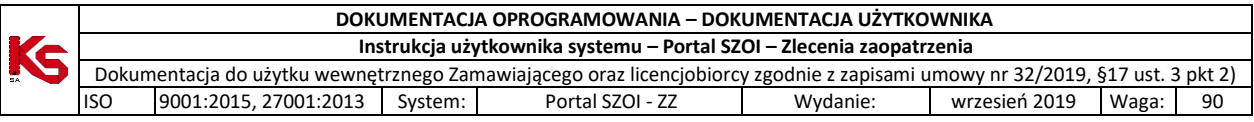

W celu sprawdzenia błędów realizacji zlecenia:

- 1. Na liście *Realizacja zleceń zaopatrzenia medycznego* należy odszukać zlecenie zaopatrzenia
- 2. W kolumnie *Operacje* wybrać opcję błędy. Czynność spowoduje wyświetlenie informacji o błędach uniemożliwiających potwierdzenie realizacji zlecenia.

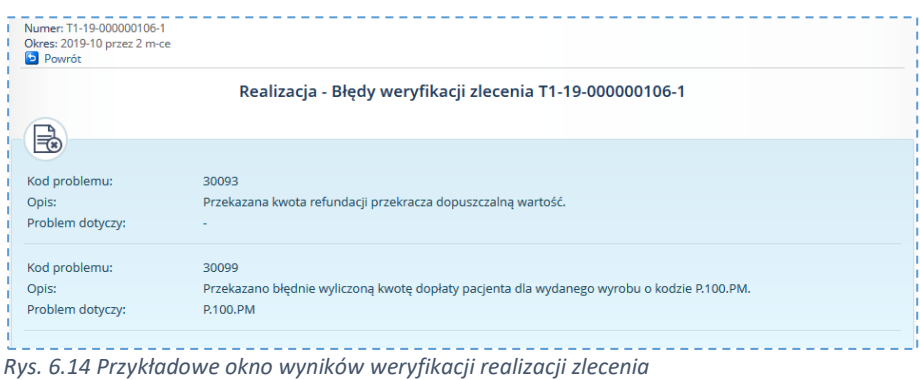

Wybór opcji **Powrót** umożliwia zamknięcie okna przeglądania błędów weryfikacji.

Każdy z wykrytych błędów należy poprawić. W tym celu należy ponownie wybrać opcję realizuj. W formularzu **Realizacja zlecenia** należy nanieść stosowne zmiany wykonując edycję poszczególnych pól lub usuwając wprowadzone wcześniej informacje, a następnie uzupełniając nowe.

Po zakończeniu wprowadzania zmian, zlecenie należy zapisać.

Ponowne przesłanie realizacji zlecenia do weryfikacji zostanie wykonane automatycznie.

## <span id="page-39-0"></span>6.6. Wycofanie pobrania zlecenia

*Realizator może wycofać pobrane do realizacji zlecenie, w celu przekazania zlecenia zaopatrzenia do realizacji w innym miejscu wydawania wyrobów medycznych lub u innego świadczeniodawcy oraz w sytuacji, gdy liczba pobranych do realizacji okresów wydań jest inna niż liczba okresów, które chce zrealizować świadczeniobiorca.*

**Menu:** Realizacja zleceń **Operacja:** Wycofaj *(dla wybranego zlecenia)*

W celu wycofania realizacji zlecenia zaopatrzenia należy:

- 1. Na liście *Realizacji zleceń na wyroby medyczne* wyszukać zlecenie przeznaczone do wycofania,
- 2. W kolumnie **Operacje** wybrać opcję wycofaj. Czynność spowoduje wyświetlenie okna *Wycofanie pobrania zlecenia do realizacji.*

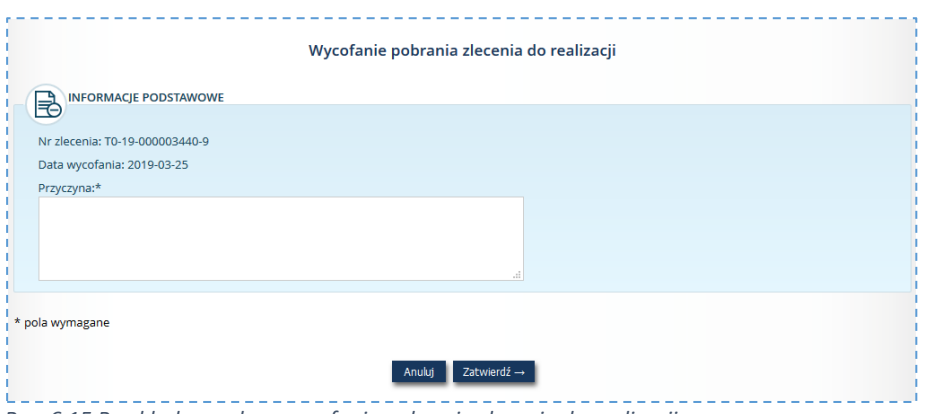

*Rys. 6.15 Przykładowe okno wycofania pobrania zlecenia do realizacji*

- 3. Uzupełnić przyczynę wycofania pobrania zlecenia
- 4. **Zatwierdzić** wprowadzone informacje.

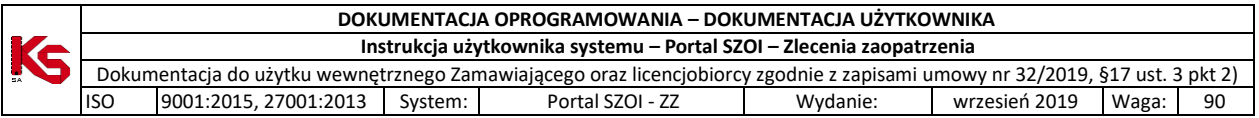

### Status zlecenia po wykonaniu operacji: **Wycofane pobranie**.

Wykonanej operacji nie da się cofnąć, jednak możliwe jest ponowne wykonanie operacji **Pobrania do realizacji** dla tego samego numeru zlecenia.

## <span id="page-40-0"></span>6.7. Wycofanie realizacji zlecenia

*Operacja wycofania realizacji zlecenia wykonywana jest dla zleceń o statusie Zrealizowane, w ciągu 60 min od rejestracji wydania* i dotyczy sytuacji błędnej rejestracji wydania środków.

Sposób postępowania jest analogiczny do wykonania operacji Wycofania pobrania zlecenia. Rozdział: [Wycofanie](#page-39-0)  [pobrania zlecenia.](#page-39-0)

Status zlecenia zaopatrzenia po wykonaniu operacji: **Pobrane do realizacji**. Dla zlecenia można ponownie zarejestrować poprawną realizację.

Uwaga! W przypadku potrzeby wycofania realizacji zlecenia po określonym czasie (opcja *wycofaj* niedostępna), należy skontaktować się z OW NFZ.

## <span id="page-40-1"></span>6.8. Pobieranie wydruku zlecenia zaopatrzenia

**Menu:** Realizacja zleceń

**Operacja:** Pobierz pdf *(dla wybranego zlecenia)*

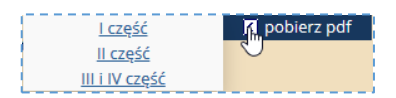

Operacja pobierz pdf dostępna jest dla wszystkich pobranych do realizacji zleceń zaopatrzenia. Status zlecenia wyznacza części wydruku zlecenia dostępne do pobrania.

Część I – Wystawienie zlecenia (str. 1 i 2)

Część II – Weryfikacja zlecenia (str. 3)

Część III – Realizacja zlecenia u świadczeniodawcy (str. 4)

Część IV – Potwierdzenie wydania wyrobu medycznego (str. 4 i 5)

Dla statusu zlecania: *Żądanie pobrania, Pobrane do realizacji, Wycofane pobranie* dostępny jest wydruk I i II części zlecenia zaopatrzenia.

Dla statusu zlecenia: *Zrealizowane* dostępny jest wydruk I, II, III i IV części zlecenia zaopatrzenia. Część III i IV pobierane są jako jeden dokument.

W celu pobrania zlecenia należy:

- 1. Na liście *Realizacja zleceń zaopatrzenia medycznego* należy odszukać żądane zlecenie
- 2. W kolumnie **Operacje** wybrać pobierz pdf oraz wskazać część dokumentu do pobrania.
- Czynność spowoduje wyświetlenie okna *Pobranie potwierdzenia realizacji* zawierającego numer zlecenia oraz imię i nazwisko świadczeniobiorcy.
- 3. Należy sprawdzić numer zlecenia zaopatrzenia do wydruku, a następnie wybrać opcję **Dalej.**  Wyświetlone zostanie okno *Pobranie potwierdzenia realizacji* z wyświetlanym stanem procesu generacji. Po zakończeniu, wyświetlona zostanie opcja pobierz plik**.**

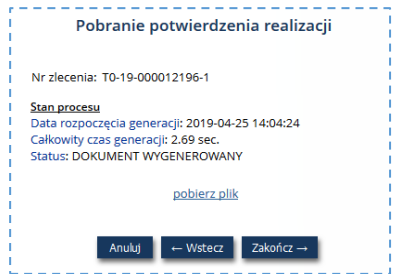

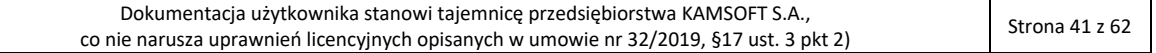

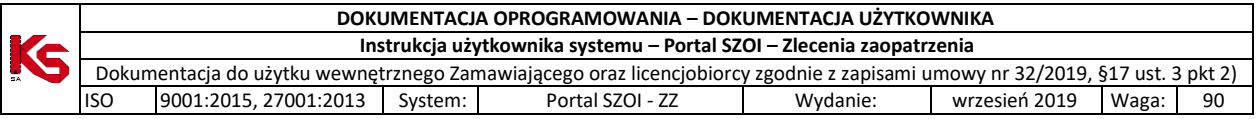

- 4. Należy kliknąć opcję pobierz plik. Czynność spowoduje pobranie pliku wydruku zlecenia zaopatrzenia. Plik należy zapisać lokalnie, a następnie - wydrukować.
- 5. Wybór opcji **Zakończ**, zamknie kreator pobierania wydruku zlecenia.

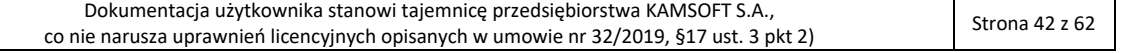

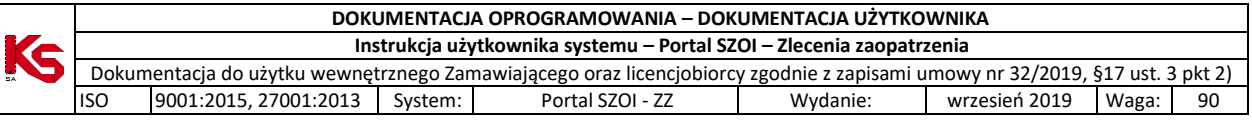

# <span id="page-42-0"></span>7. Obszar pracy: Realizacja naprawy

Obszar pracy **Realizacja naprawy** dostępny jest dla podmiotów medycznych, które realizują naprawę wyrobów medycznych na zlecenie naprawy wyrobu.

## **Warunki początkowe:**

- Kontrahent musi posiadać obowiązującą umowę z NFZ
- Typ zawartej umowy to Zaopatrzenie ortopedyczne
- Rejestracja realizacji dostępna będzie tylko po uzyskaniu od Klienta danych identyfikujących zlecenie naprawy: numer zlecenia oraz kod dostępu.

## <span id="page-42-1"></span>7.1. Przeglądanie listy realizacji zleceń naprawy

Po poprawnym zalogowaniu do systemu ap-ZZ, operator uzyskuje dostęp do listy realizacji zleceń naprawy. Lista może być pusta, jeśli nie były wykonane żadne rejestracje.

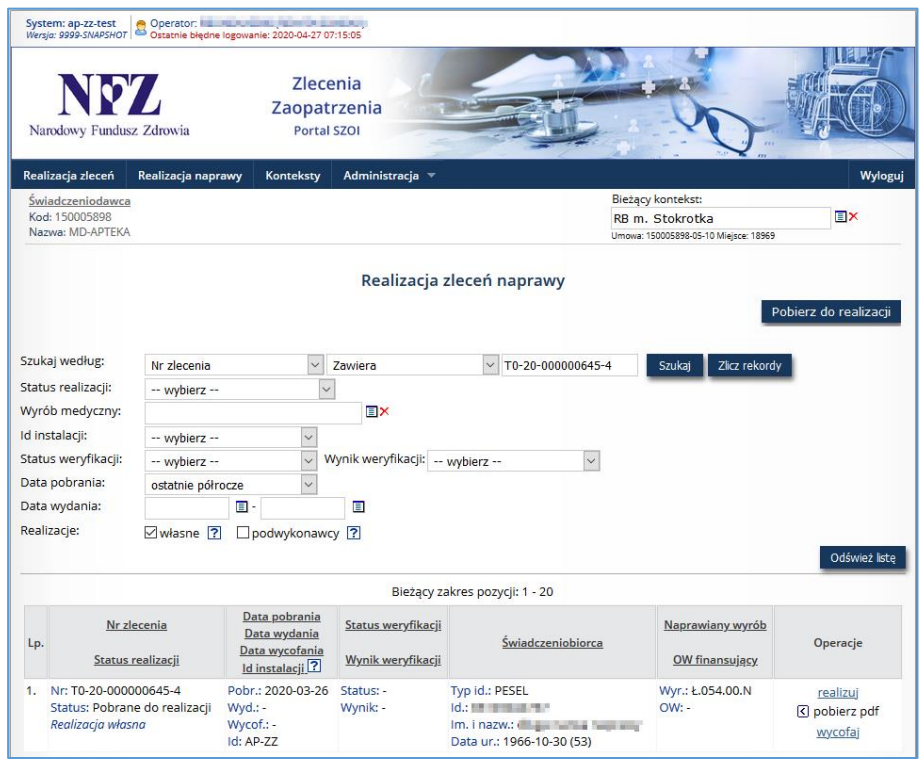

*Rys. 7.1 Przykładowe okno Realizacji zleceń naprawy*

### **Bieżący kontekst**

Funkcjonalność została opisana w rozdziale: [Obszar pracy: Konteksty.](#page-52-0)

#### **Opis kolumn listy**

Lista pobranych do realizacji i zrealizowanych zleceń zaopatrzenia zawiera informacje:

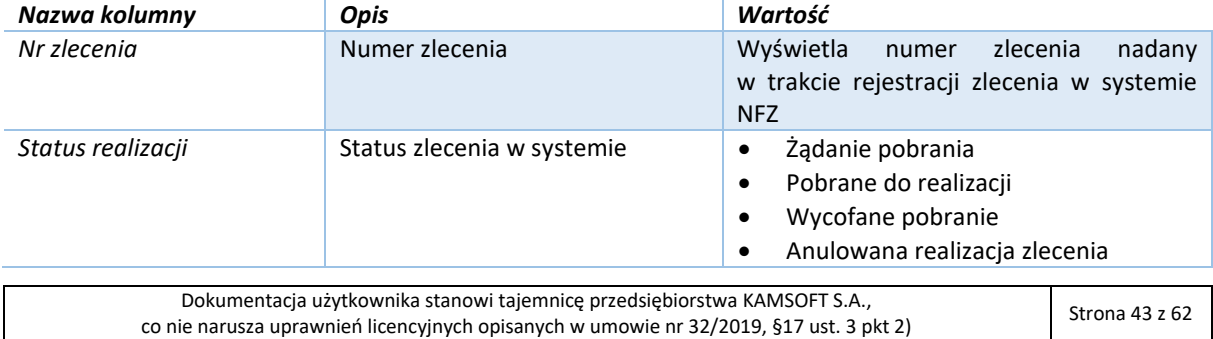

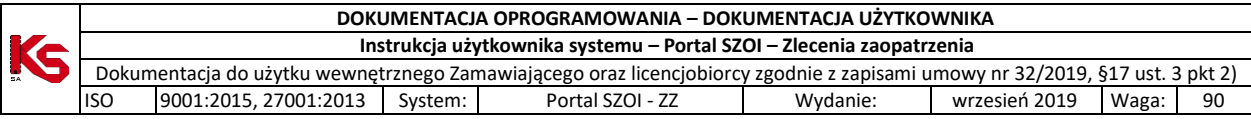

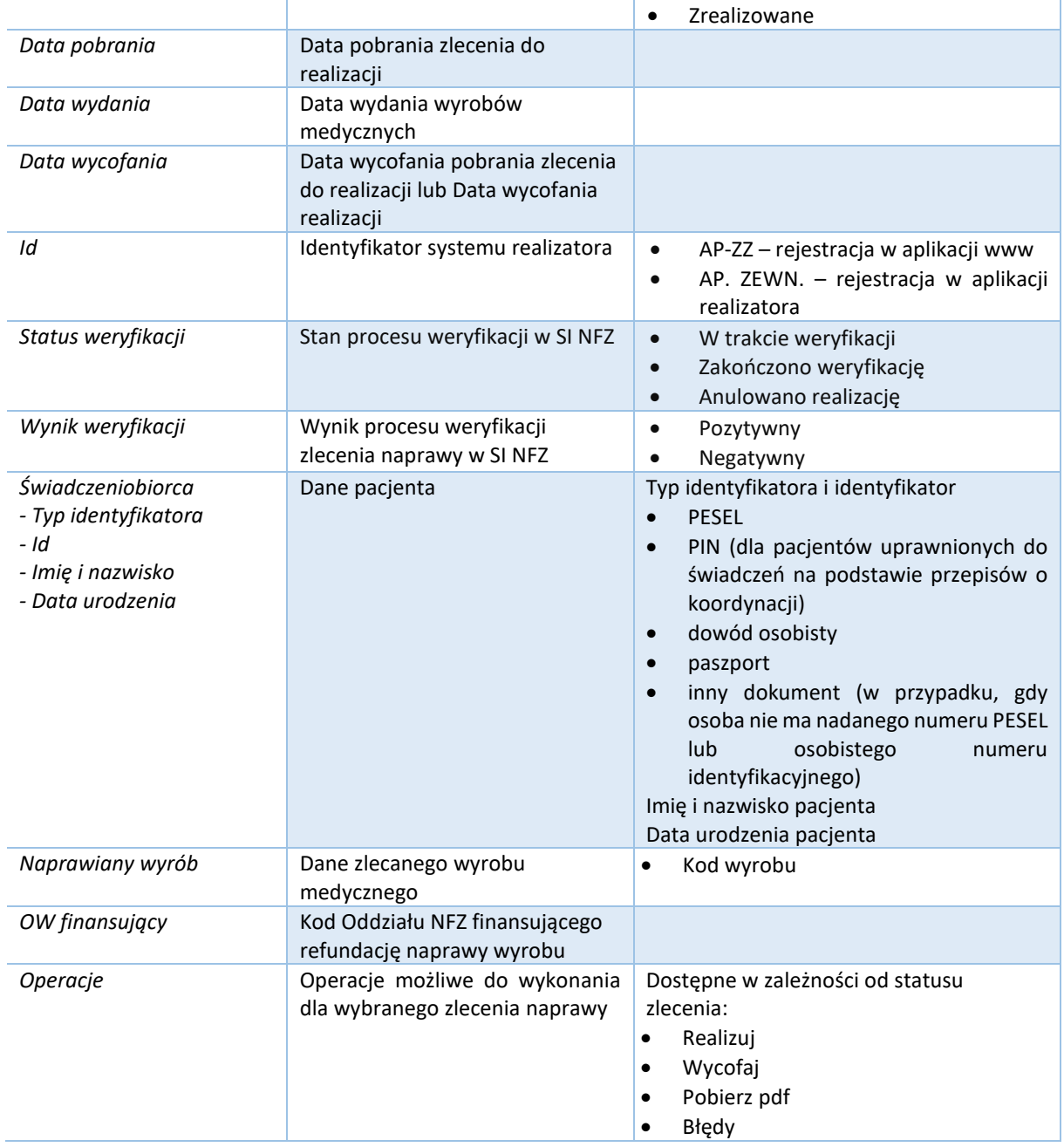

#### **Opcje filtrowania i wyszukiwania**

Za pomocą dostępnych opcji filtrowania i wyszukiwania można zawęzić listę wyświetlanych realizacji zleceń napraw. Ustawienia filtrów wprowadza się w górnej części okna.

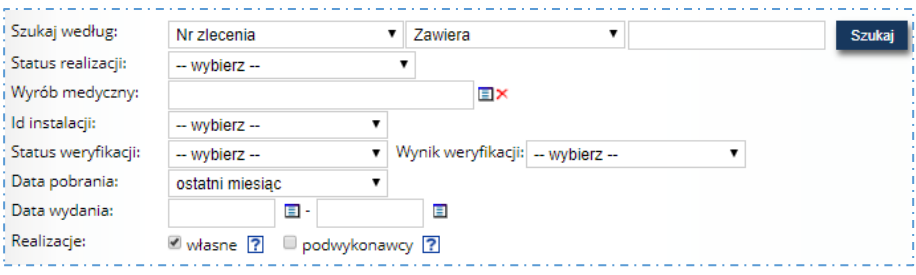

*Rys. 7.2 Przykładowy blok filtrowania Listy realizacji zleceń naprawy*

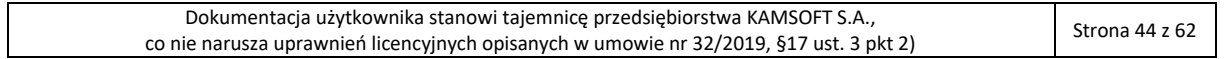

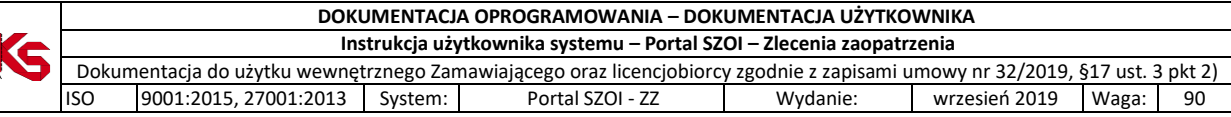

Dostępne opcje umożliwiają:

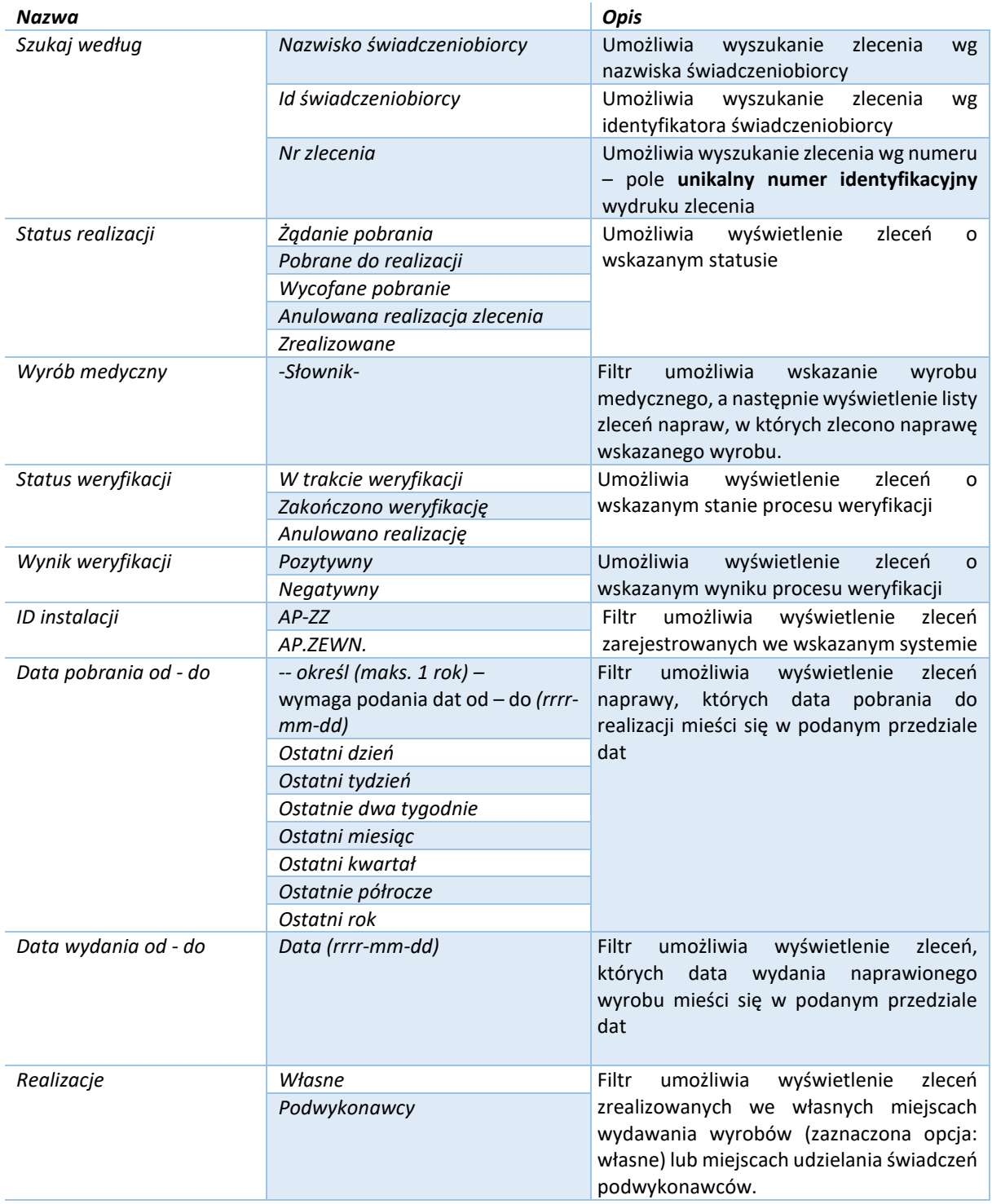

Podane powyżej filtry mogą być ze sobą łączone. Zastosowanie filtrów na liście wymaga wybrania opcji **Szukaj**.

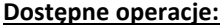

*Nazwa Opis*

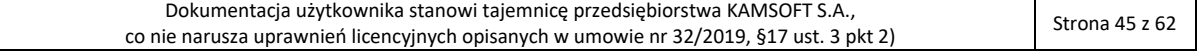

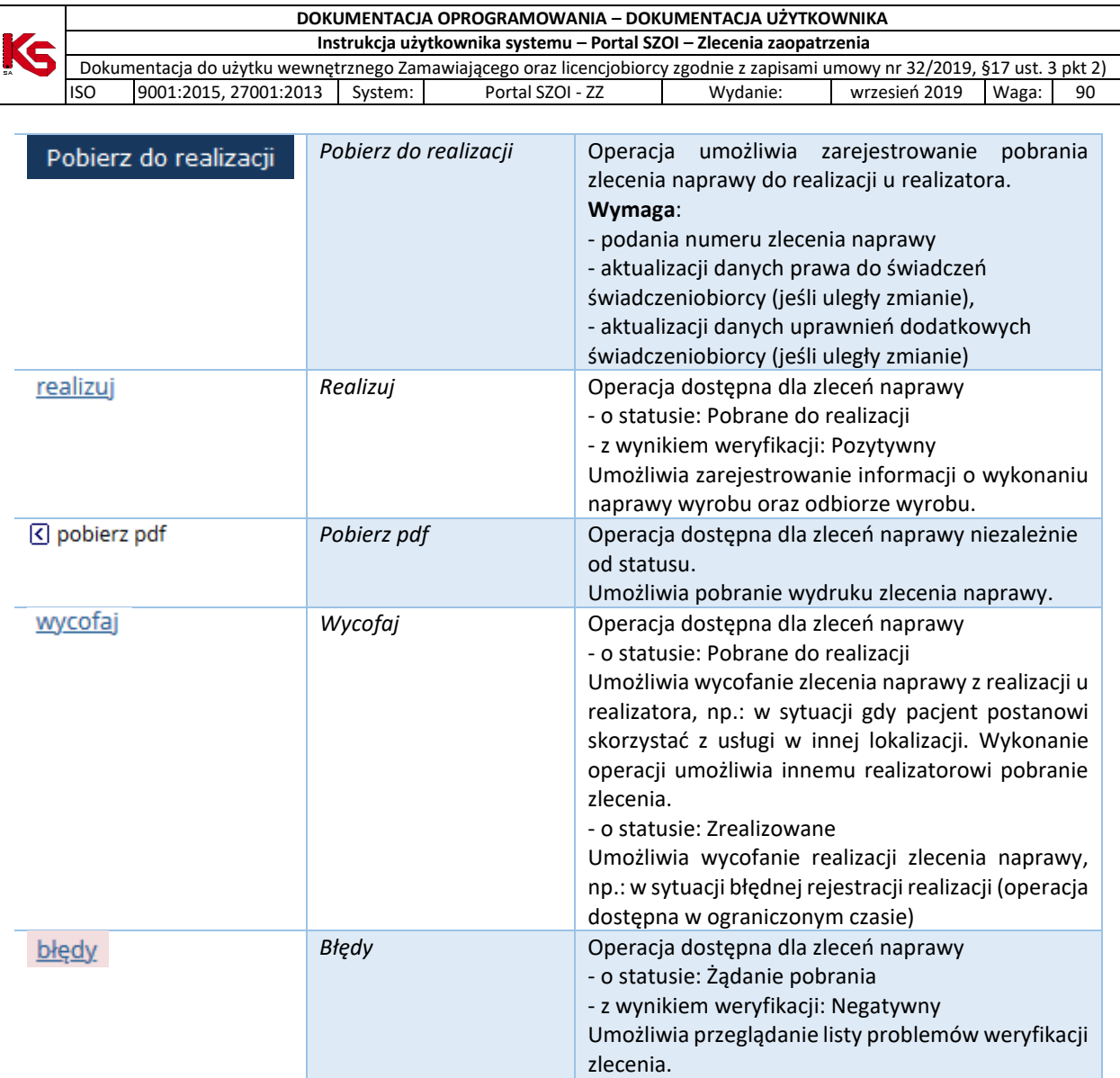

# <span id="page-45-0"></span>7.2. Pobieranie naprawy do realizacji

Funkcjonalność umożliwia pobranie zlecenia naprawy do realizacji. Rejestracja "pobrania" jest jednoznaczna z zablokowaniem zlecenia, czyli żaden inny realizator zaopatrzenia nie będzie mógł pobrać zlecenia do realizacji i wydać na jego podstawie naprawionych wyrobów medycznych.

### **Menu:** Realizacja napraw **Operacja:** Pobierz do realizacji

Sposób rejestracji pobrania zlecenia naprawy do realizacji jest analogiczny do funkcjonalności pobierania zlecenia do realizacji. Opis funkcji został umieszczony w punkcie: [Rejestracja potwierdzenia prawa do świadczeń](#page-28-1)

Dane wymagane do rejestracji pobrania zlecenia naprawy:

- 1. **Nr zlecenia** należy wprowadzić **unikalny numer identyfikacyjny** [wyświetlany w górnej części druku zlecenia naprawy]. Kod może być wprowadzony ręcznie – przepisanie numeru do systemu – lub za pomocą czytnika kodu – zeskanowanie kodu paskowego.
- 2. **Kod uwierzytelniający**, którym jest:
	- a. Dla osób identyfikujących się numerem PESEL pole **PESEL pacjenta** [pole: I.A.3 z dokumentu zlecenia naprawy wyrobu medycznego]
	- b. Dla osób nie posiadających nadanego numeru PESEL pole **Data urodzenia** [pole: I.A.4 z dokumentu zlecenia naprawy]

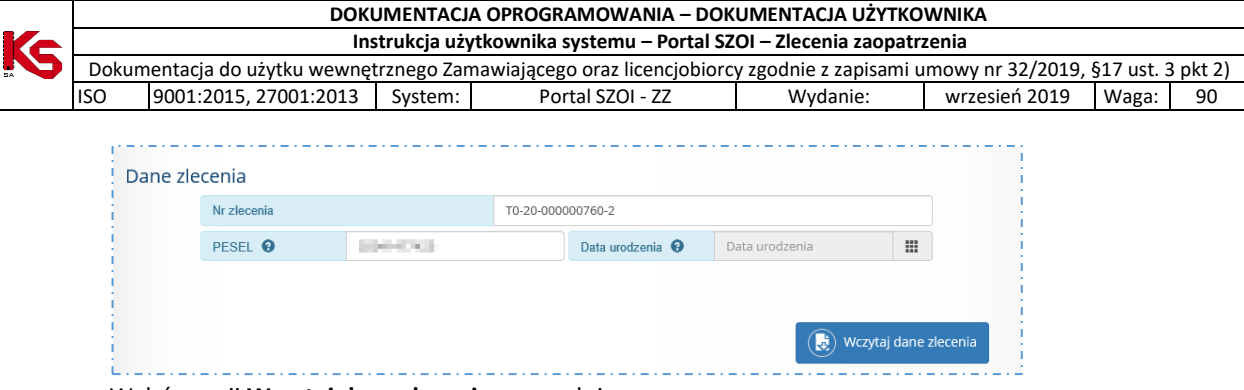

#### Wybór opcji **Wczytaj dane zlecenia** spowoduje:

- a. Sprawdzenie, czy w systemie zarejestrowano zlecenie o podanym numerze i kodzie dostępu. Jeśli dane zlecenia są nieprawidłowe pobranie zlecenia naprawy do realizacji nie będzie możliwe. *Więcej informacji dotyczących komunikatów błędu umieszczono w rozdziale: FAQ - [najczęściej zadawa](#page-56-0)ne [pytania](#page-56-0)*
- b. Jeśli w systemie istnieje zlecenie naprawy o podanym numerze i kodzie dostępu oraz zlecenie naprawy jest aktywne i dostępne do pobrania do realizacji, nastąpi:
	- udostępnienie opcji pobrania dokumentu zlecenia naprawy wyrobu medycznego (Pobierz I część zlecenia)

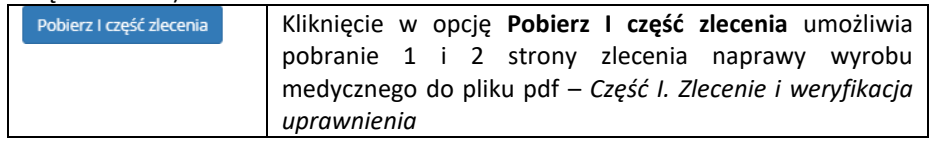

• pobranie informacji o zleceniu oraz danych świadczeniobiorcy i uprawnieniach świadczeniobiorcy, zarejestrowanych przez operatora OW NFZ.

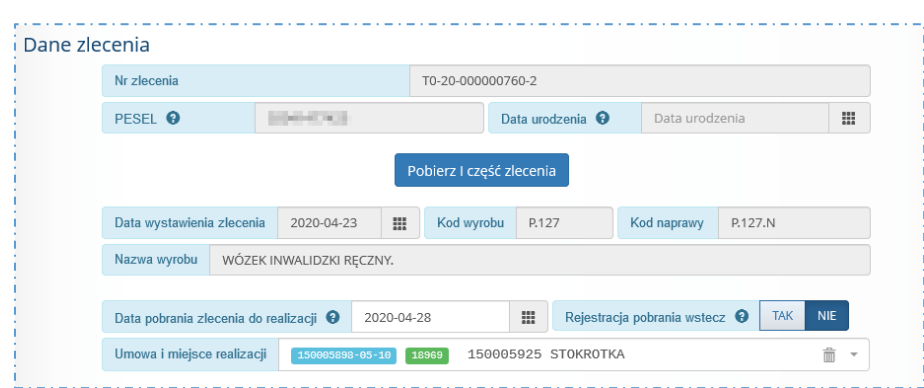

W wybranych przypadkach, w trakcie rejestracji pobrania zlecenie do realizacji, wyświetlana jest *Dodatkowa informacja*.

Dodatkowe informacje Końcowa data realizacji zlecenia naprawy: 17.03.2025 

- **3. Data pobrania zlecenia do realizacji**
- 4. **Umowa i miejsce realizacji** może być uzupełniane automatycznie na podstawie wybranego kontekstu pracy operatora [więcej: [Korzystanie z kontekstu pracy operatora](#page-54-0) ]
- 5. Uprawnienia dodatkowe wymagana weryfikacja dokumentów uprawniających świadczeniobiorcy. Opis funkcji został umieszczony w punkcie[: Rejestracja uprawnień dodatkowych](#page-28-0)
- 6. Potwierdzenie prawa do świadczeń wymagana weryfikacja uprawnień świadczeniobiorcy. Opis funkcji został umieszczony w punkcie: [Rejestracja potwierdzenia prawa do świadczeń](#page-28-1)

Po uzupełnieniu wymaganych danych, należy wybrać opcję **Pobierz do realizacji**.

Pobrane zlecenie naprawy zostanie zapisane na liście ze statusem Żadanie pobrania i automatycznie przesłane do weryfikacji w systemie centralnym.

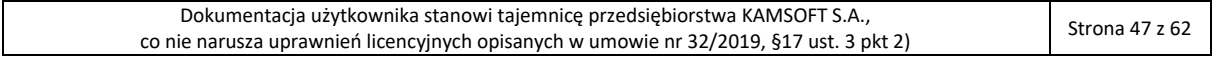

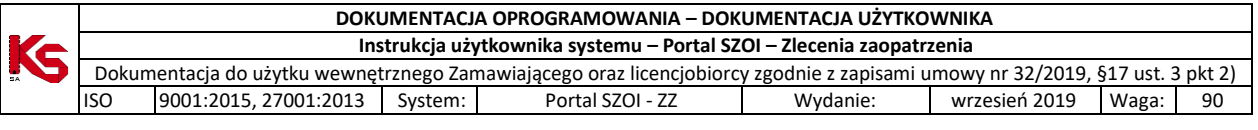

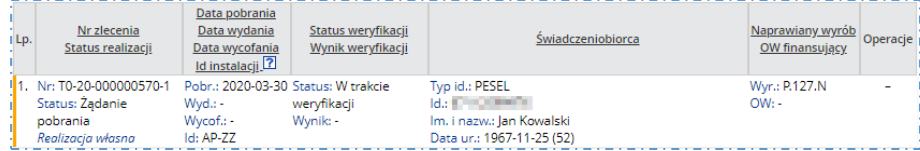

W efekcie wykonania automatycznej operacji *żądania pobrania* zlecenie naprawy:

- Pozostanie w statusie *Żądanie pobrania* jeśli:
	- o Status weryfikacji Zakończono weryfikację
	- o Wynik Negatywny

#### **Wymagane działanie:**

Za pomocą operacji *błędy* udostępnionej w kolumnie *Operacje*, należy sprawdzić przyczynę odrzucenia pobrania zlecenia do realizacji. Jeśli wskazany błąd jest możliwy do poprawy w trakcie pobierania zlecenia do realizacji, operację pobierania należy wykonać powtórnie (dotychczas zarejestrowane zlecenia naprawy należy pozostawić na liście z negatywnym wynikiem weryfikacji).

#### • Uzyska status *Pobrany do realizacji* jeśli:

- o Status weryfikacji Zakończono weryfikację
- o Wynik Pozytywny

Po zmianie statusu zlecenia, status weryfikacji i wynik weryfikacji są ukrywane.

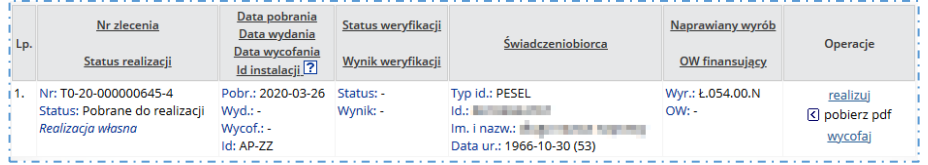

Operacje dostępne dla zlecenia naprawy o statusie **Pobrane do realizacji**:

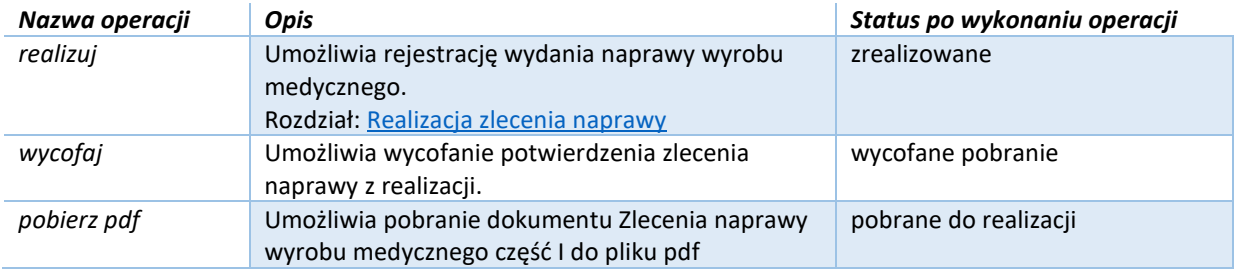

## <span id="page-47-0"></span>7.3. Realizacja zlecenia naprawy

Funkcjonalność umożliwia rejestrację wydania naprawionego wyrobu medycznego.

#### **Menu:** Realizacja naprawy **Operacja:** Realizuj *(dla wybranego zlecenia)*

W celu rejestracji wydania naprawy wyrobu medycznego należy:

- 1. Na liście *Realizacja zleceń naprawy* odszukać pobrane do realizacji zlecenie
- 2. W kolumnie **Operacje** wybrać operację *realizuj*. Czynność spowoduje wyświetlenie okna *Realizacja zlecenia naprawy,* w którym należy uzupełnić kolejne sekcje danych.

Operacja *realizuj* dostępna jest tylko dla zleceń o statusie: *Pobrane do realizacji*.

Uzupełnianie danych w sekcjach zostało opisane w kolejnych punktach instrukcji. Kliknięcie w nazwę sekcji przenosi do wybranej sekcji danych.

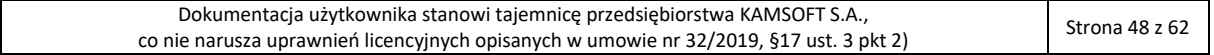

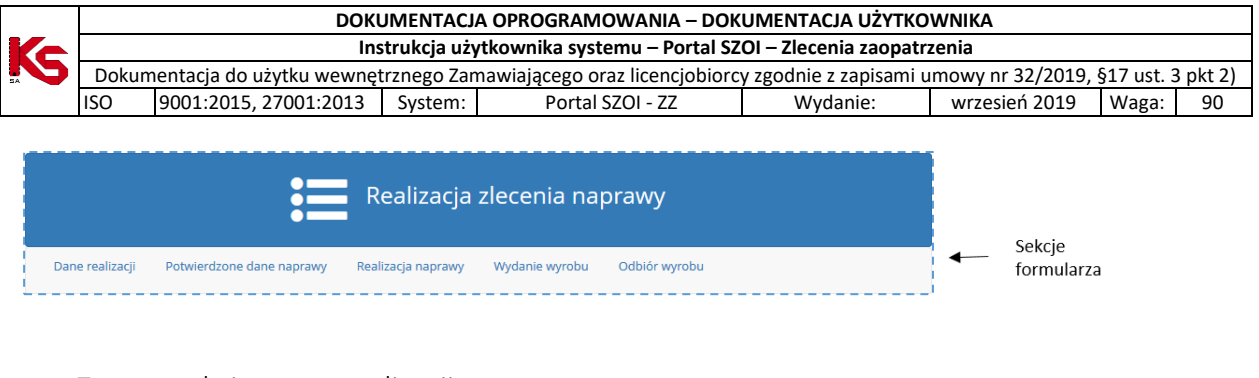

## 7.3.1. Sekcja: Dane realizacji

<span id="page-48-0"></span>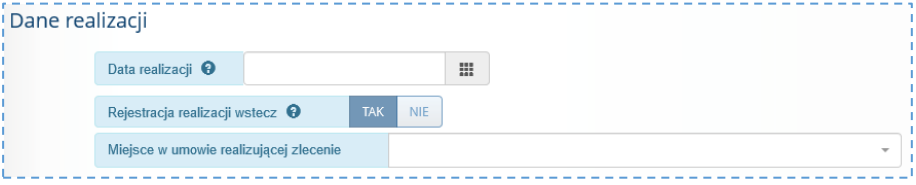

Należy:

• zweryfikować **Datę realizacji** (domyślnie: data bieżąca).

Data realizacji może być wcześniejsza niż bieżąca w przypadku rejestracji realizacji, która z przyczyn technicznych była wykonana z pominięciem systemu:

- data realizacji nie może być wcześniejsza niż data pobrania zlecenia do realizacji,

- rejestracja realizacji zlecenia nie może być wykonana później niż w terminie 7 dni od rzeczywistej daty realizacii.

- data realizacji nie może być późniejsza niż data ważności zlecenia zaopatrzenia.

**Uwaga!** Data realizacji może mieć wpływ na wysokość limitu finansowania wyrobu medycznego (zależność od wartości w słowniku wyrobów medycznych, wieku pacjenta, obowiązywania uprawnień dodatkowych pacjenta…itp.)

• wybrać / zweryfikować miejsce realizacji zlecenia z umowy ZPO (domyślnie: zgodne z miejscem pobrania zlecenia). Wybrane miejsce powinno być takie samo jak miejsce wskazane w operacji pobrania naprawy do realizacji, w przeciwnym wypadku wyświetlony zostanie komunikat: *W przekazywanym dokumencie realizacji zlecenia przekazano inne dane podmiotu realizującego zlecenie niż na dokumencie pobrania dla tego zlecenia.*

## 7.3.2. Rejestracja realizacji wstecz

<span id="page-48-1"></span>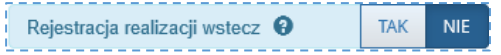

Parametr **Rejestracja realizacji wstecz** powinien mieć ustawioną wartość **Tak**, w przypadku, gdy wprowadzona data realizacji jest wcześniejsza niż data bieżąca.

#### <span id="page-48-2"></span>7.3.3. Sekcja: Potwierdzone dane naprawy . . . . . . . . . . . . . . . . . . . .

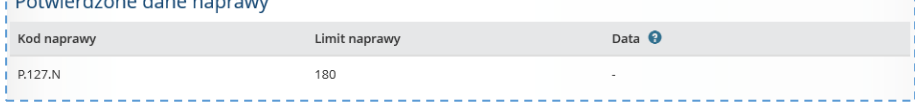

*Rys. 7.3 Przykładowa sekcja Potwierdzone dane naprawy*

Sekcja **Potwierdzone dane naprawy** zawiera informacje o wyrobie przeznaczonym do naprawy. Część ta nie jest dostępna do edycji, a jedynie stanowi informację dla realizatora. Prezentowane są informacje dotyczące naprawy:

- Kod wyrobu
- Umiejscowienie (jeśli dotyczy)
- Limit ceny naprawy
- Data ważności

## <span id="page-48-3"></span>7.3.4. Sekcja: Realizacja naprawy

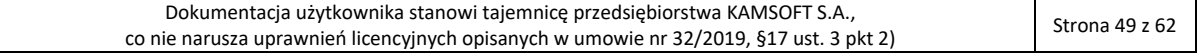

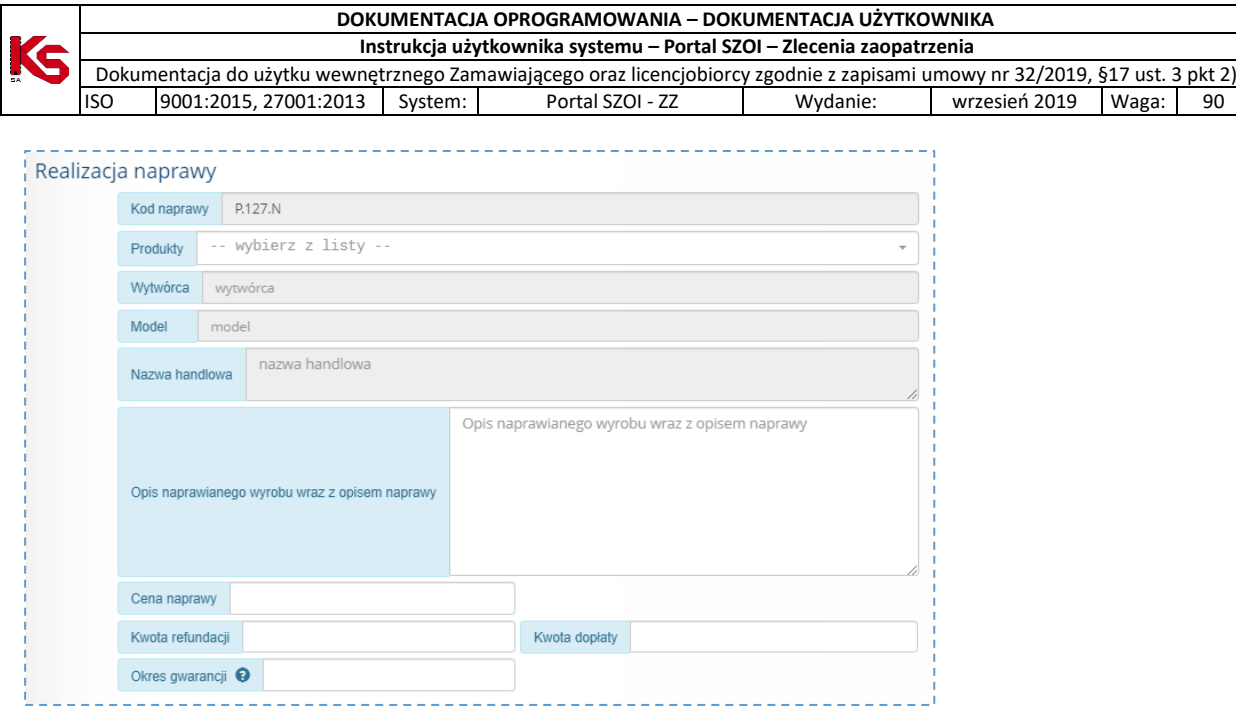

*Rys. 7.4 Przykładowa sekcja Realizacja naprawy*

Rejestracja wydanych wyrobów medycznych wymaga:

- 1. Wskazania z listy produktów handlowych zarejestrowanych w umowie dla miejsca wydawania (pole: **Produkty**) kodu wydawanego produktu.
- Na tej podstawie uzupełnione zostaną pola: *wytwórca, model, nazwa handlowa*, *cena naprawy.*
- 2. Uzupełnienia *Opisu naprawianego wyrobu wraz z opisem naprawy*
- 3. Uzupełnienia *kwoty refundacji* oraz *kwoty dopłaty* pacjenta
- 4. Uzupełnienia okresu gwarancji

## 7.3.5. Sekcja: Osoba wydająca wyrób

<span id="page-49-0"></span>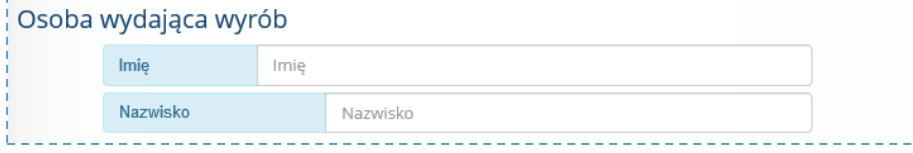

Wymagane jest sprawdzenie imienia i nazwiska osoby wydającej naprawione wyroby medyczne. Sekcja uzupełniana jest na podstawie danych zalogowanego operatora.

<span id="page-49-1"></span>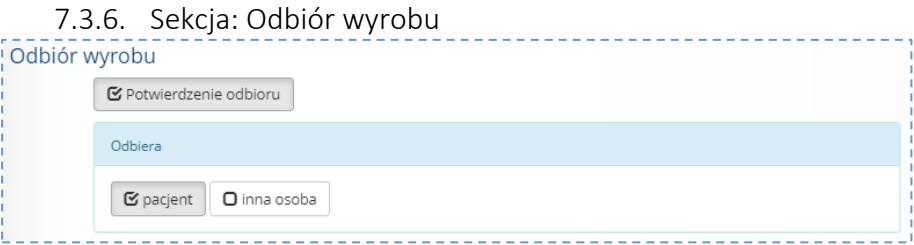

W celu uzupełnienia informacji należy:

- 1. W części *Odbiera* wskazać osobę odbierającą:
	- a. Pacjent jeśli dane osoby odbierającej są zgodne z danymi świadczeniobiorcy
	- b. Inna osoba jeśli osobą odbierająca jest osoba uprawniona do odbioru wyrobu w imieniu świadczeniobiorcy. Rejestracja wymaga uzupełnienia danych osobowych osoby odbierającej wyrób medyczny.

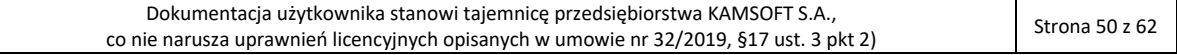

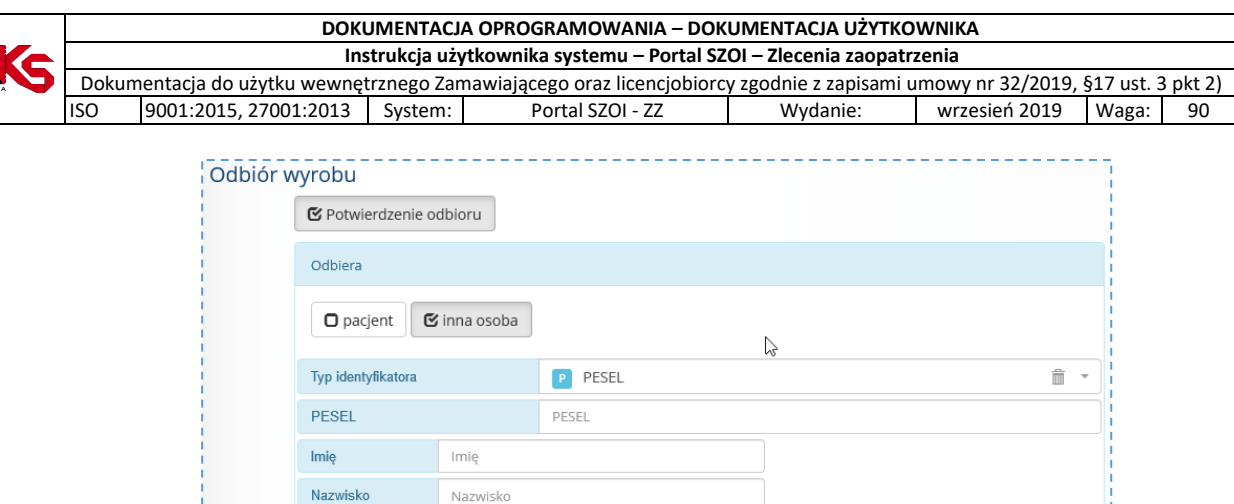

\_\_\_\_\_\_\_\_\_\_\_\_\_\_\_\_\_\_\_\_\_\_

## <span id="page-50-0"></span>7.3.7. Zapisanie informacji o realizacji naprawy

Dane w uzupełnionym formularzu należy zapisać korzystając z opcji **Zapisz**.

Kliknięcie w opcję spowoduje wykonanie walidacji wprowadzonych danych. Zapisz

Jeśli dane są niekompletne lub błędnie uzupełnione pole zostanie oznaczone kolorem i wyświetlony zostanie komunikat błędu: *Nie wszystkie pola są poprawnie wypełnione.*

Należy uzupełnić brakujące informacje lub poprawić wskazane błędy i ponownie zapisać formularz realizacji zlecenia.

Zlecenie zostanie zapisane na liście *Realizacja napraw* ze statusem: **Pobrane do realizacji** i automatycznie przesłane do weryfikacji w centralnym systemie zleceń (status: w trakcie weryfikacji).

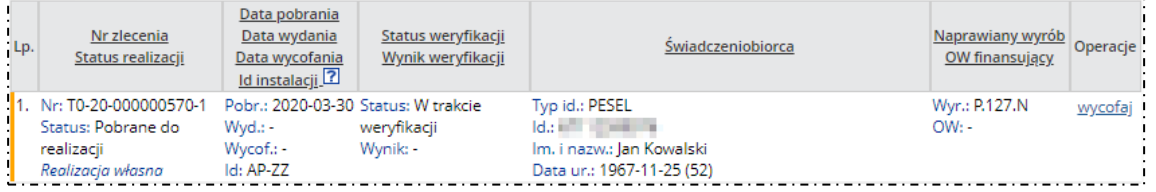

**Uwaga!** Zlecenie po zapisaniu, automatycznie przekazywane jest do weryfikacji w systemie CMZO. Należy odczekać chwilę i odświeżyć listę w celu sprawdzenia **stanu weryfikacji realizacji zlecenia**:

- Wynik pozytywny zlecenie uzyska status Zrealizowane; w kolumnie **Operacje** udostępniona zostanie opcja pobierz pdf (pobieranie wydruku realizacji zlecenia)
- Wynik negatywny zlecenie pozostanie w statusie *Pobrane do realizacji* z wynikiem weryfikacji: *Negatywny*; w kolumnie **Operacje** udostępniona zostanie opcja błędy.

# 7.4. Wynik weryfikacji realizacji zlecenia naprawy

<span id="page-50-1"></span>Sposób postępowania w zakresie sprawdzania wyniku weryfikacji realizacji zlecenia naprawy jest analogiczny do postępowania z realizacją zlecenia zaopatrzenia.

Zapisana realizacja zlecenia naprawy automatycznie przekazywana jest do systemu CMZO. Po kilku chwilach od zapisania dokumentu należy wybrać opcję **.** Jeśli weryfikacja realizacji zlecenia zostanie zakończona w kolumnie **Operacje** wyświetlona zostanie opcja pobierz pdf (patrz: [Wynik weryfikacji: pozytywny\)](#page-37-1) lub opcja błędy (patrz[: Wynik weryfikacji negatywny\)](#page-38-0).

# <span id="page-50-2"></span>7.5. Wycofanie pobrania zlecenia naprawy wyrobu medycznego

W przypadku, gdy zlecenia naprawy nie może zostać zrealizowane lub pobranie zostało zarejestrowane do nieprawidłowo wybranego miejsca realizacji, pobranie zlecenia naprawy można wycofać.

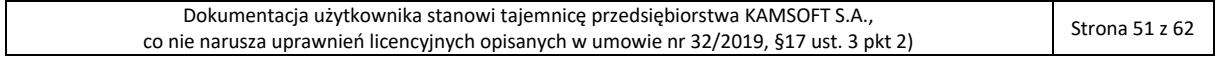

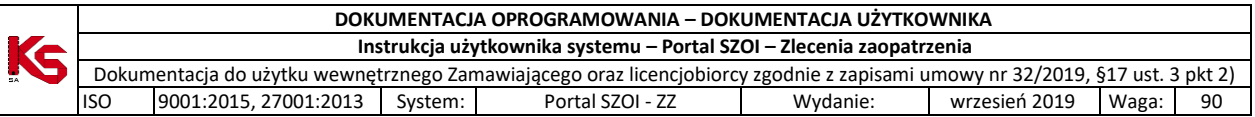

Sposób postępowania w zakresie wycofania pobranie zlecenia naprawy jest analogiczny do postępowania w zakresie wycofania pobrania do realizacji zlecenia zaopatrzenia. Szczegółowe informacje: [Wycofanie pobrania](#page-39-0)  [zlecenia.](#page-39-0)

# 7.6. Wycofanie realizacji naprawy

<span id="page-51-0"></span>W przypadku, gdy dla zlecenia naprawy w systemie błędnie zarejestrowano realizację zlecenia naprawy, operację można wycofać. Zgodnie z konfiguracją czas na wykonanie wycofania realizacji to 60min. Po tym czasie operacja może być wycofana jedynie przez operatora OW NFZ.

Sposób postępowania w zakresie wycofania realizacji zlecenia naprawy jest analogiczny do postępowania w zakresie wycofania realizacji zlecenia zaopatrzenia. Szczegółowe informacje: [Wycofanie realizacji zlecenia.](#page-40-0)

## <span id="page-51-1"></span>7.7. Pobieranie wydruku zlecenia naprawy

**Menu:** Realizacja naprawy **Operacja:** Pobierz pdf *(dla wybranego zlecenia)*

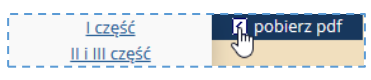

Operacja pobierz pdf dostępna jest dla wszystkich pobranych do realizacji zleceń naprawy wyrobu medycznego. Status zlecenia wyznacza części wydruku zlecenia dostępne do pobrania.

Część I – Zlecenie i weryfikacja uprawnienia (str. 1 i 2)

Część II – Realizacja zlecenia naprawy (str. 3)

Część III – Potwierdzenie wydania naprawionego wyrobu medycznego (str. 3 i 4)

Dla statusu zlecania: *Żądanie pobrania, Pobrane do realizacji, Wycofane pobranie* dostępny jest wydruk I części zlecenia naprawy.

Dla statusu zlecenia: *Zrealizowane* dostępny jest wydruk I, II i III części zlecenia naprawy. Część II i III pobierane są jako jeden dokument.

W celu pobrania zlecenia należy:

- 1. Na liście *Realizacja zleceń naprawy* należy odszukać żądane zlecenie
- 2. W kolumnie **Operacje** wybrać pobierz pdf oraz wskazać część dokumentu do pobrania. Czynność spowoduje wyświetlenie okna *Pobranie potwierdzenia realizacji* zawierającego numer zlecenia oraz imię i nazwisko świadczeniobiorcy.
- 3. Należy sprawdzić numer zlecenia zaopatrzenia do wydruku, a następnie wybrać opcję **Dalej.**  Wyświetlone zostanie okno *Pobranie potwierdzenia realizacji* z wyświetlanym stanem procesu generacji. Po zakończeniu, wyświetlona zostanie opcja pobierz plik**.**
- 4. Należy kliknąć opcję pobierz plik. Czynność spowoduje pobranie pliku wydruku zlecenia naprawy. Plik należy zapisać lokalnie, a następnie - wydrukować.
- 5. Wybór opcji **Zakończ**, zamknie kreator pobierania wydruku zlecenia.

# <span id="page-52-0"></span>8. Obszar pracy: Konteksty

Obszar pracy **Konteksty** dostępny jest dla realizatorów. Funkcjonalność pozwala na zdefiniowanie dla operatora jednego lub kilku powiązań z miejscem pracy, dzięki czemu w czasie rejestracji domyślnie uzupełniane będą pola *Umowa* oraz *Miejsce.*

Definiując kontekst pracy oznacza się kontekst domyślny, który będzie ustawiany domyślnie po zalogowaniu operatora do systemu. W przypadku kilku definicji dla operatora, kontekst pracy można przełączyć w oknie rejestracji realizacji zleceń lub w oknie rejestracji realizacji napraw.

# <span id="page-52-1"></span>8.1. Uprawnienia do pracy z kontekstami

*Menu: Administracja – Operatorzy Operacja: Uprawnienia*

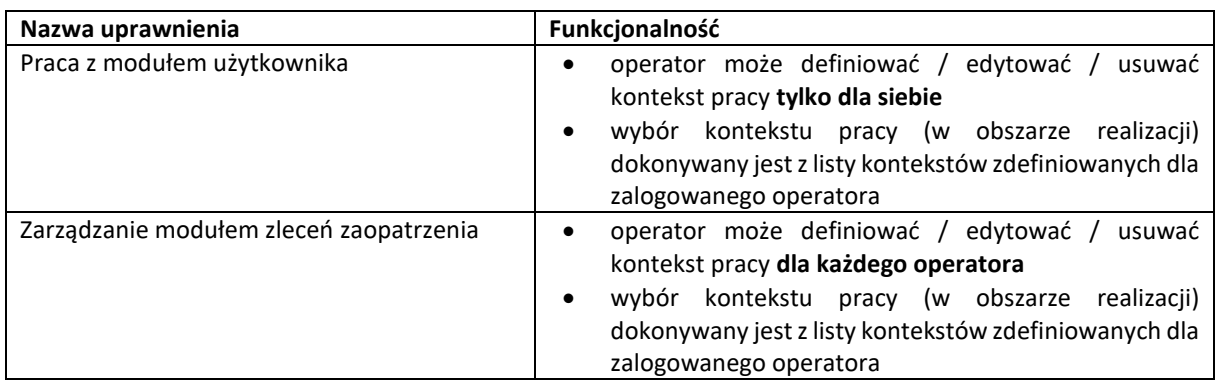

# 8.1. Przeglądanie listy konteksty pracy operatora

## <span id="page-52-2"></span>*Menu: Konteksty*

W zależności od uprawnień operatora obszar Konteksty będzie zawierał:

- definicje kontekstu utworzone dla wszystkich operatorów
- definicje kontekstu utworzone dla zalogowanego operatora

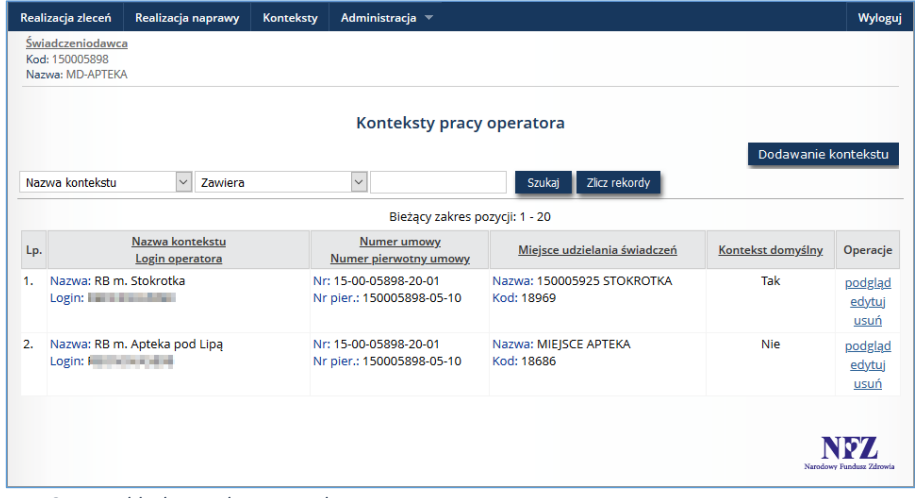

*Rys. 8.1 Przykładowe okno Konteksty pracy operatora*

### **Opis kolumn listy**

Lista kontekstu pracy operatora zawiera informacje:

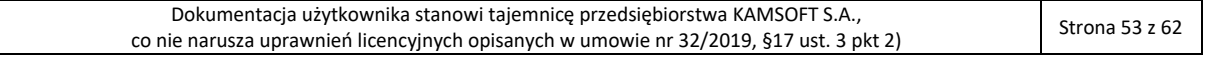

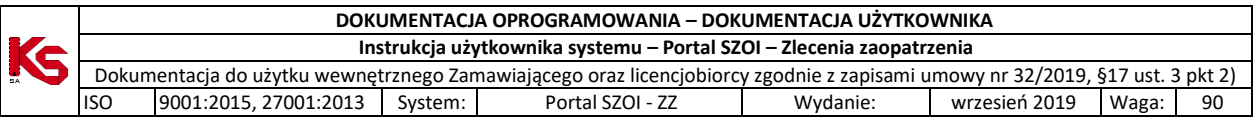

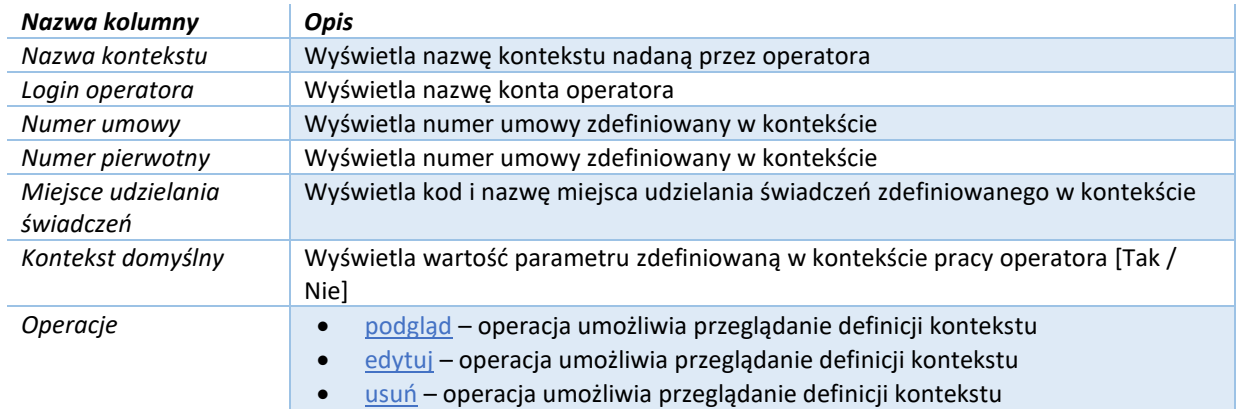

### **Opcje wyszukiwania**

Za pomocą dostępnych opcji filtrowania i wyszukiwania można zawęzić listę zdefiniowanych kontekstów pracy.

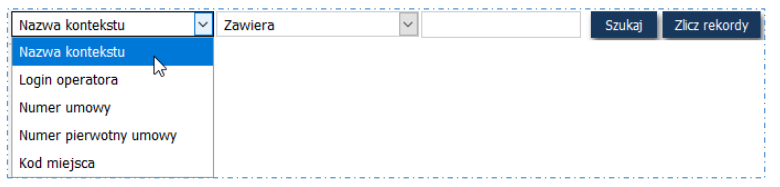

*Rys. 8.2 Przykładowy blok wyszukiwania*

## Dostępne opcje umożliwiają:

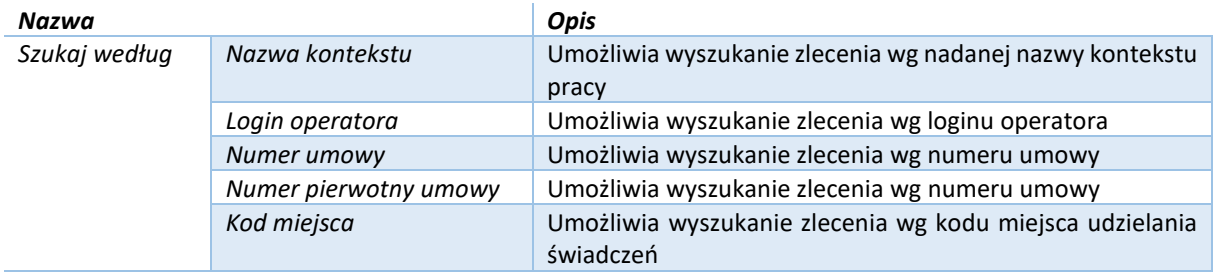

Po wprowadzeniu danych wyszukiwania należy wybrać opcję **Szukaj**, aby odświeżyć listę.

## <span id="page-53-0"></span>8.2. Definiowanie kontekstu pracy operatora

*Menu: Konteksty Operacja: Dodawanie kontekstu*

> 1. W celu wprowadzenia powiązania należy wybrać menu: Konteksty. Czynność spowoduje wyświetlenie okna *Konteksty pracy operatora*.

|  | DOKUMENTACJA OPROGRAMOWANIA – DOKUMENTACJA UŻYTKOWNIKA                                                                       |                                                        |                    |                  |                             |             |               |               |                           |                          |  |       |    |
|--|----------------------------------------------------------------------------------------------------|--------------------------------------------------------|--------------------|------------------|-----------------------------|-------------|---------------|---------------|---------------------------|--------------------------|--|-------|----|
|  | Instrukcja użytkownika systemu – Portal SZOI – Zlecenia zaopatrzenia                                                         |                                                        |                    |                  |                             |             |               |               |                           |                          |  |       |    |
|  | Dokumentacja do użytku wewnętrznego Zamawiającego oraz licencjobiorcy zgodnie z zapisami umowy nr 32/2019, §17 ust. 3 pkt 2) |                                                        |                    |                  |                             |             |               |               |                           |                          |  |       |    |
|  | <b>ISO</b><br>9001:2015, 27001:2013                                                                                          |                                                        |                    |                  | Portal SZOI - ZZ<br>System: |             |               |               | Wydanie:<br>wrzesień 2019 |                          |  | Waga: | 90 |
|  |                                                                                                    |                                                        |                    |                  |                             |             |               |               |                           |                          |  |       |    |
|  |                                                                                                    | Realizacja zleceń                                      | Realizacja naprawy | <b>Konteksty</b> | Administracia =             |             |               |               |                           | Wyloguj                  |  |       |    |
|  |                                                                                                    | Świadczeniodawca<br>Kod: 150005898<br>Nazwa: MD-APTEKA |                    |                  |                             |             |               |               |                           |                          |  |       |    |
|  |                                                                                                    | Konteksty pracy operatora                              |                    |                  |                             |             |               |               |                           |                          |  |       |    |
|  |                                                                                                    | Nazwa kontekstu                                        | $\vee$<br>Zawiera  |                  | $\vee$                      |             | <b>Szukaj</b> | Zlicz rekordy |                           | Dodawanie kontekstu      |  |       |    |
|  |                                                                                                    |                                                        |                    |                  |                             | Brak danych |               |               |                           |                          |  |       |    |
|  |                                                                                                    |                                                        |                    |                  |                             |             |               |               |                           | Narodowy Fundusz Zdrowia |  |       |    |

*Rys. 8.3 Przykładowe okno Konteksty pracy operatora*

2. Należy wybrać opcję **Dodawanie kontekstu**. Czynność spowoduje wyświetlenie okna *Dane kontekstu*.

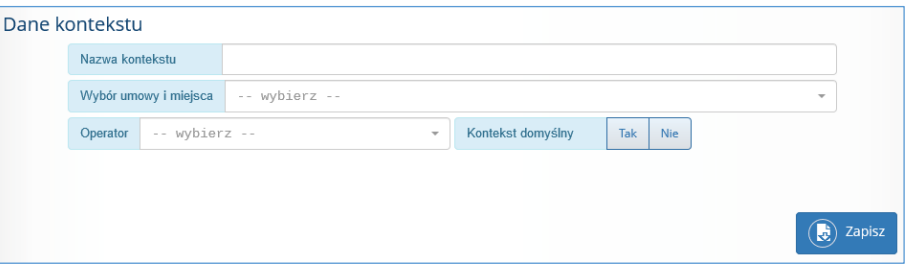

- 3. Uzupełnić pola:
	- Nazwa kontekstu dowolna, nadana przez użytkownika nazwa, która w łatwy sposób umożliwi operatorowi przełączanie pomiędzy miejscami pracy,
	- Wybór umowy i miejsca
	- Operator dla definicji wprowadzanych przez operatora bez uprawnień administracyjnych pole będzie zablokowane do edycji
	- Kontekst domyślny wymaga zaznaczenia:
		- o opcja TAK po zalogowaniu operatora do systemu kontekst z zaznaczona opcją 'tak' zostanie ustawiony jako domyślny w obszarze realizacji zleceń i w obszarze realizacji napraw
		- o opcja NIE po zalogowaniu operatora do systemu kontekst nie zostanie ustawiony
- 4. Wybrać opcję **Zapisz**. Kontekst zostanie zapisany na liście *Kontekstów pracy operatora*.

Uwaga! Kontekst powiązany jest z umową, dlatego zmiana umowy (np.: podpisanie nowego załącznika rzeczowofinansowego na nowy rok) wymaga aktualizacji kontekstów pracy.

## <span id="page-54-0"></span>8.3. Korzystanie z kontekstu pracy operatora

*Obszar pracy: Realizacja zleceń, Realizacja naprawy* 

Na listach: *Realizacja zleceń zaopatrzenia medycznego* i *Realizacja zleceń naprawy* w górnej części okna wyświetlana jest informacja o **aktywnym** kontekście pracy zalogowanego operatora wraz z informacją o zdefiniowanej w kontekście umowie i kodzie miejsca udzielania świadczeń.

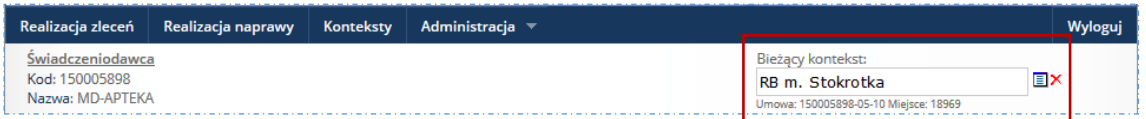

Jeśli pole *Bieżący kontekst* jest puste to znaczy, że:

• kontekst pracy operatora nie został zdefiniowany [opis definicji: [Definiowanie kontekstu pracy](#page-53-0)  [operatora\]](#page-53-0) lub

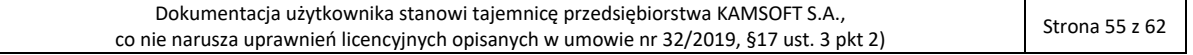

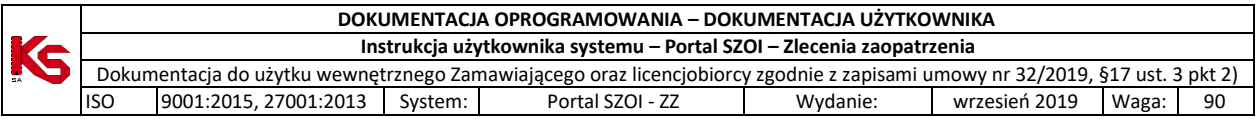

• zdefiniowano kontekst lub kilka kontekstów pracy dla operatora lecz żaden z nich nie jest ustawiony jako domyślny – można wybrać kontekst pracy, aby ułatwić rejestrację realizacji.

Aby wybrać inny niż **domyślny** kontekst pracy operatora należy:

- $\begin{array}{c}\n\hline\n\end{array}\n\qquad \qquad \begin{array}{c}\n\hline\n\end{array}\n\qquad \qquad \begin{array}{c}\n\hline\n\end{array}\n\qquad \qquad \begin{array}{c}\n\hline\n\end{array}\n\qquad \qquad \begin{array}{c}\n\hline\n\end{array}\n\qquad \qquad \begin{array}{c}\n\hline\n\end{array}\n\qquad \qquad \begin{array}{c}\n\hline\n\end{array}\n\qquad \qquad \begin{array}{c}\n\hline\n\end{array}\n\qquad \qquad \begin{array}{c}\n\hline\n\end{array}\n\qquad \qquad \begin{array$ 1. kliknąć w ikonę słownika
- 2. z dostępnej listy kontekstów dla operatora wybrać kontekst pracy, klikając w jego nazwę

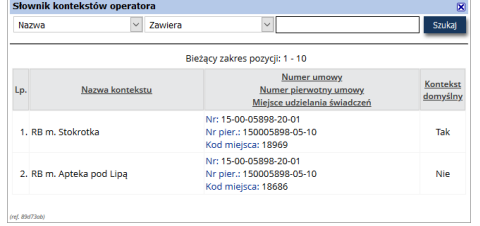

Kontekst pracy zostanie umieszczony w polu bieżący kontekst.

W efekcie, w czasie rejestracji **pobrania do realizacji** oraz **realizacji** będą uzupełniane dane: *umowa, miejsce pracy*.

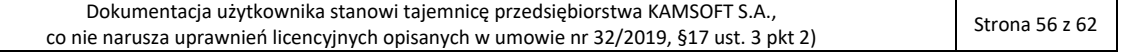

# <span id="page-56-0"></span>9. FAQ – najczęściej zadawane pytania

## <span id="page-56-1"></span>9.1. Konto dostępowe realizatora a miejsce realizacji świadczeń

Realizator zaopatrzenia ortopedycznego może posiadać wiele miejsc udzielania świadczeń, w tym miejsca w kilku województwach. W takiej sytuacji realizator zaopatrzenia posiada osobne umowy ZPO.

W czasie rejestracji pobrania zlecenia do realizacji oraz realizacji zlecenia zaopatrzenia w ap-zz wymagane jest wskazanie umowy, w ramach której następuje wydanie oraz miejsca wydania.

## **Stąd: operator ap-zz powinien być zalogowany do systemu na konto dostępowe zgodnie z miejscem udzielania świadczeń**.

# <span id="page-56-2"></span>9.2. Pobranie zlecenia do realizacji – brak danych miejsca udzielania świadczeń

## **Warunki początkowe:**

- operacja *pobierz do realizacji*
- przy próbie wybrania miejsca udzielania świadczeń wyświetlana jest pusta lista lub brak szukanego miejsca

## **Postępowanie:**

- 1. Sprawdź, czy kod świadczeniodawcy wyświetlany u góry okna odpowiada realizatorowi i umowie, do której wydawany jest wyrób medyczny
- 2. Sprawdź, czy umowa ZPO realizatora obowiązuje
- 3. Sprawdź, czy w obowiązującej umowie ZPO występuje szukane miejsce
- 4. Spróbuj wyszukać miejsce udzielania świadczeń wg kodu miejsca jak wskazano w rozdziale[: Pobieranie](#page-22-0)  [zlecenia do realizacji](#page-22-0)

Jeśli dane są zgodne, a miejsce udzielania świadczeń nadal nie jest dostępne do wybrania należy skontaktować się z OW NFZ w celu weryfikacji problemu.

## <span id="page-56-3"></span>9.3. Dokument zlecenia zaopatrzenia nie ma uzupełnionego numeru zlecenia

Jeśli pole **Unikalny numer identyfikacyjny** dokumentu zlecenia jest puste, najprawdopodobniej zlecenie nie zostało zarejestrowane w systemie informatycznym i nie może być w systemie obsłużone.

Rejestrację zlecenia zaopatrzenia w systemie może wykonać pracownik OW NFZ lub świadczeniodawca zlecający.

# <span id="page-56-4"></span>9.4. Konta dostępowe dla podwykonawców

## Uwaga! Od 01.01.2020 udostępniono obsługę kont dostępowych podwykonawców.

Jeśli operator wprowadzający informacje o **realizacji zlecenia** wykonuje zadania **w ramach umowy o podwykonawstwo** zawartej z realizatorem usług dla NFZ, to powinien (tak jak każdy świadczeniodawca / realizator):

- 1. w systemie Portal SZOI / Portal świadczeniodawcy zdefiniować operatorów dla systemu ap-ZZ (zgodnie z krokami wskazanymi w instrukcji użytkownika, patrz: [Nowy świadczeniodawca / realizator](#page-4-1) - konta [dostępowe świadczeniodawcy](#page-4-1))
- 2. w systemie Portal SZOI / Portal świadczeniodawcy wskazać administratora zarządzającego kontami w ap-ZZ (zgodnie z krokami wskazanymi w instrukcji użytkownika[: Istniejące konta dostępowe](#page-5-1) - uprawnienia [do pracy w systemie ap-zz\)](#page-5-1)
- 3. w systemie ap-ZZ nadać swoim operatorom uprawnienia do pracy ze Zleceniami zaopatrzenia (zgodnie z krokami wskazanymi w instrukcji użytkownika: [Uprawnienia w systemie AP-ZZ\)](#page-8-0).

# <span id="page-56-5"></span>9.5. Komunikaty błędów

#### **Komunikat**: Zlecenie o podanych parametrach nie zostało pozytywnie zweryfikowane **Lokalizacja**: Obszar: Realizacja zleceń, opcja: Pobierz do realizacji -> Wczytaj dane zlecenia **Warunek początkowy:**

• wprowadzono numer zlecenia

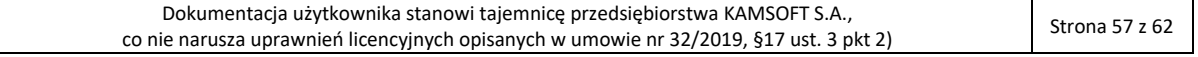

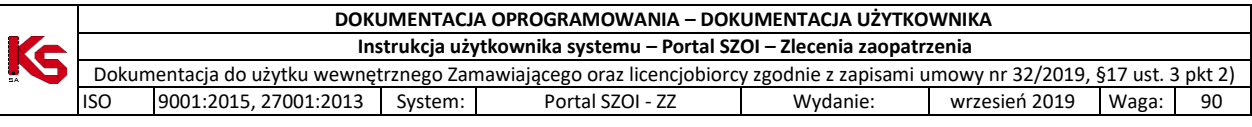

- wprowadzono kod uwierzytelniający
	- o PESEL dla osób identyfikujących się numerem PESEL [pole: I.B.3]
	- o Data urodzenia dla osób nie posiadających numeru PESEL [pole: I.B.4]
- wybrano opcję **Wczytaj dane zlecenia**

**Przyczyna:** Weryfikacja zlecenia zaopatrzenia nie zostało zweryfikowane lub wynik weryfikacji był negatywny **Postępowanie:** 

W przypadku, gdy świadczeniobiorca posiada wydruk II części zlecenia – Weryfikacja zlecenia, może sprawdzić przyczynę odmowy refundacji.

Świadczeniobiorca powinien skontaktować się z Oddziałem Wojewódzkim NFZ, w celu wyjaśnienia problemu.

#### **Komunikat**: Zlecenie o podanych parametrach zostało anulowane

**Lokalizacja**: Obszar: Realizacja zleceń, opcja: Pobierz do realizacji -> Wczytaj dane zlecenia **Warunek początkowy:**

- wprowadzono numer zlecenia
- wprowadzono kod uwierzytelniający
	- o PESEL dla osób identyfikujących się numerem PESEL [pole: I.B.3]
	- o Data urodzenia dla osób nie posiadających numeru PESEL [pole: I.B.4]
- wybrano opcję **Wczytaj dane zlecenia**

**Przyczyna:** Operator świadczeniodawcy zlecającego lub operator OW NFZ anulował zlecenie zaopatrzenia **Postępowanie:** 

Operacja anulowania jest nieodwracalna – zlecenie nie może zostać pobrane do realizacji.

#### **Komunikat**: Zlecenie o podanych parametrach zostało w całości zrealizowane

**Lokalizacja**: Obszar: Realizacja zleceń, opcja: Pobierz do realizacji -> Wczytaj dane zlecenia **Warunek początkowy:**

- wprowadzono numer zlecenia
	- wprowadzono kod uwierzytelniający
		- o PESEL dla osób identyfikujących się numerem PESEL [pole: I.B.3]
		- o Data urodzenia dla osób nie posiadających numeru PESEL [pole: I.B.4]

#### • wybrano opcję **Wczytaj dane zlecenia**

**Przyczyna:** W systemie została zarejestrowana informacja o wydaniu wyrobów medycznych na podstawie zlecenia zaopatrzenia, a w przypadku zleceń comiesięcznych – wydanie zostało wykonane dla wszystkich aktywnych okresów.

#### **Postępowanie:**

Zlecenie nie może zostać pobrane do realizacji. Jeśli świadczeniobiorca utrzymuje, że realizacja zlecenia nie była wykonana powinien skontaktować się z OW NFZ w celu weryfikacji historii realizacji zlecenia.

#### **Komunikat**: Zlecenie zostało już pobrane do realizacji

**Lokalizacja**: Obszar: Realizacja zleceń, opcja: Pobierz do realizacji -> Wczytaj dane zlecenia **Warunek początkowy:**

- wprowadzono numer zlecenia
- wprowadzono kod uwierzytelniający
	- o PESEL dla osób identyfikujących się numerem PESEL [pole: I.B.3]
	- o Data urodzenia dla osób nie posiadających numeru PESEL [pole: I.B.4]
- wybrano opcję **Wczytaj dane zlecenia**

**Przyczyna**: W systemie istnieje informacja o pobraniu zlecenia do realizacji. Komunikat wystąpi zarówno wtedy gdy zlecenie zostało pobrane w bieżący punkcie wydawania wyrobów jak i u innych realizatorów **Postępowanie**:

- 1. Należy sprawdzić, czy na liście Zleceń do realizacji istnieje rejestrowane zlecenie zaopatrzenia [numer zlecenia / okres]
	- a. Jeśli Tak zlecenie nie może być ponownie zrealizowane
	- b. Jeśli Nie najprawdopodobniej zlecenie zostało zarejestrowane do realizacji u innego Realizatora. Operator OW NFZ może zweryfikować miejsce pobrania zlecenia do realizacji.

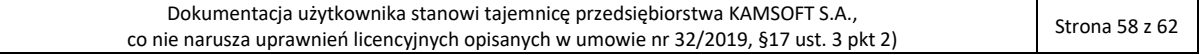

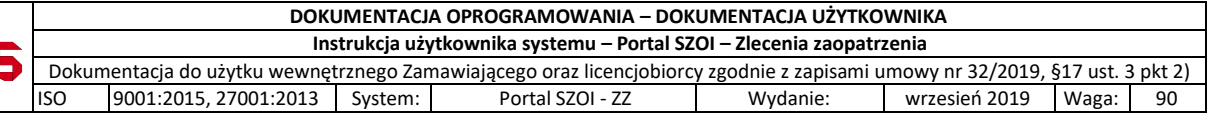

### **Komunikat**: Nie można pobrać zlecenia dla podanych okresów

od – do – pobranie / realizacja własna

od – do – pobranie / realizacja innego realizatora

**Lokalizacja**: Obszar: Realizacja zleceń, opcja: Pobierz do realizacji -> Wczytaj dane zlecenia

## **Warunek początkowy:**

- zlecenie comiesięczne
- wprowadzono numer zlecenia
- wprowadzono kod uwierzytelniający
	- o PESEL dla osób identyfikujących się numerem PESEL [pole: I.B.3]
	- o Data urodzenia dla osób nie posiadających numeru PESEL [pole: I.B.4]
- wybrano opcję **Wczytaj dane zlecenia**

## • **wprowadzono okres realizacji**

**Przyczyna:** Dla zlecenia comiesięcznego, we wskazanym okresie:

- została zarejestrowana informacja o pobraniu zlecenia do realizacji

lub

- została zarejestrowana informacja o wydaniu wyrobów medycznych

## **Postępowanie:**

Zlecenie nie może zostać pobrane do realizacji. Jeśli w komunikacie wskazano, że nastąpiło pobranie / realizacja własna, operator może sprawdzić, czy zlecenie istnieje na liście zleceń do realizacji

## **Komunikat**: Brak aktywnego zlecenia dla podanych parametrów

**Lokalizacja**: Obszar: Realizacja zleceń, opcja: Pobierz do realizacji -> Wczytaj dane zlecenia **Warunek początkowy:**

- wprowadzono numer zlecenia
- wprowadzono kod uwierzytelniający
	- o PESEL dla osób identyfikujących się numerem PESEL [pole: I.B.3]
	- o Data urodzenia dla osób nie posiadających numeru PESEL [pole: I.B.4]
- wybrano opcję **Wczytaj dane zlecenia**

## **Postępowanie:**

- 1. Sprawdź wynik weryfikacji zlecenia w dokumencie zlecenia Część II, sekcja: II.A
	- o Gdy wynik weryfikacji jest negatywny, zlecenie zaopatrzenia nie może być pobrane do realizacji i zrealizowane. Świadczeniobiorca powinien skontaktować się z Oddziałem Wojewódzkim NFZ, w celu wyjaśnienia problemu.
- 2. Wynik weryfikacji jest pozytywny.

Sprawdź poprawność wprowadzonych danych z dokumentem zlecenia.

Jeśli świadczeniobiorca potwierdza, że posiada numer PESEL, sprawdź czy jest on wpisany w polu I.B.3. dokumentu zlecenia.

Zdarza się, że mimo identyfikacji pacjenta numerem PESEL, świadczeniodawca kierujący wprowadza w zleceniu inny identyfikator. Wówczas kodem uwierzytelniającym będzie data urodzenia pacjenta.

## **Komunikat**: Data nie może być wcześniejsza niż … [dla pola Realizacja od]

**Lokalizacja**: Obszar: Realizacja zleceń, opcja: Pobierz do realizacji -> Wczytaj dane zlecenia

## **Warunek początkowy:**

- wprowadzono numer zlecenia
- wprowadzono kod uwierzytelniający
	- o PESEL dla osób identyfikujących się numerem PESEL [pole: I.B.3]
	- o Data urodzenia dla osób nie posiadających numeru PESEL [pole: I.B.4]
- wybrano opcję Wczytaj dane zlecenia
- **zlecenie comiesięczne, pierwszy miesiąc realizacji wskazany w dokumencie zlecenia późniejszy niż miesiąc bieżący**

**Postępowanie:** 

- 1. Sprawdź pierwszy miesiąc realizacji w dokumencie zlecenia Część I, sekcja C
	- o Jeśli zlecony pierwszy miesiąc realizacji jest późniejszy niż w polu **Realizacja od** zlecenie nie może zostać pobrane do realizacji

Dokumentacja użytkownika stanowi tajemnicę przedsiębiorstwa KAMSOFT S.A., co nie narusza uprawnień licencyjnych opisanych w umowie nr 32/2019, §17 ust. 3 pkt 2) Strona 59 z 62

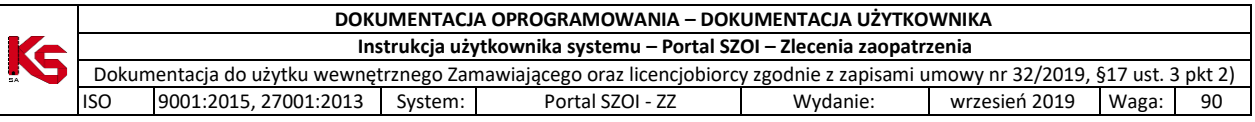

Zgodnie z założeniami:

- miesiąc "realizacji od" nie może być wcześniejszy niż wynikający z daty pobrania zlecenia do realizacji,
- miesiąc "realizacji od" nie może być późniejszy niż miesiąc bieżący.

### **Komunikat:** *Przekazano brak uprawnień dodatkowych pacjenta, dla którego przesłano uprawnienie dodatkowe na dokumencie zlecenia*

**Lokalizacja**: Obszar: Realizacja zleceń, opcja: Pobierz do realizacji -> Pobierz pdf **Warunek początkowy:**

- uruchomiono proces pobierania zlecenia do realizacji
- sprawdzenie danych zlecenia zostało wykonane poprawnie
- operator usunął wyświetlane uprawnienia dodatkowe i nie wprowadził uprawnień dodatkowych przedstawionych przez świadczeniobiorcę

## **Postępowanie:**

Należy uzupełnić informację o dokumentach uprawniających na podstawie dokumentów przedstawionych przez świadczeniobiorcę lub formularza zlecenia zaopatrzenia.

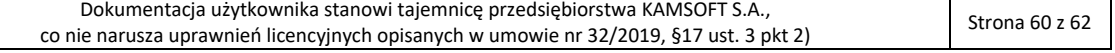

# <span id="page-60-0"></span>10. Rejestr zmian

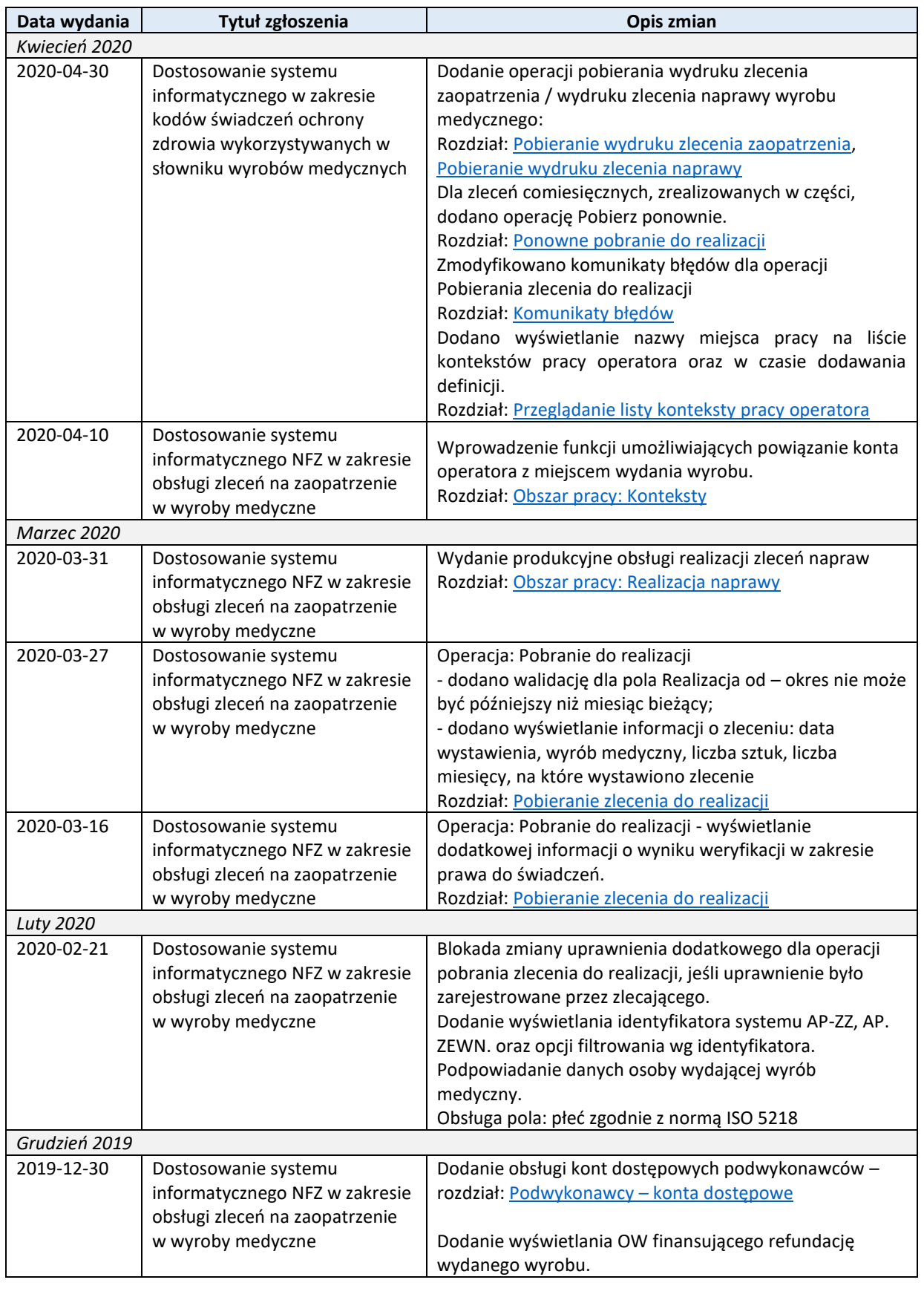

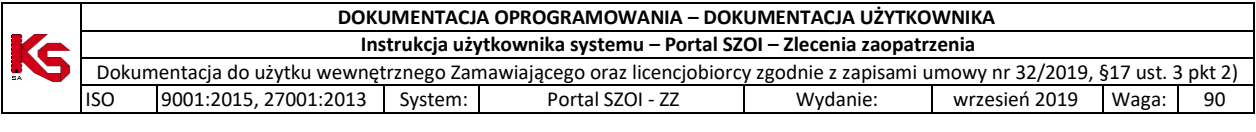

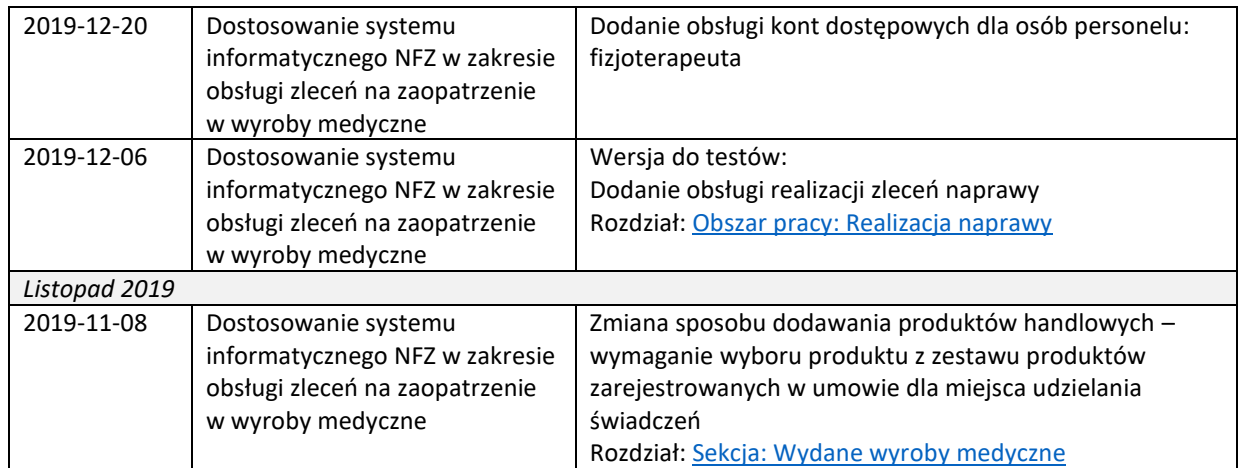